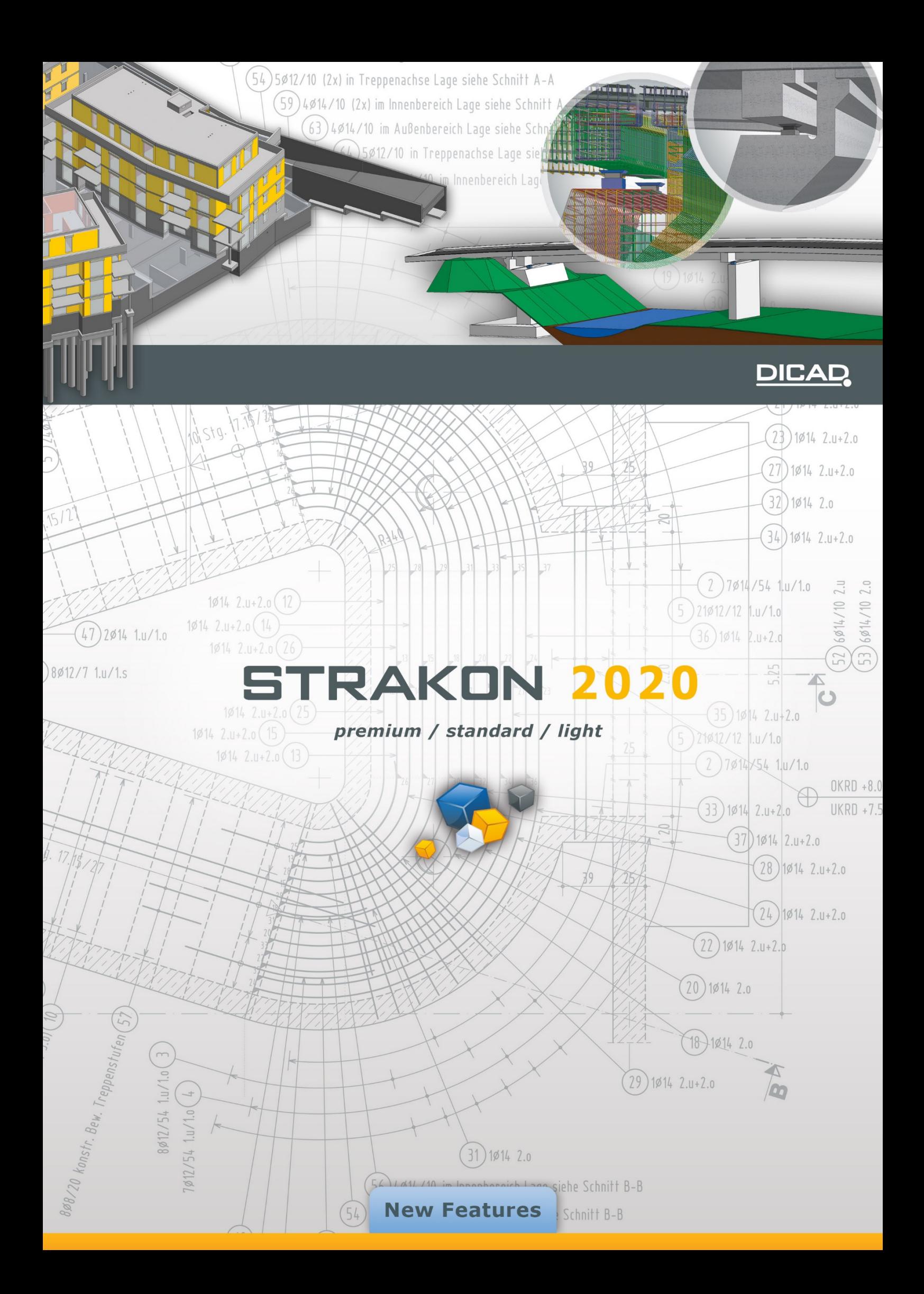

# **New Features 2020**

**DICAD** 

**DICAD Systeme GmbH** Claudiastr. 2 b 51149 Köln Fon +49 (0)2203 9313-0 Fax +49 (0)2203 9313-199 service@dicad.de www.dicad.de

This manual is protected by copyright law.

DICAD Systeme GmbH accepts no liability except as set forth in its General Terms and Conditions. Instructions contained in this manual shall not be construed as a warranty of particular product capabilities.

All rights reserved. No part of this manual may be duplicated, translated or amended without the express written consent of DICAD Systeme GmbH. DICAD Systeme GmbH reserves the right to alter or revise this publication at any time without prior notice.

## **Content**

## **[Installation Instructions 4](#page-7-0)**

**[Important Information 4](#page-7-1)** [Discontinuation of the 32-Bit Version of STRAKON 2020 4](#page-7-2) [Directory Synchronization 4](#page-7-3) [System Requirements for the Installation 4](#page-7-4) [Important Changes for Installation 4](#page-7-5) **[Installation 5](#page-8-0)** [Initial Installation 5](#page-8-1) [Update/Parallel Installation 6](#page-9-0) **[License 7](#page-10-0)** [Version License for the Dongle 7](#page-10-1) [Licensing the Modules for the Computer 8](#page-11-0) [Registering the Unlock Code 8](#page-11-1)

## **[Important Information for the 2020 Version 9](#page-12-0)**

## **[General 10](#page-13-0)**

**[Drawing 10](#page-13-1)** [Expanding of Number of Columns in the Drawing Administration 10](#page-13-2) [STRAKON Working Directory: New Standard Folder 10](#page-13-3) **[User Interface 10](#page-13-4)** [Menu "3D design" Expanded 10](#page-13-5) [Icon Bar: Traffic Light for 3D Views 11](#page-14-0) **[Input Helps 11](#page-14-1)** [Entering Other Variables into the Drawing Data 11](#page-14-2)

## **[Configurations 12](#page-15-0)**

### **[Settings 12](#page-15-1)**

[General Settings 12](#page-15-2) [Automatically open Cube window / Color display 12](#page-15-3) [Administration 13](#page-16-0) [Schedules in dialogs expanded 13](#page-16-1) [Material 13](#page-16-2) [Delete materials in the administration 13](#page-16-3) [Display material as transparent 13](#page-16-4) [Material/surfaces 14](#page-17-0) [Display view areas/surfaces with a standard and pattern hatching 14](#page-17-1) [Part styles 14](#page-17-2) [Part style related data container templates 14](#page-17-3) [3D design 15](#page-18-0) [Prompt to update affected 3D views 15](#page-18-1) [Standard material/part style for beams and columns 15](#page-18-2) [Import visible objects for derived sections 16](#page-19-0) [Hatch also behind hidden section areas 16](#page-19-1) [Data Export 16](#page-19-2) [PDF file of PXML production data 16](#page-19-3) **[Schedules 17](#page-20-0)** [New Schedule Templates for 3D Objects 17](#page-20-1) [Define Decimal Places in Schedules as Desired 17](#page-20-2) [Dialog "Schedule Export to Office \(xlsx\)" Revised/Expanded 17](#page-20-3)

## **[Basics 19](#page-22-0)**

**[Drawing 19](#page-22-1)** [Index Schedule/Administration 19](#page-22-2) [Schedule on a drawing 19](#page-22-3) [Index administration 19](#page-22-4)

## **[2D Drawing 20](#page-23-0)**

**[Edit Elements 20](#page-23-1)** [Input Helps 20](#page-23-2) [Key assignments expanded 20](#page-23-3) [Correct Multiple Arc/Curve Dimension 20](#page-23-4) **[Accessories 20](#page-23-5)** [Create Symbols with Schedules 20](#page-23-6) [Embedded Parts 20](#page-23-7) [Schedule description expanded 20](#page-23-8) [World Coordinates 21](#page-24-0)

## **[3D Modeling 22](#page-25-0)**

### **[Cube 22](#page-25-1)** [User Interface 22](#page-25-2) [New grid in Cube 22](#page-25-3) [Design "planar" 22](#page-25-4) [Project structure 23](#page-26-0) [Terrain and building with address information 23](#page-26-1) [Layer with datum level value 23](#page-26-2) [Calculate in a Data Container 23](#page-26-3) [Object Data via a Double-click 24](#page-27-0) [Change Material via Object Data 24](#page-27-1) [Start Tab 25](#page-28-0) [Standard group: Dynamic section 25](#page-28-1) [Export in drawing group: Image 25](#page-28-2) [Insert Tab 26](#page-29-0) [3D group: Parameterized embedded parts 26](#page-29-1) [3D group: Edit inserted terrain section model/file 28](#page-31-0) [Objects Tab 28](#page-31-1) [3D objects group: New functions "Beam", "Column" and "Room" 28](#page-31-2) [Data container for mass and area calculation expanded 31](#page-34-0) [Direct change to the "Wall" function by "SmartClicking" 32](#page-35-0) [3D objects group: Wall 32](#page-35-1) [Wall entry possible using three entry modes 32](#page-35-2) [Activate/deactivate planar top view 32](#page-35-3) [New grip points for the editing of walls 32](#page-35-4) [Direct parameter transfer of wall openings by "SmartClicking" 33](#page-36-0) [3D objects group: Wall opening 33](#page-36-1) [Insert a breakthrough 33](#page-36-2) [Determine a reference point for the entry of a wall opening 34](#page-37-0) [2D objects group: Point labeling 34](#page-37-1) [Edit 2D objects by "SmartClicking" 35](#page-38-0) [Reinforcement Tab 36](#page-39-0) [Polygonal laying 36](#page-39-1) [Laying of a standard bending shape 37](#page-40-0) [Laying of multiple bending shapes 39](#page-42-0) [Create free bending shape 40](#page-43-0) [Reinforcement coverage of an area using rebar 40](#page-43-1) [Components Tab 41](#page-44-0) [Change group: Save 3D embedded parts with reinforcement 41](#page-44-1) [Convert group: Save selection 41](#page-44-2) [Save in library \(F4\) 41](#page-44-3) [Define the coordinate system for the component \(F6\) 42](#page-45-0) [Edit Tab 42](#page-45-1) [Modeling group: Extrude areas 42](#page-45-2) [Select object lines 42](#page-45-3) [Cling with](#page-45-4) joint 42 [Modeling group: New function "Edit object" 43](#page-46-0) [Walls group: "Edit" function expanded 43](#page-46-1) [Change group: "Data" function expanded 44](#page-47-0) [View Tab 44](#page-47-1) [Display group 44](#page-47-2) [Display group: Shadowing in a model 45](#page-48-0)

[Reinforcement display with texture 45](#page-48-1) [Display group: Transparent/opaque 45](#page-48-2) [Display group: Show all/Show individual objects 45](#page-48-3) [Display group: Labeling of components 46](#page-49-0) [Form Boards Tab 46](#page-49-1) [Bridge Construction Tab 47](#page-50-0) [Create group: 3D rail/roadway/bridge 47](#page-50-1) [Change group: Edit a 3D rail/roadway/station layer 49](#page-52-0) [Standard bodies group: Standard cross section 49](#page-52-1) **[3D Objects 52](#page-55-0)** [Export Additional Schedules 52](#page-55-1) **[Flex-Parts/Objects 53](#page-56-0)** [Export an Additional Schedule 53](#page-56-1) [Maximum Dimensions in Tooltip 53](#page-56-2) [Declare a Flex-Part/Embedded Part as a Negative or Displacement Object 54](#page-57-0) [Change Common Type/Sample Data 54](#page-57-1) **[Stairway 54](#page-57-2)** [Stairway Planning and Entry of a Landing Revised 54](#page-57-3) **[3D Views 54](#page-57-4)** [Recover/Restore a 3D View 54](#page-57-5) [Display a 2D Graphic Image 54](#page-57-6) [Label Rooms 55](#page-58-0) [Display Symbols on Surface Lines 56](#page-59-0) [Symbols for Openings 57](#page-60-0) [Modify 3D Views 58](#page-61-0) [Section box 58](#page-61-1) [Modify section lines by "New section" 58](#page-61-2) [Labeling: Display individually 58](#page-61-3) **[3D Embedded Parts 59](#page-62-0)** [Schedule Description Expanded 59](#page-62-1) [Schedule with 3D Embedded Parts from Model References 59](#page-62-2)

## **[Reinforcement 60](#page-63-0)**

**[Entering Reinforcement 60](#page-63-1)** [Number Variable Count View Bars 60](#page-63-2) [Bending Shape Dimension for Rnd and 1:1 using "Modify individually free" 61](#page-64-0)

## **[Embedded Parts 62](#page-65-0)**

**[Embedded Parts 62](#page-65-1)** [Display Count Factor 62](#page-65-2) [Separately Position Assembly Schedule 62](#page-65-3)

### **[Unitization 63](#page-66-0)**

**[Unitization 63](#page-66-1)**

### **[Exporting and Interfaces 64](#page-67-0)**

**[Publish/Mail Drawing 64](#page-67-1)** [CAD Data: Copy KON File with Flex-Part 64](#page-67-2) [Export Reinforcement Schedule to Office \(xlsx\) 64](#page-67-3) [Data Export/Control 64](#page-67-4) [CPI XML 64](#page-67-5) [Flex-Part \(Unitechnik export\) 65](#page-68-0) **[Import/Export 65](#page-68-1)** [Export IFC 65](#page-68-2) **[Infor Interface 65](#page-68-3) [Data Exchange Between CAD and ERP Systems \(Betsy, …\) 65](#page-68-4)**

# <span id="page-7-1"></span><span id="page-7-0"></span>**Installation Instructions**

## **Important Information**

## <span id="page-7-2"></span>**Discontinuation of the 32-Bit Version of STRAKON 2020**

<span id="page-7-3"></span>Ongoing development of the 32-Bit version will be discontinued from the version STRAKON 2020 (December 2019). Only the 64-Bit version of STRAKON for Windows will then remain available.

## **Directory Synchronization**

Please note that for directory synchronization applications, for example, roaming profiles etc., you must close both STRAKON and all drawings which are open in order to avoid any loss of data. Alternatively, exempt the STRAKON user directory **Version.2020** from the synchronization if you always wish to close STRAKON with drawings open.

## <span id="page-7-4"></span>**System Requirements for the Installation**

64-Bit operating system: Windows 8/8.1, Windows 10 Screen resolution: 1920 x 1080 pixels (recommended) min. OpenGL Version 3.2

<span id="page-7-5"></span>If the set-up program cannot find the **runtime libraries for Visual C++ 2015**, it will offer to install them and you will have to perform this installation as a **User with Administrator Rights**.

## **Important Changes for Installation**

Separate installation now takes place independently of any later STRAKON users, i.e. it can be carried out from an **administrator account**. For the installation of user data please choose whether it should be carried out separately for every user or for all users.

## **User data separately for every user**

After the installation of the program data, on the first start of STRAKON by a user, the user data are subsequently automatically installed for the relevant **user account** as part of the initial setup. This process does not demand any administrator rights for a user.

## **User data for all users**

The program data including user data are installed during the installation. Later, all STRAKON users have access to the common user data via their user account.

Should STRAKON only be required for one user on the computer, the installation may also be carried out directly from his user account, however with administrator rights.

An installation with a user-defined installation path is no longer supported.

### **Installation paths**

Program data (**\*.exe**, **\*.dlls**): **C:\Program Files\DICAD\Version.2020** User data separately: **C:\Users\<USERNAME>\AppData\Roaming\DICAD\Version.2020** User data for everyone: **C:\ProgramData\DICAD\Version.2020**

## **Program group DICAD 2020**

Irrespective of the chosen form of installation, the program group **DICAD 2020** is available to every user with all entries in the Windows start menu.

## **Requirement for an Update:**

Updates are only possible for the same STRAKON Bit versions and the same choice of installed user data.

## <span id="page-8-0"></span>**Installation**

<span id="page-8-1"></span>Start the installation by clicking on **setup.exe** and choose the language version to be installed (selection appears in the case of an initial and parallel installation).

## **Initial Installation**

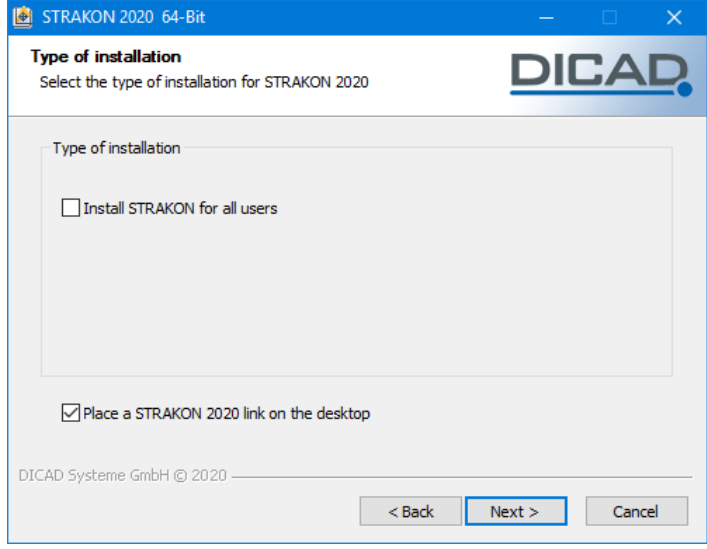

## **Install STRAKON for all users**

Please choose whether the user data should be installed separately for every user (folder **AppData\Roaming\DICAD**) or once for all users (folder **C:\ProgramData\DICAD**).

In the case of an installation of separate user data the user information is requested when STRAKON is started for the first time by the user. Every user should define a clear user name for themselves. In the case of an installation of user data for all users the request is made once during the initial start of STRAKON by the first user, i.e. all further users have the same user names in STRAKON.

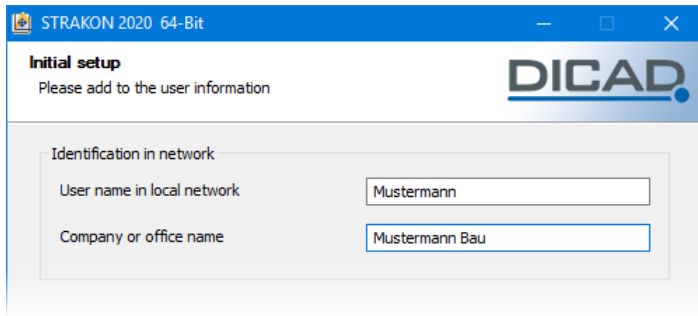

This user name is used at times for various blockages in STRAKON, for example for a drawing which is being edited etc.

## <span id="page-9-0"></span>**Update/Parallel Installation**

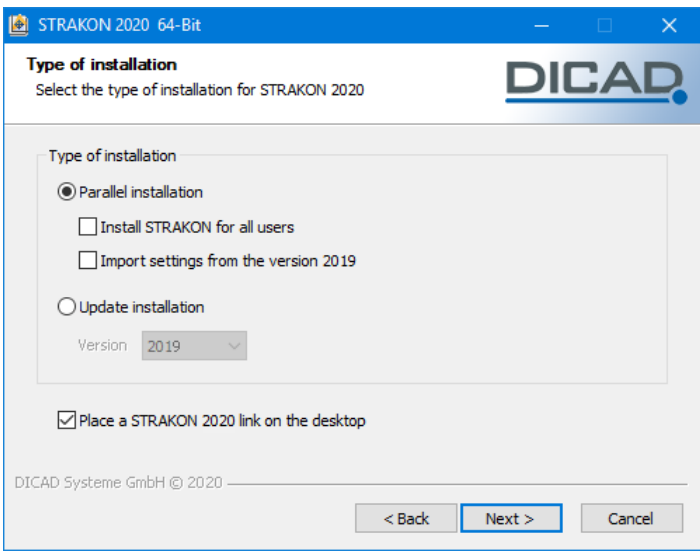

## **Parallel installation**

Please choose whether the user data should be installed separately for every user or for all users. As an option, settings may be transferred from an installed STRAKON Version 2019.

The following are transferred:

Plotter/printer drivers (only **\*.use** except for **standard\*.use**, **plotter.ger** and **sysfplot.ini**) and diversion files, tablet configuration, screen settings, layer sets, colors, editor settings, Excel template files, images from the template directory, input dimensions, text modules, title block data, back-up file (**secur.sic**), settings for data export (PPC, BVBS, etc.), default sets (except for **standard.set**), assignment files for the DWG/DXF import/export, dialog settings for back-ups, unitization (all SYS files), settings for automatic snapping to points, **einbau-s.dat** for PPC export, definition files for design meshes and settings from the menu **Settings** > **General settings**.

All files are copied locally into the standard directories of the 2020 version.

## **Update installation**

Choose the version onto which STRAKON 2020 should be installed. All files are copied into the standard directories, e.g. embedded parts to **…\ebt**.

## **Placing a STRAKON 2020 link on the desktop**

Activate the option if the program link to STRAKON 2020 for all users is intended to be placed on the desktop.

## <span id="page-10-0"></span>**License**

## <span id="page-10-1"></span>**Version License for the Dongle**

**A version license is not usually necessary for the dongle used in the context of the service agreement!**

Check the version number in the dongle via **Start** > **Programs** > **DICAD 2020** > **Dongle Test**:

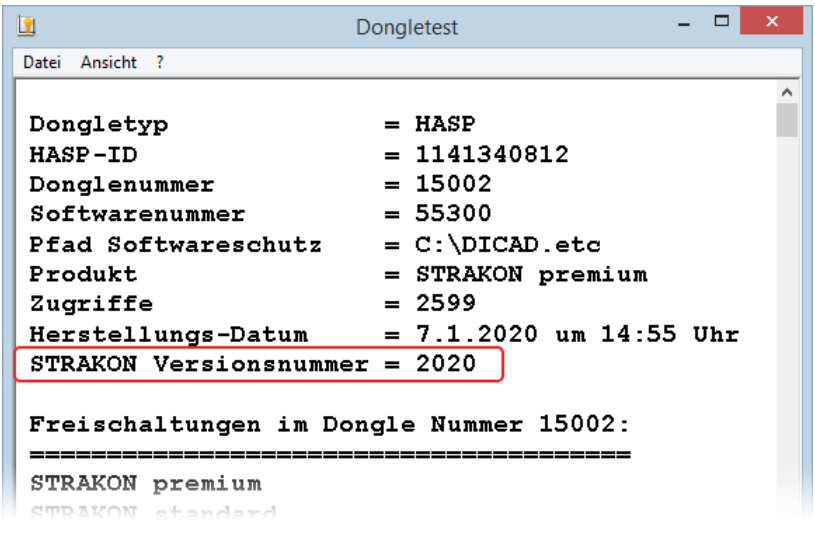

Should a pre-2020 version number be displayed in the marked line, please request a version release for the dongle. Open the license via **Start** > **Programs** > **DICAD 2020** > **Unlock Modules**:

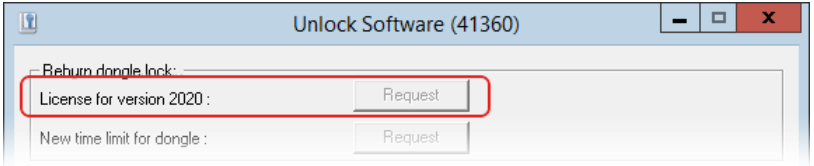

Click on the **Request** button, complete the fields and send the request to the responsible customer services department.

## <span id="page-11-0"></span>**Licensing the Modules for the Computer**

It is only possible to unlock modules (e.g. Steel Construction Variants etc.) using an unlock code for the computer in question.

Open the license via **Start** > **Programs** > **DICAD 2020** > **Unlock Modules**:

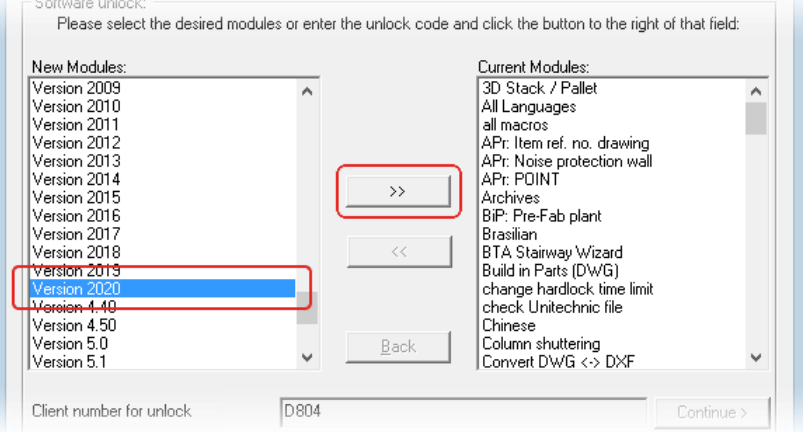

Mark the modules, click on **>>** and **Continue**, complete the fields and send the request to the responsible customer services department.

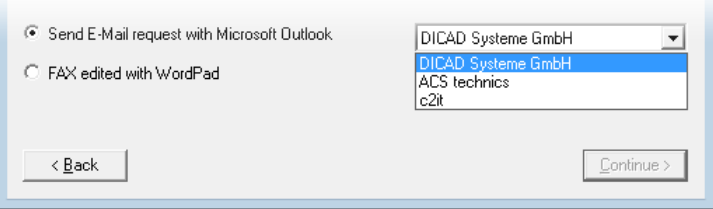

## <span id="page-11-1"></span>**Registering the Unlock Code**

After receiving the unlock code, open the license via **Start > Programs > DICAD 2020 > Unlock Modules**, enter the unlock code in capital letters and click on **Register.**

We wish you every success in all your work with the 2020 version.

Should you have any further questions, please do not hesitate to contact us.

Your DICAD Support Team

# <span id="page-12-0"></span>**Important Information for the 2020 Version**

Please read this information before you update to STRAKON 2020 or if you wish to further edit existing drawings/projects from STRAKON versions lower than 2020 with this version.

The following files will be restored when accessed from STRAKON 2020 and are **not** compatible with STRAKON versions lower than 2020:

### **1. Drawing administration (strako.db)**

The drawing administration is restored by an extension of the optionally displayed columns. The previous drawing administration is saved in the sub-directory **strako.v20** in the active working directory as **strako.db.v20**.

### **2. Material, surface administration**

These items are restored on initial access by extensions in this administration. If these administrations are still required for STRAKON versions lower than 2020, you should save them beforehand and choose them using a separate master data path in the older STRAKON versions.

### **3. World coordinates**

As a result of the new features in the area of world coordinates (see description of new features) we recommend completing drawings with world coordinates from STRAKON versions lower than 2020 in the older STRAKON version.

### **4. Model references**

When saving a drawing, the model reference is saved in the new format **\*.smrc**.

For projects with existing model reference from STRAKON versions lower than 2020, create the model reference in the old format (**\*.smr**) in Cube using **Save as**.

An insertion of model references with a link is no longer possible from STRAKON 2020 onwards.

## **5. Upper and lower case lettering of drawing names**

The file name in the operating system matches the upper and lower case lettering of the drawing name in STRAKON.

# <span id="page-13-1"></span><span id="page-13-0"></span>**General**

## **Drawing**

## <span id="page-13-2"></span>**Expanding of Number of Columns in the Drawing Administration**

You can now choose additional columns in the drawing administration for an individual adjustment of the schedule. The available columns have been extended in the dialog **Adjustment of the columns**, for example, the **size** and **width** of a drawing can now be displayed:

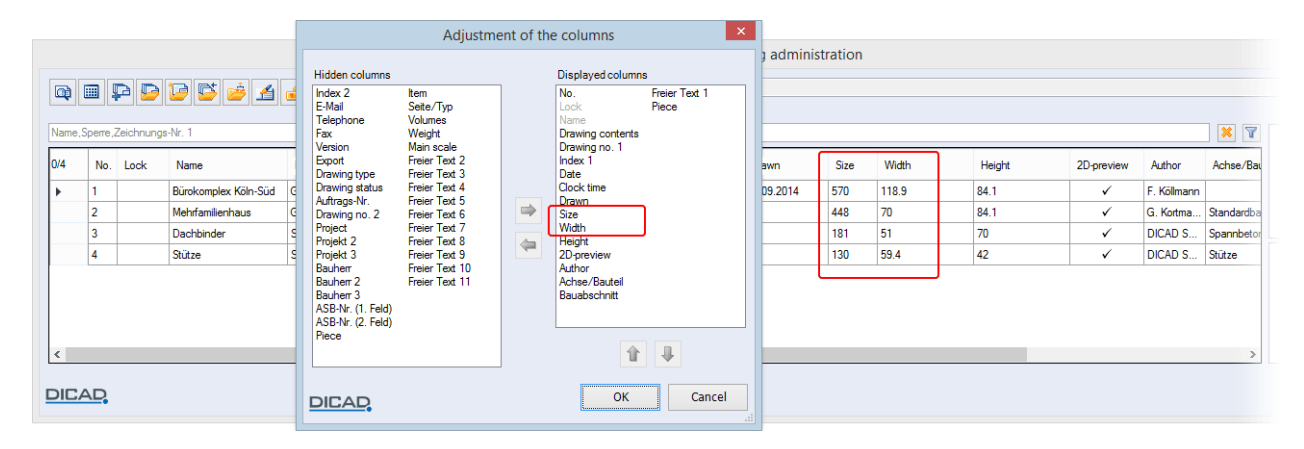

For drawings from STRAKON versions lower than 2020 these additional columns are filled with content after initial saving of the drawings in STRAKON 2020.

By selecting additional columns in this dialog, the STRAKON database (**strako.db**) is restored within the program. As a result, the previous database is backed up in the directory **strako.v20** under the file name of **strako.db.v20**.

<span id="page-13-3"></span>This back-up process is also applied as soon as you open a working directory in the drawing administration in versions lower than 2020.

## **STRAKON Working Directory: New Standard Folder**

The folder **external-properties** will now automatically be created in each STRAKON working directory for the data exchange between an ERP system and STRAKON (see the online helps, chapter Datenaustausch zwischen CAD und ERP (Betsy, ...)).

## <span id="page-13-4"></span>**User Interface**

## <span id="page-13-5"></span>**Menu "3D design" Expanded**

In the menu **3D design** the functions **3D object schedules** and **Flex-Part schedules** have been expanded. An addition is the function **Bridge construction schedule**.

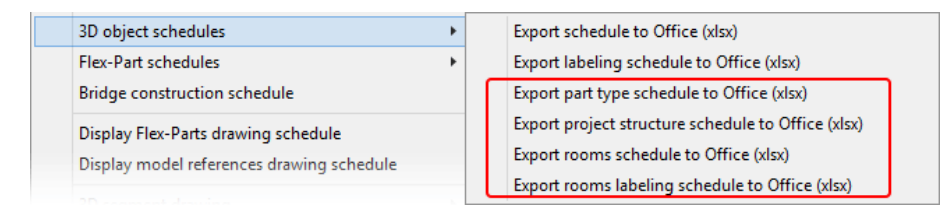

See also [3D Objects,](#page-55-0) [Export Additional Schedules,](#page-55-1) pag[e 52](#page-55-1)

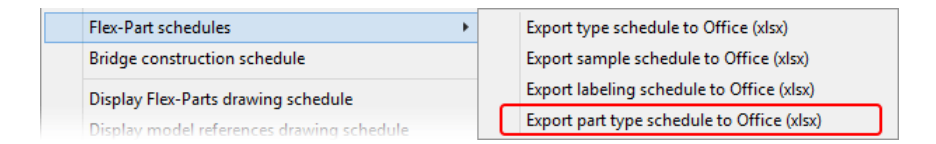

See als[o Flex-Parts/Objects,](#page-56-0) [Export an Additional Schedule,](#page-56-1) pag[e 53](#page-56-1)

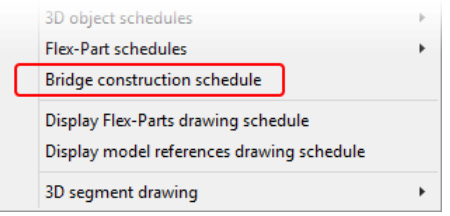

<span id="page-14-0"></span>You can export a schedule of all labeled height points of a bridge cross-section into an XLSX file.

## **Icon Bar: Traffic Light for 3D Views**

The traffic light gives a colored indication of the update situation of the 3D views and the option of directly updating all affected views which still need to be updated by clicking on the icon.

ക് All 3D views are up-to-date

ൿ Currently editing has taken place in **Cube**.

<span id="page-14-1"></span>Currently editing has taken place in **Cube** and the drawing has been saved or changed using the menu 4 **Window** without updating the views.

## **Input Helps**

## <span id="page-14-2"></span>**Entering Other Variables into the Drawing Data**

For the takeover of text into a drawing, in addition to the internal key numbers such as **!1** for the drawing name, you can now also enter into the drawing data the variables **!Seg;xxx;** and **!Date;xxx;** in the drawing data entry fields (see the online helps, chapter "General", Input helps, Take over drawing texts, Other variables), e.g.

 $\checkmark$ 

## **Text entry using variables Display in the drawing**

Preliminary draft !DATE;YYYY-MM-DD; Drawing status

Preliminary draft 2019-09-22

# <span id="page-15-1"></span><span id="page-15-0"></span>**Configurations**

## **Settings**

## <span id="page-15-2"></span>**General Settings**

## <span id="page-15-3"></span>*Automatically open Cube window / Color display*

The **display** has been expanded to include the option **Cube window**:

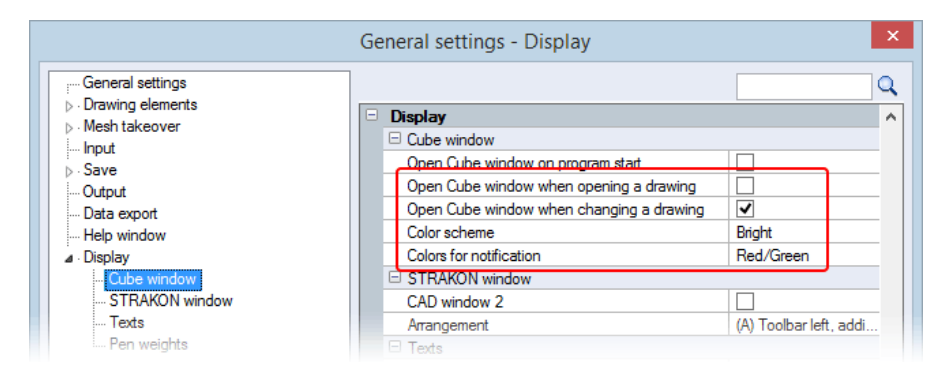

You can now determine that the Cube window automatically opens when opening a drawing.

You can also control the automatic opening when changing a drawing by using the window schedule. If the Cube window for a drawing has already been opened, the program notes this setting and opens the **Cube** when recalling the drawing. The Cube window opens as a result with a display of the complete model.

You can now choose between the color scheme **Bright** and **Dark** for the background of the Cube window.

## Color scheme **Bright** Color scheme **Dark**

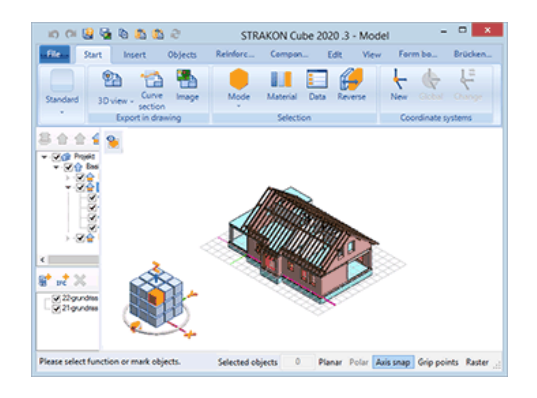

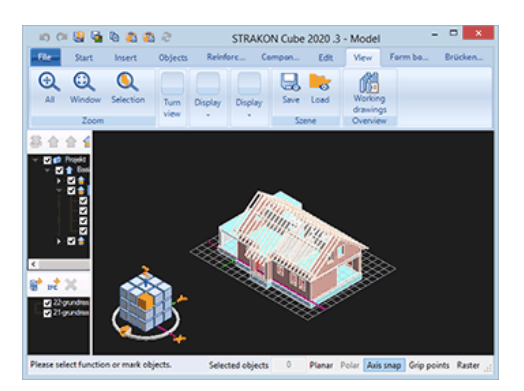

For the display of negative objects, conflict control, model comparison and in the functions **Slope areas** and **Extrude areas**, in addition to the existing color combination of **Red/Green** you can also choose **Blue/Yellow**:

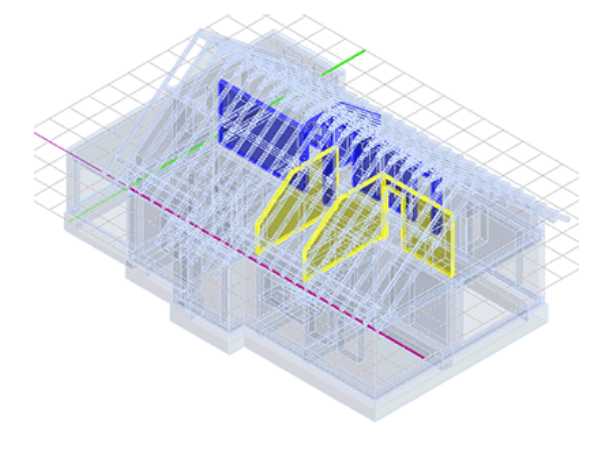

## <span id="page-16-0"></span>**Administration**

## <span id="page-16-1"></span>*Schedules in dialogs expanded*

The first column title gives the information of the marked and existing rows of this schedule.

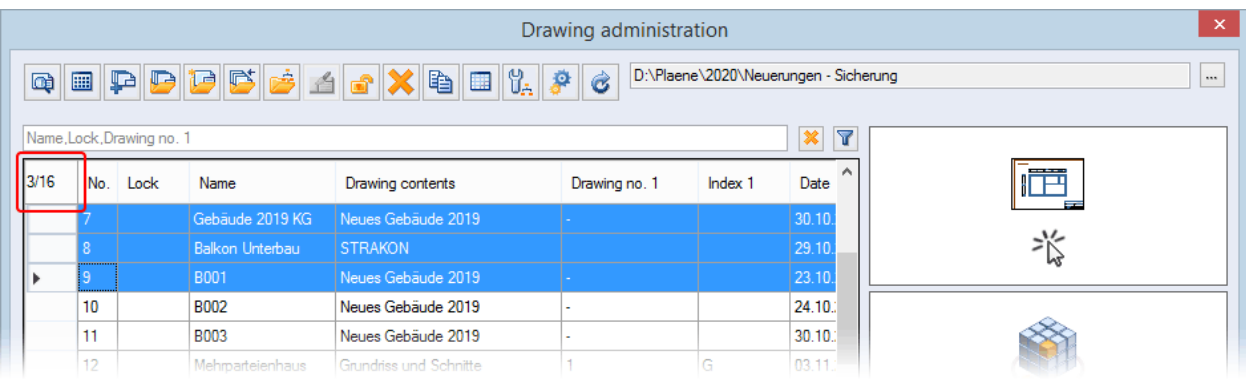

## <span id="page-16-2"></span>*Material*

## <span id="page-16-3"></span>**Delete materials in the administration**

You can delete one or several materials using the context menu in the material administration.

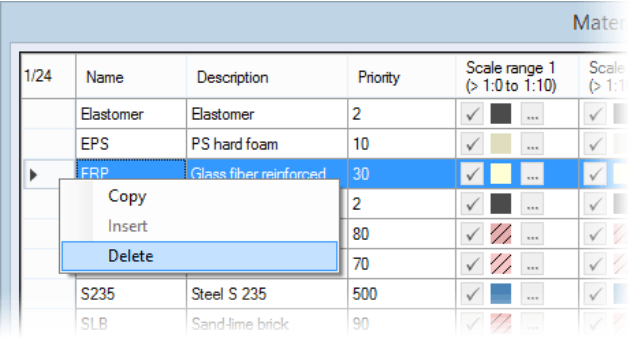

## <span id="page-16-4"></span>**Display material as transparent**

The dialog box has been expanded to include the column **Transparency 3D**:

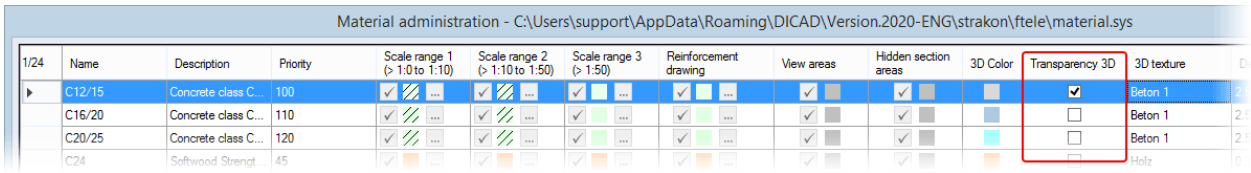

You can display the material of a component as transparent by activating the option.

## Option deactivated **Option activated** Option activated

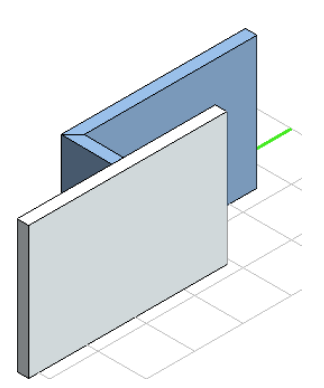

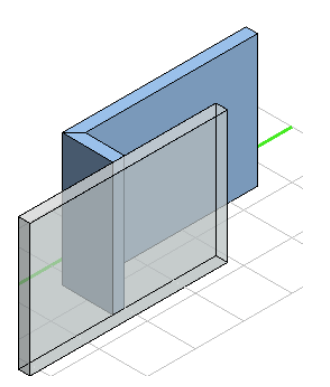

**Configurations** 

## <span id="page-17-0"></span>*Material/surfaces*

### <span id="page-17-1"></span>**Display view areas/surfaces with a standard and pattern hatching**

In addition to the **color** you can now also choose **Standard** and **Pattern hatching** for the display of both the view areas/surfaces and the hidden section areas in 3D views.

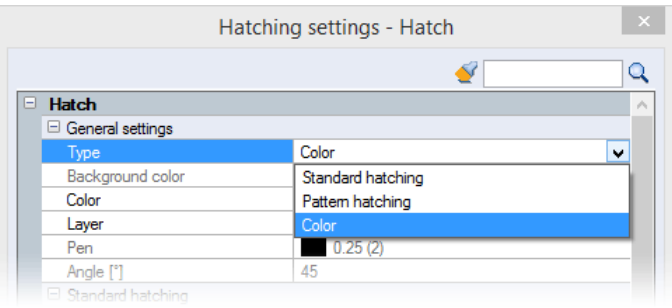

### *Note:*

*The use of colored and hatched view areas/surfaces changes the files material.sys and surface.sys. i.e. You can no longer access these files using a STRAKON version lower than 2020.*

### <span id="page-17-2"></span>*Part styles*

### <span id="page-17-3"></span>**Part style related data container templates**

You can now allocate more user-defined data to a 3D object using the part style related data container templates.

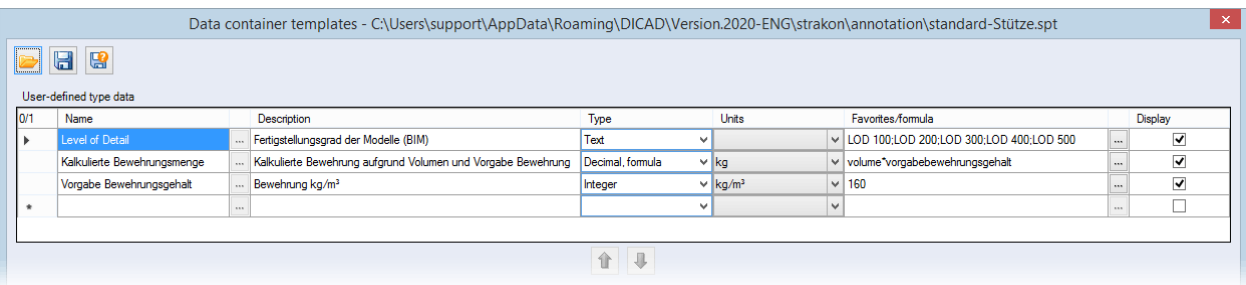

Four data container templates (**standard-Balken**, **standard-Decke, standard-Stütze, standard-Wand**) are supplied with the 2020 version. For the templates **standard-Balken** and **standard-Wand**, the calculated quantity of reinforcement is determined using the area ( $m<sup>2</sup>$ ). Otherwise, the calculation takes place using the volume ( $m<sup>3</sup>$ ).

In the part type administration, you can now assign these and additional user-defined templates using the new column **Data container template**:

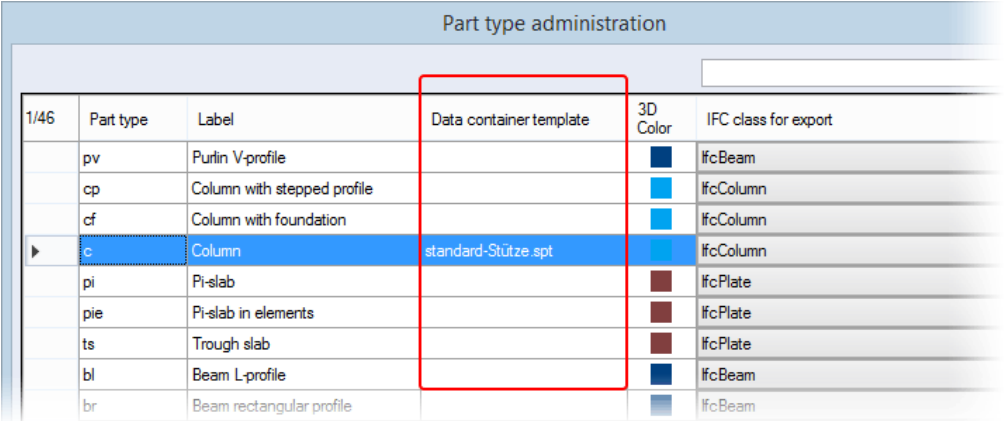

If you then create a 3D object with the part type, for example, **Column**, this 3D object will contain more information than those without a stored data container template.

Name: Column (1) Description:<br>Type: 3D object\Sweep Volumes: 0.172 m<sup>3</sup> Weight: 0.43 t Surface: 2.875 m<sup>2</sup> Materials: C25/30 Part type: Column Fart type: Column<br>IFC class (for export): IfcColumn<br>Kalkulierte Bewehrungsmenge: 27.5 kg Level of Detail: LOD 100 Vorgabe Bewehrungsgehalt: 160 kg/m<sup>3</sup> Length: 275 cm<br>Relevant for length: Yes

## <span id="page-18-0"></span>**3D design**

## <span id="page-18-1"></span>*Prompt to update affected 3D views*

If the option is activated, the prompt to update affected 3D views is displayed during loading or changing of a drawing.

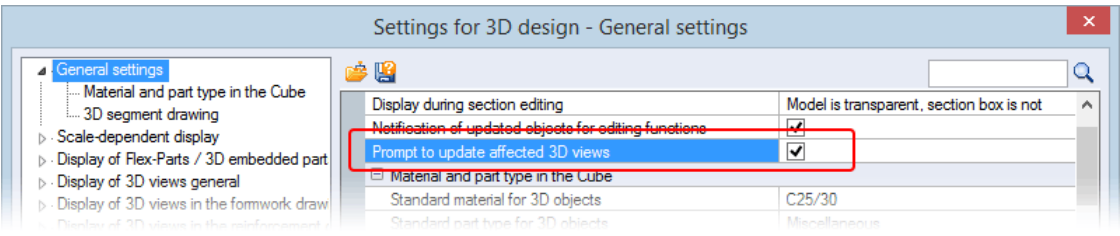

## <span id="page-18-2"></span>*Standard material/part style for beams and columns*

For the modelling of 3D objects, you can also determine both the standard material and a standard part style for **beams** and **columns**.

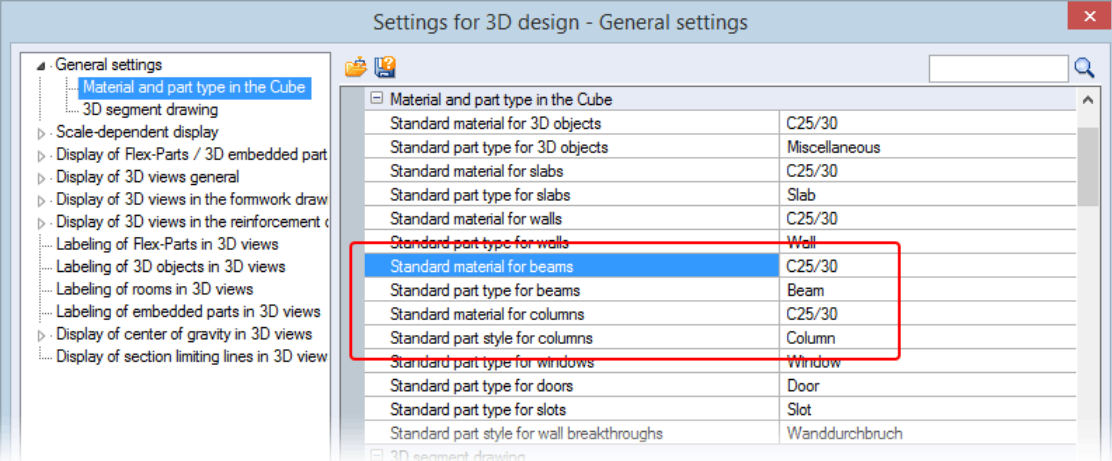

**Configurations** 

## <span id="page-19-0"></span>*Import visible objects for derived sections*

Activate the option if it is only intended to display the visible objects of the original view in a derived view (function **New section**).

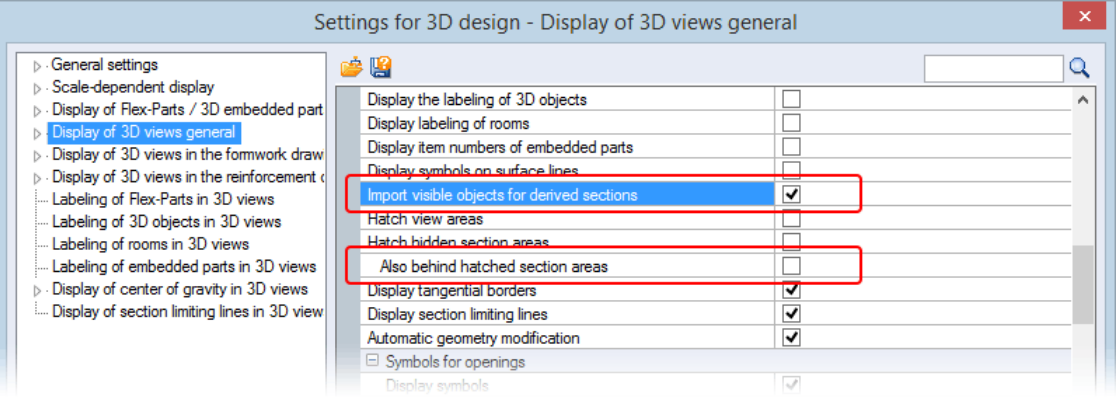

## <span id="page-19-1"></span>*Hatch also behind hidden section areas*

Activate the option **Also behind hatched section areas** if it is intended to hatch hidden section areas, for example, rising walls, using a color, behind existing section areas.

We recommend choosing a standard type of hatching without any background color for the hatching.

Option activated **Option** deactivated

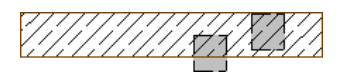

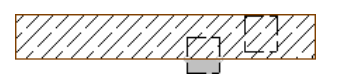

*Note:*

<span id="page-19-2"></span>*A change in this setting has an effect on all existing 3D views when updating.*

## **Data Export**

## <span id="page-19-3"></span>*PDF file of PXML production data*

In the PXML export you can now create a PDF file of a drawing as an option which is exported in a similar way to the PXML file into the target path. Additionally, you can activate the export of the counting factors using the option **Plot counting factor for laying fields**.

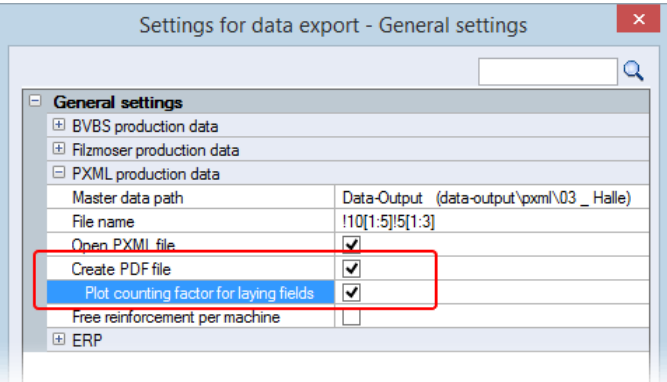

## <span id="page-20-0"></span>**Schedules**

## <span id="page-20-1"></span>**New Schedule Templates for 3D Objects**

You can select schedule templates for 3D objects for the subject areas of "3D objects part style" and "3D object project structure".

The following templates are available for use:

## **Drawing Office**

<span id="page-20-2"></span>DICAD\_3D-Object-PartType.xml DICAD\_3D-Object-PartType.xlsx DICAD\_3D-Object-Project-Structure.xml DICAD\_3D-Object-Project-Structure.xlsx

## **Define Decimal Places in Schedules as Desired**

You can now determine the number of decimal places for values shown as a decimal in the XML-format schedule. For this, determine the entry, for example, **format=".3"** in the XML file after the variables for the display of 3 decimal places.

### <Cell text="\$totalvolume"/>

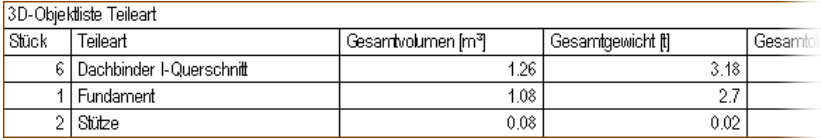

## <Cell text="\$totalvolume" **format=".3"**/>

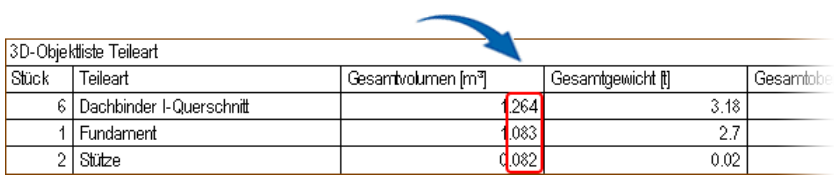

## <span id="page-20-3"></span>**Dialog "Schedule Export to Office (xlsx)" Revised/Expanded**

The dialog **Settings for Office schedule templates** has been given a new structure. The categories **2D design**, **3D design** and **Reinforcement** have been created under which the appropriate templates can now be found:

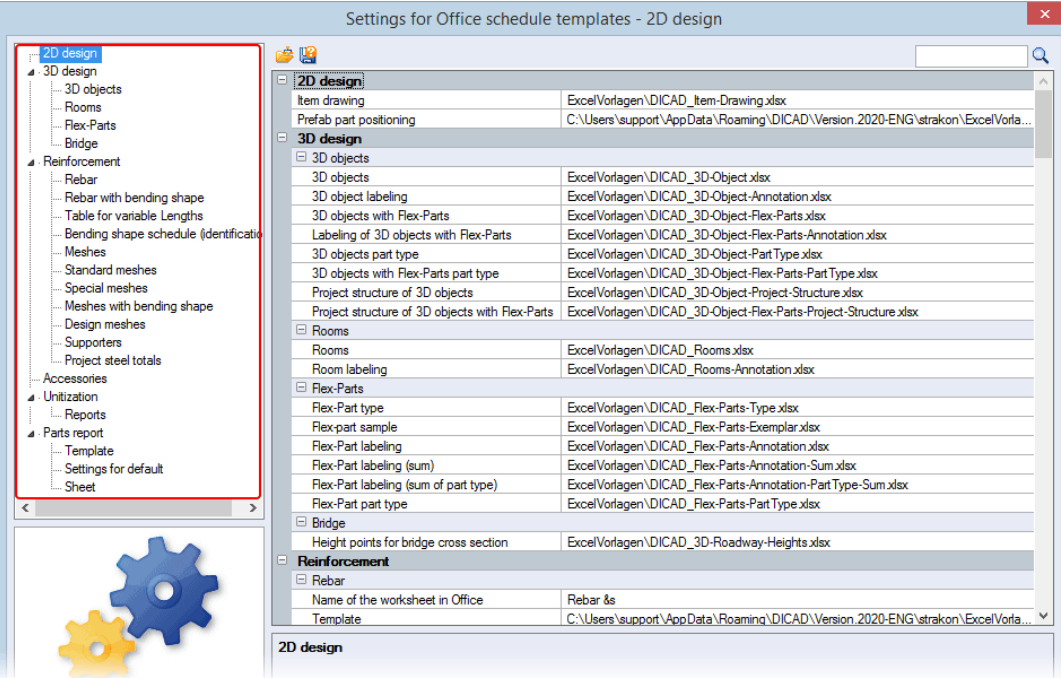

**Configurations** 

An addition are templates for the export of schedules of the rooms / labeled rooms and the height points of a bridge section.

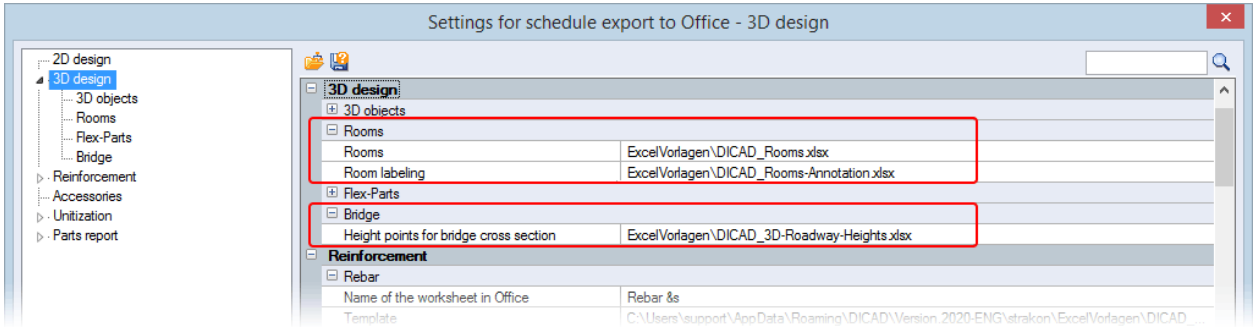

You can now also select appropriate templates in this dialog for the export of schedules of embedded parts (2D/3D), embedded parts (DWG) and macro unitizations:

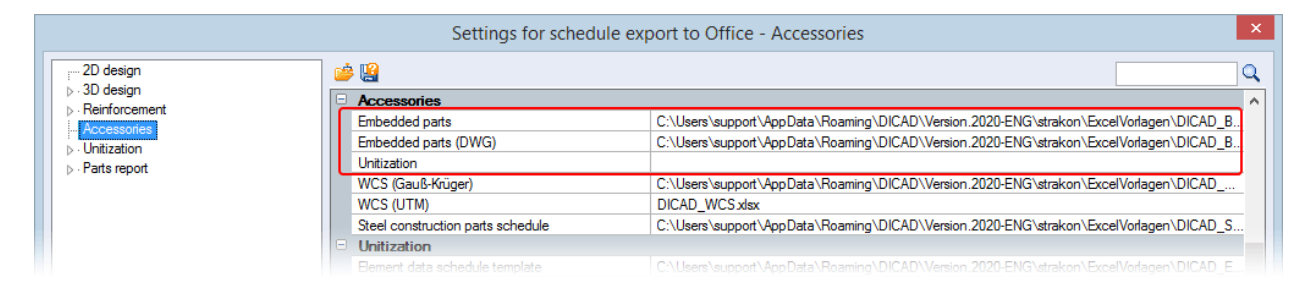

# <span id="page-22-1"></span><span id="page-22-0"></span>**Basics**

## **Drawing**

## <span id="page-22-2"></span>**Index Schedule/Administration**

## <span id="page-22-3"></span>*Schedule on a drawing*

You can minimize the number of indices to be displayed for export on a drawing.

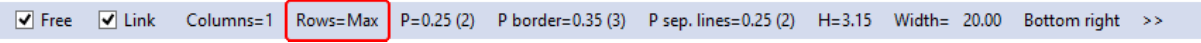

<span id="page-22-4"></span>Here, the most recently input index entries are displayed using the row count. Enter "0" to display all rows. This is marked in the additional function toolbar as **Rows=Max**.

## *Index administration*

It is no longer absolutely necessary to mark an index as "Current" in the management. The index schedule can thus be positioned as a filler on a drawing (see [Create Symbols With Schedules,](#page-23-6) pag[e 20\)](#page-23-6).

# <span id="page-23-1"></span><span id="page-23-0"></span>**2D Drawing**

## **Edit Elements**

## <span id="page-23-2"></span>**Input Helps**

## <span id="page-23-3"></span>*Key assignments expanded*

<span id="page-23-4"></span>You can now use the new key assignment **Z** for determining the slope angle (**A=…**) during the editing (copying, moving, …) of elements. In this, an element is turned in 90° steps around the reference point.

## **Correct Multiple Arc/Curve Dimension**

<span id="page-23-5"></span>The position of the dimension of a multiple arc and curve can now also be corrected.

## **Accessories**

## <span id="page-23-6"></span>**Create Symbols with Schedules**

You can save schedules which are positioned on a drawing directly to a symbol. In this, the current schedule settings are extracted from the appropriate function.

**Example:** Combine a title block with an index schedule

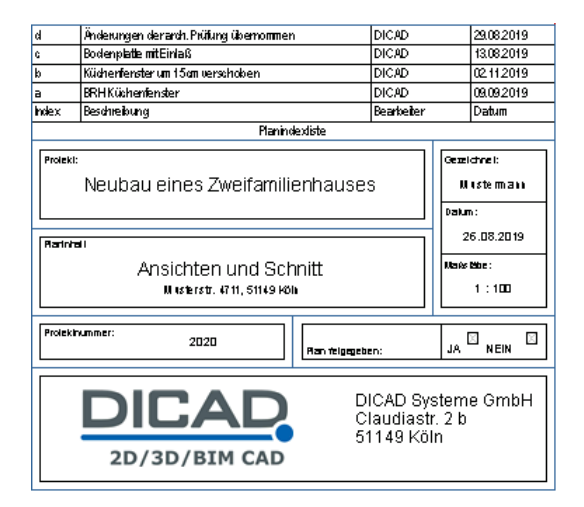

### *Note:*

- *Schedules which already exist in a drawing are not re-positioned during the installation of the symbol.*
- <span id="page-23-7"></span>• *Where a symbol is installed several times, only the first installed symbol is given the schedules.*

## **Embedded Parts**

## <span id="page-23-8"></span>*Schedule description expanded*

The text for describing an embedded part in a schedule (description) has been increased to a maximum of 256 characters.

## <span id="page-24-0"></span>**World Coordinates**

In the program you can now work as an option with either the Gauß-Krüger coordinate system or UTM. An automatic transformation from UTM to Gauß-Krüger is no longer necessary.

The coordinate system is now specified, i.e. you can only work with one type (UTM or Gauß-Krüger) of coordinate system on a drawing. The determination of the coordinate system takes place manually within the function **Segments** or through an import, for example, of a DWG file. This applies to all segments.

When using world coordinates (UTM and Gauß-Krüger), a scale factor of **1** is always used by STRAKON (the surveyor's data must take this into consideration).

Please note that a world coordinate system that is selected in 2D automatically applies for 3D, that is to say Cube. However, if a world coordinate system has been previously defined in Cube, this automatically applies for 2D in all segments (see also 3D Modeling, [Bridge Construction Tab,](#page-50-0) pag[e 47\)](#page-50-0).

## *Note:*

- *You can no longer change a coordinate system type which has been defined for a drawing, i.e. the import of data from another type is then no longer possible.*
- *The type is automatically set to Gauß-Krüger during loading into STRAKON 2020 for drawings from STRAKON versions lower than 2020. We therefore recommend completing the drawing in the previous version.*

# <span id="page-25-1"></span><span id="page-25-0"></span>**3D Modeling**

## **Cube**

## <span id="page-25-2"></span>**User Interface**

## <span id="page-25-3"></span>*New grid in Cube*

A grid is now displayed as an option to support entries in **Cube**. The grid automatically adjusts to the size of the project during entry.

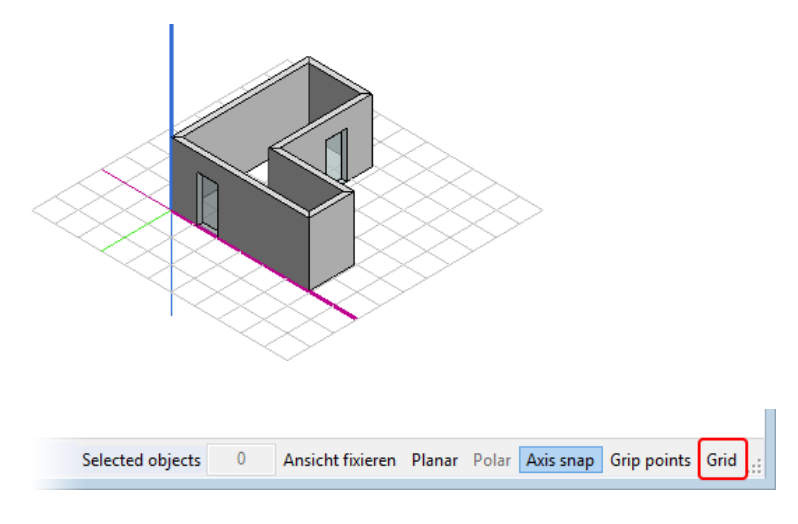

Open the setting dialog in the status bar using the new option **Grid**. You can activate and deactivate the visibility of the grid and automatic snapping of the grid points using the options. You can determine the minimum size of the grid during editing in **Cube** and the distances between the grid lines in x- and y-direction.

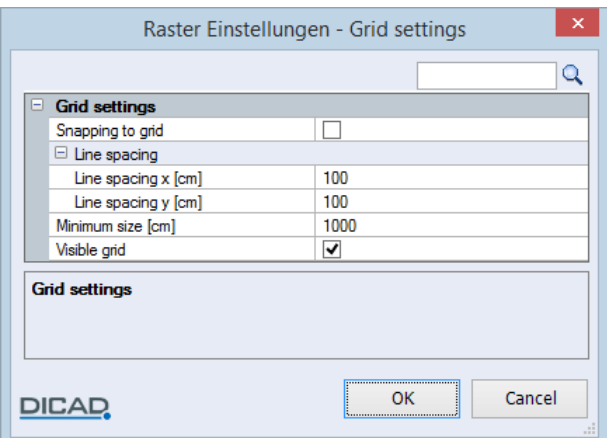

## <span id="page-25-4"></span>*Design "planar"*

After the calling up of some functions, the entry type **Planar** is now automatically activated, i.e. the entry takes place in the x-/y-layer of the active coordinate system and not in the perspective. This concept is used for instance for the design of walls and columns in order to enable rapid work in a plan view (see also Edit Tab, [Modeling group: Extrude areas,](#page-45-2) page [42\)](#page-45-2).

The view of the model can be changed at any time using the Cube operating element.

## <span id="page-26-0"></span>*Project structure*

## <span id="page-26-1"></span>**Terrain and building with address information**

The properties of a terrain and building have been expanded to include the address data. STRAKON complies with a further export criterion for IFC 4.0 certification with this information.

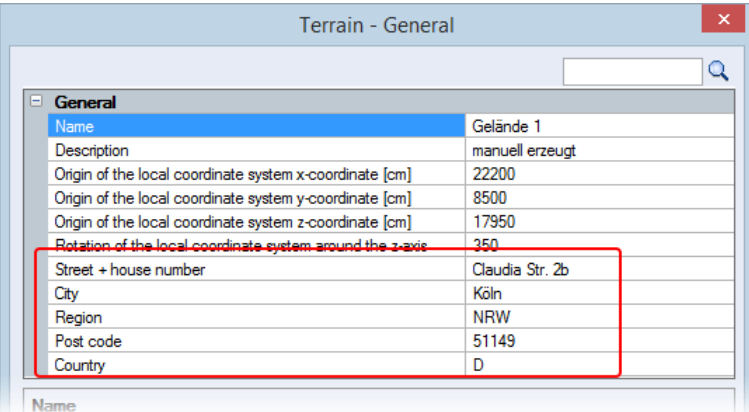

## <span id="page-26-2"></span>**Layer with datum level value**

The datum level value (position of a layer in the z-coordinate) is now displayed in the project structure for every structure layer:

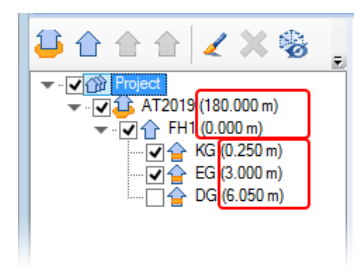

## <span id="page-26-3"></span>**Calculate in a Data Container**

You can now define formulae in a data container in order to calculate e.g. the untreated surface of an object from the complete surface (e.g. remaining surface). To do this, you choose the new type **Decimal; formula**. You define the formula with the aid of variables and arithmetic operators (**+**, **-** and **\***).

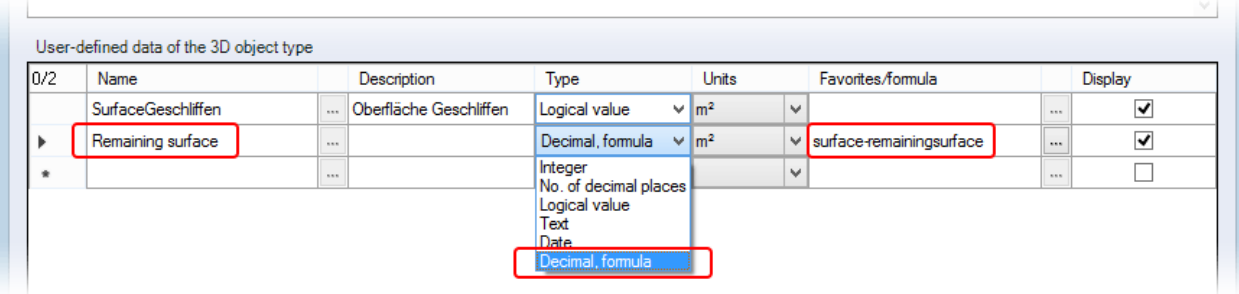

#### New features of STRAKON 2020 24

3D Modeling

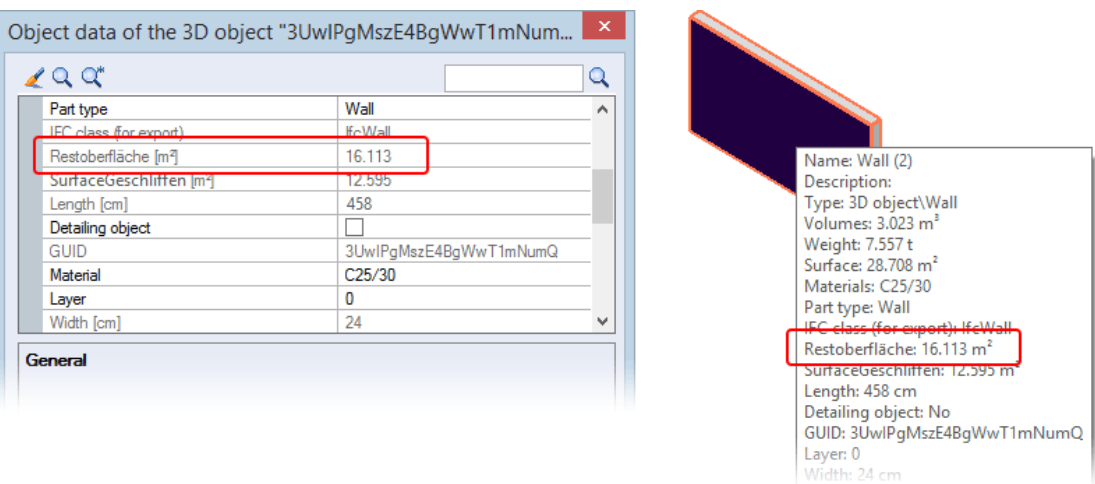

## <span id="page-27-0"></span>**Object Data via a Double-click**

<span id="page-27-1"></span>By double-clicking on a selected object, you now quickly open the data container of a 3D object.

## **Change Material via Object Data**

You can now change the **material** for 3D objects in the object data.

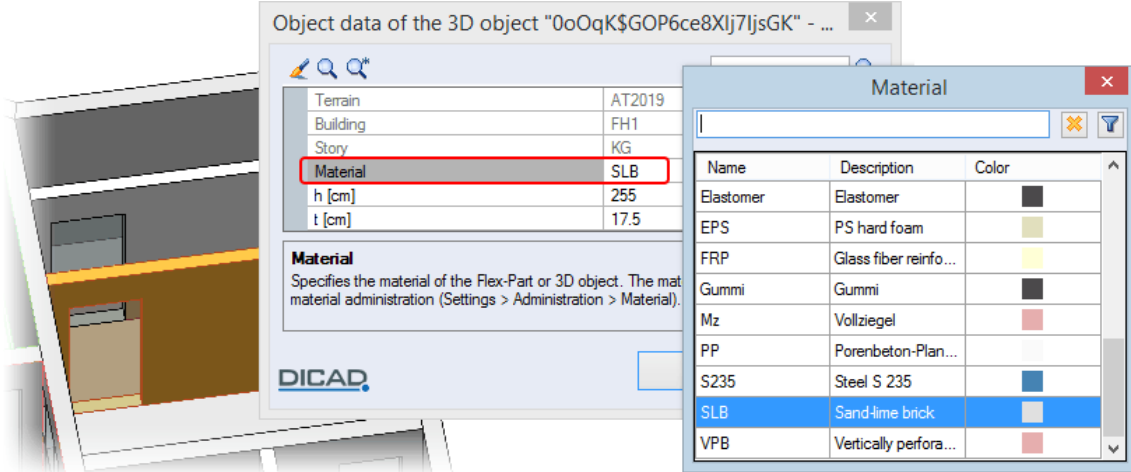

## <span id="page-28-0"></span>**Start Tab**

## <span id="page-28-1"></span>*Standard group: Dynamic section*

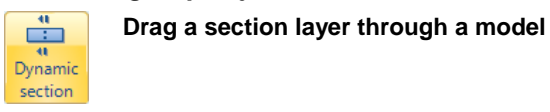

### **Additional icon toolbar**

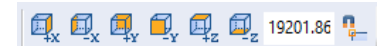

The dynamic section now enables quick creation of section views in a model. You drag a section layer through a model which begins from the zero point of the active coordinate system of a layer. Using the additional icon toolbar, you can determine from what direction the section should be carried out. The section can run both in a negative and in a positive direction from the zero point of the coordinate system. You can activate/deactivate the snapping to points for the grid as an option.

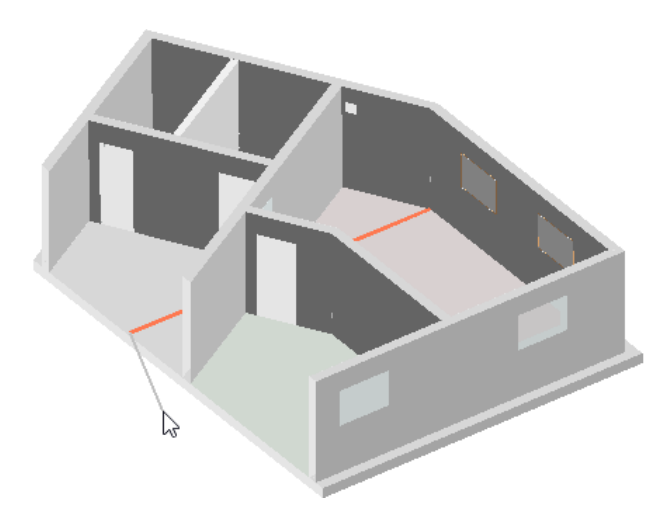

## <span id="page-28-2"></span>*Export in drawing group: Image*

To display the whole of a window as an image, confirm the export simply by right-clicking.

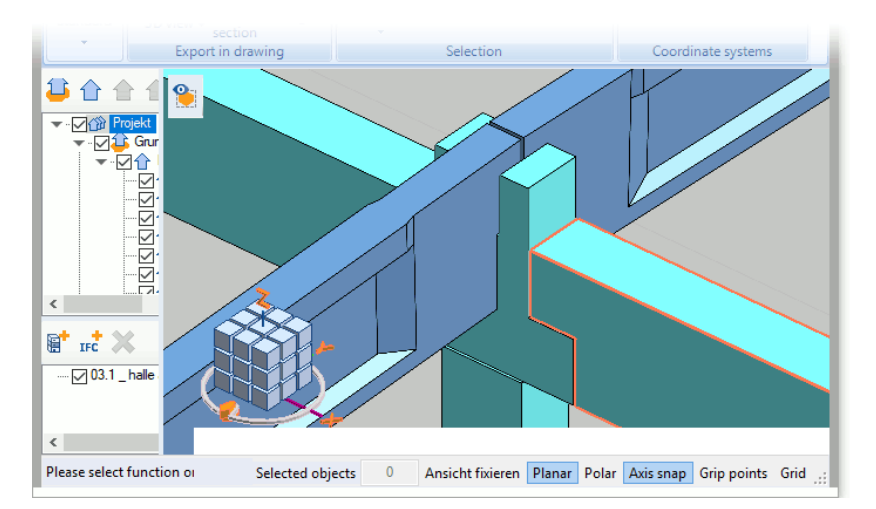

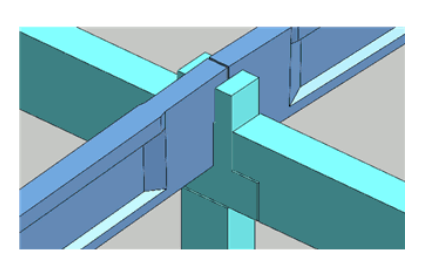

## <span id="page-29-0"></span>**Insert Tab**

## <span id="page-29-1"></span>*3D group: Parameterized embedded parts*

For parameterized embedded parts, the item number of the embedded part is now transferred when inserting the embedded part.

## **Additional icon toolbar**

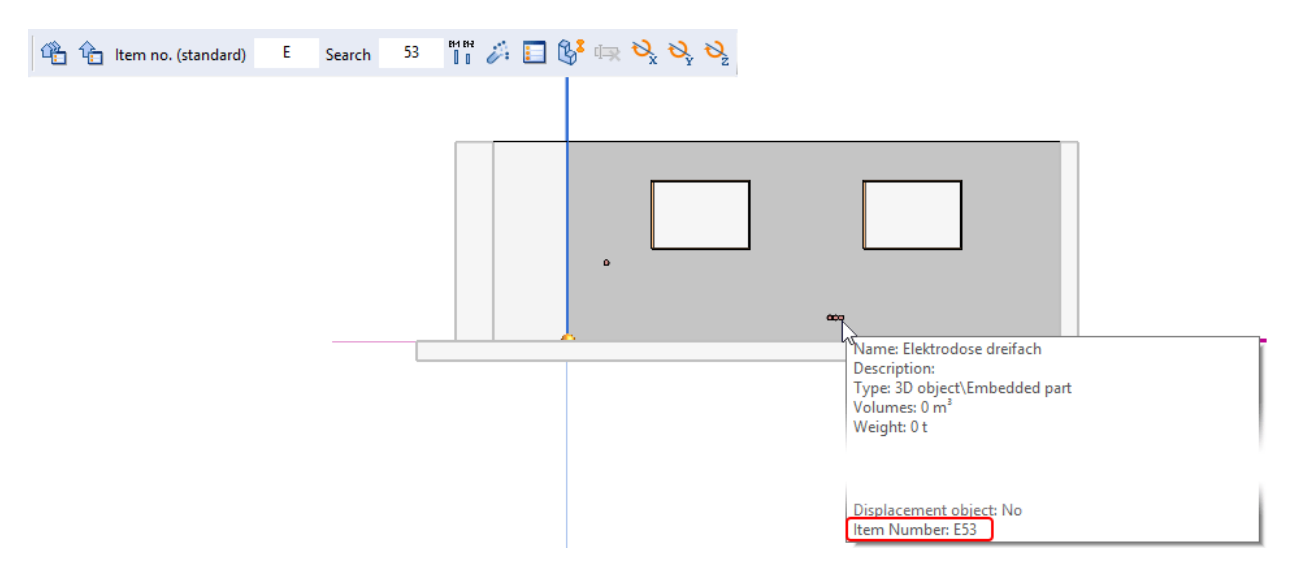

The following options are available for determining an item number:

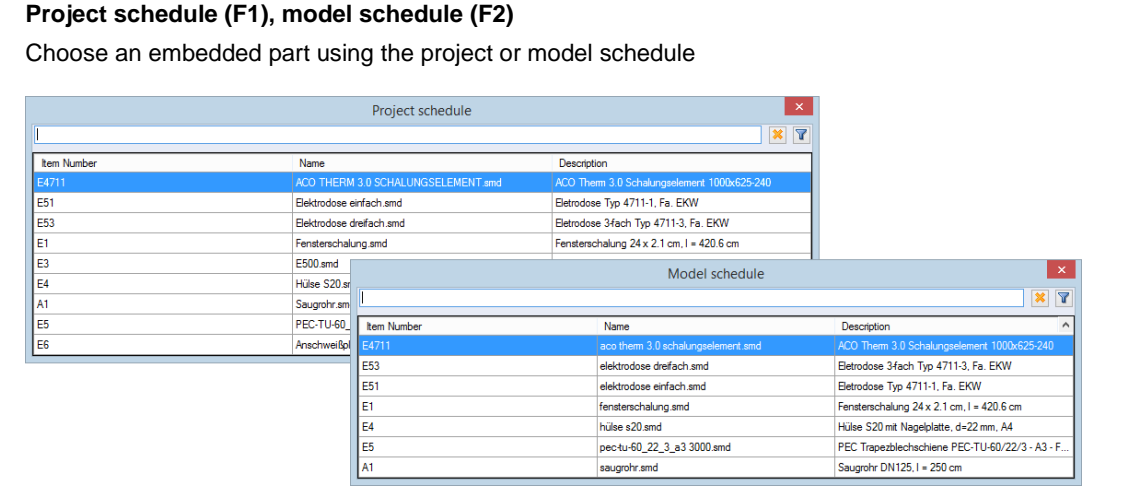

The item number is transferred (without incrementing) from the previously inserted embedded part.

### Item no. (standard)

陷 「龟

## **Item no. standard (F3)**

Transfer item number in accordance with the saved specification in the embedded part Select an embedded part from the administration.

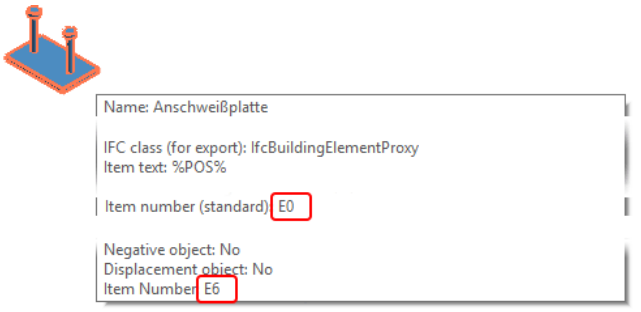

The item number is transferred in accordance with the specification that is saved in the type data of the embedded part, i.e. if the item number in the type data is **E0**, an item comparison is started on insertion, the prefix transferred and the number **E1** issued. If the item number is already present in the project (e.g. **E1** to **E5**), the next highest number **E6** is issued.

## **B0 (F4)**

Item comparison or search for free item number

The last item number is used as a default, e.g.

- 1. Last entry: **55** Default: **0**
- 2. Last entry: **B100** Default: **B0**

After clicking on the function, choose the embedded part from the administration.

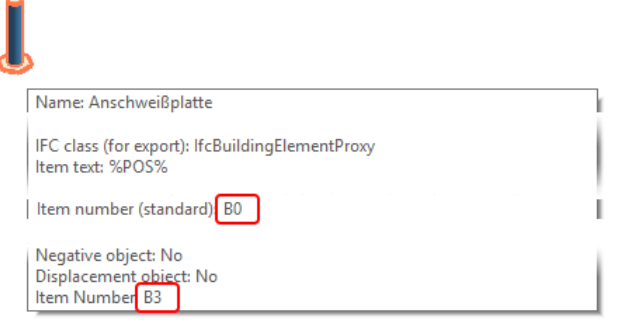

The default item number that is saved in the type data of the embedded part is ignored. An item comparison then takes place. If the item number is already present in the project with another embedded part or other type data, the next free number is issued, e.g. **B3**.

### F100

### **Item number (F6)**

Enter item number

Enter a number into the entry box, e.g. **F100**, and confirm with Enter. Select the embedded part from the administration.

The default item number that is saved in the type data of the embedded part is ignored. The item number after insertion is **F100**. If the embedded part is already present in the project with the same type data, the item number from the project is automatically used, e.g. **B3**.

If you confirm the last entered item number in the entry box after insertion, you can both insert the same embedded part into a Flex-Part and insert it once again.

Before positioning an embedded part, you can decompose the object structure using the function **Decompose object immediately on insertion (F8)**, **insert the embedded part into a Flex-Part** and rotate it around any axis.

## $\begin{array}{c} \text{B4 B3} \\ \text{I} \\ \text{II} \end{array}$

### **With sub-item (F7)**

A further innovation is that an embedded part can have differing lengths. For this, you can enter the embedded part with a sub-item number (e.g. **E1-1**, **E1-2**, **E1-3**). Click on the icon **With sub-item** if the item number should be automatically supplemented using a sub-item search **-0**. Select an embedded part profile from the administration for this type of item numbering.

You create embedded part profiles (**\*.psmd**) in the **Objects** tab > **Profiles** group > **Create in the editor** function. You can give the lines of the profile dimensions including variable names for a major parameterization.

B<sub>0</sub>

If you select an embedded part profile when inserting from the administration, the additional icon toolbar is expanded to include the entry boxes for **Length** and user-defined dimension parameters.

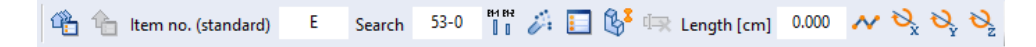

In addition to the entry of a fixed length, you can determine the length using the function **Profile along the entry** (sweeping).

## <span id="page-31-0"></span>*3D group: Edit inserted terrain section model/file*

After the insertion of a terrain section model (with the information on the original coordinate system) you can now also edit it, i.e. extrude areas, recess using negative objects, etc.

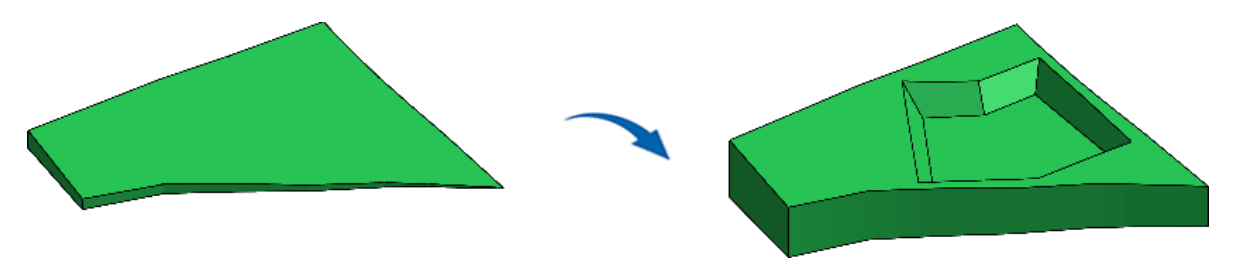

## <span id="page-31-1"></span>**Objects Tab**

## <span id="page-31-2"></span>*3D objects group: New functions "Beam", "Column" and "Room"*

The **3D objects** group has been expanded to include the "sweep" objects **Beam** and **Column**.

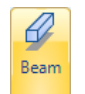

## **Additional icon toolbar**

**Beam**

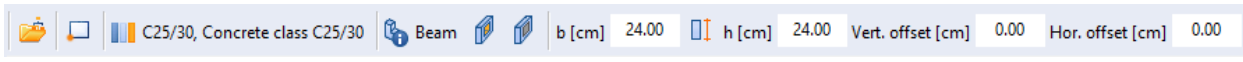

You create a beam in a similar way to a wall using an extruded profile. You can open a profile using the administration. You determine the insertion point, material and part style as well as the width and height of the beam in a similar way as for a **column**.

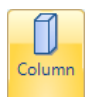

<span id="page-31-3"></span>**Column**

After clicking on the function, the model is rotated automatically to the view from above.

## **Additional icon toolbar**

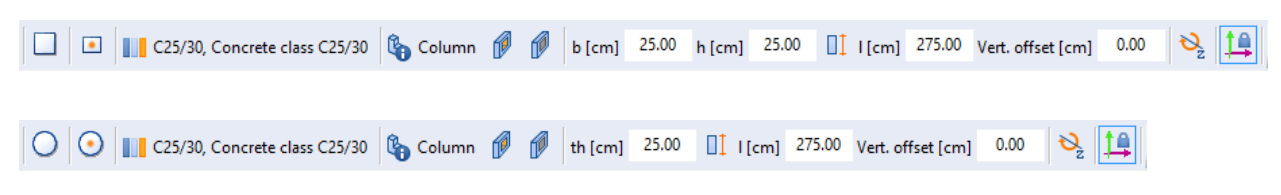

You can choose between a rectangular and a round column and determine the insertion point, material and part style. You determine columns using the input options **Width**, **Height** and **Length**. You determine round columns via the **Diameter**. The entry of a vertical offset is possible and you can rotate the position of the column in 90° steps around the z-axis.

There are three entry modes for determining the column length:

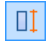

## **Column length (F9)**

Enter the length (**l [cm] (F10)**). You determine the vertical displacement in relation to the underside of the column using the vertical offset.

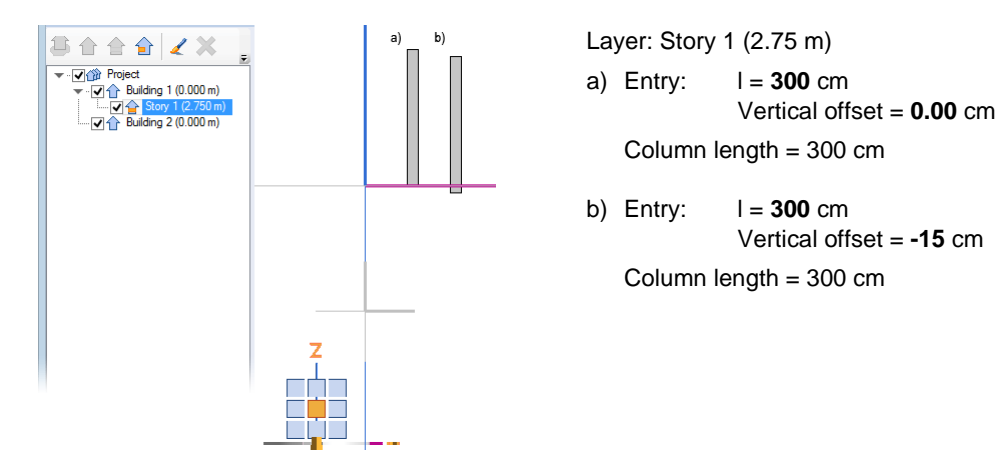

If you choose one of the following entry modes, the entry type **Planar** is automatically activated.

 $||^2$ 

### **Datum levels based on story level (F9)**

The length of the column is derived from the input of the underside/top side. The insertion of the column is based on the z-coordinate of the local (active) layer.

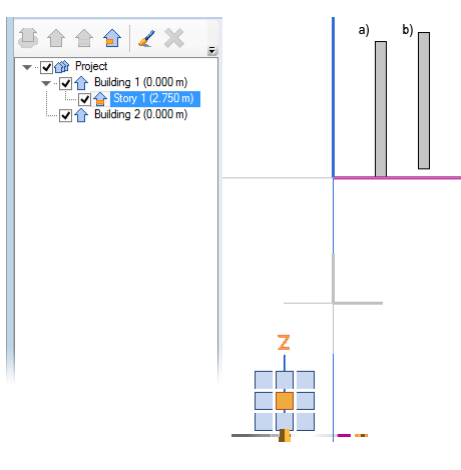

- Layer: Story 1 (2.75 m)
- a) Entry: Underside = **0** / Top side = **300** cm Column length = 300 cm
- b) Entry: Underside = **20** / Top side = **320** cm Column length = 300 cm

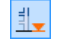

### **Datum levels based on building layer (F9)**

The length of the column is derived from the input of the underside/top side. The insertion of the column is based on the z-coordinate of the local (active) building layer and on the respective associated building layer in the case of an active sub-layer.

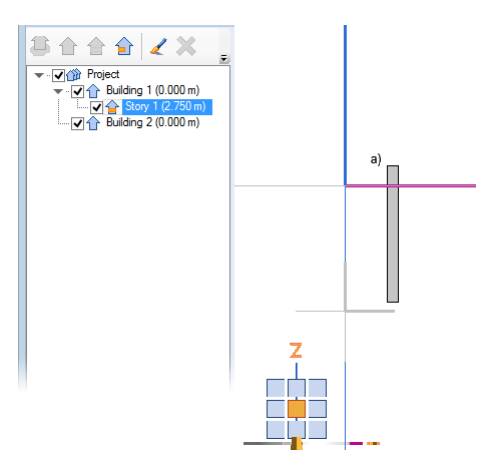

Active layer: Story 1 (2.75 m) Building layer: Building 1 (0.00 m)

a) Entry: Underside = **20** / Top side = **320** cm Column length = 300 cm

### 3D Modeling

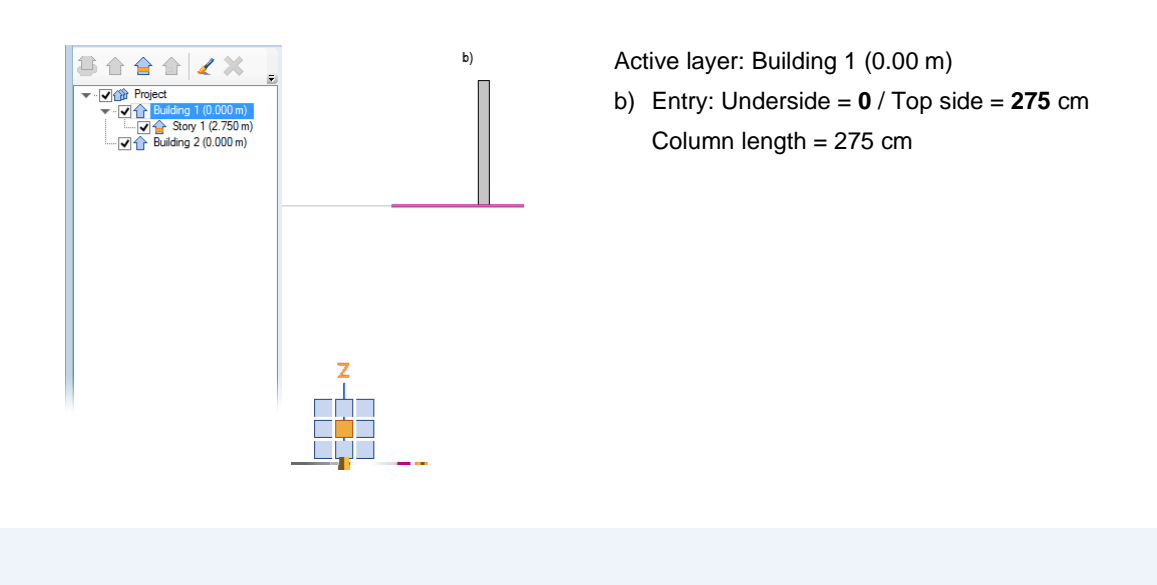

### *Note:*

*You can determine both the standard material and a standard part style for beams and columns using the menu Settings > 3D design, see Configurations, [Standard material/part style for beams and](#page-18-2) columns, page [15.](#page-18-2)*

The **3D objects** group has been expanded to include the function **Room**.

With this function you can create rooms in your building project which you can later record in a room journal. You can determine detailed room information for individual rooms, such as the description, the intended use, the wall and floor construction and the room height. This provides additional construction-related information on the usage areas (net/gross) which is of interest to the architect and for the detailed design.

#### <span id="page-33-0"></span>**Create a room**

Define range

### **Additional icon toolbar**

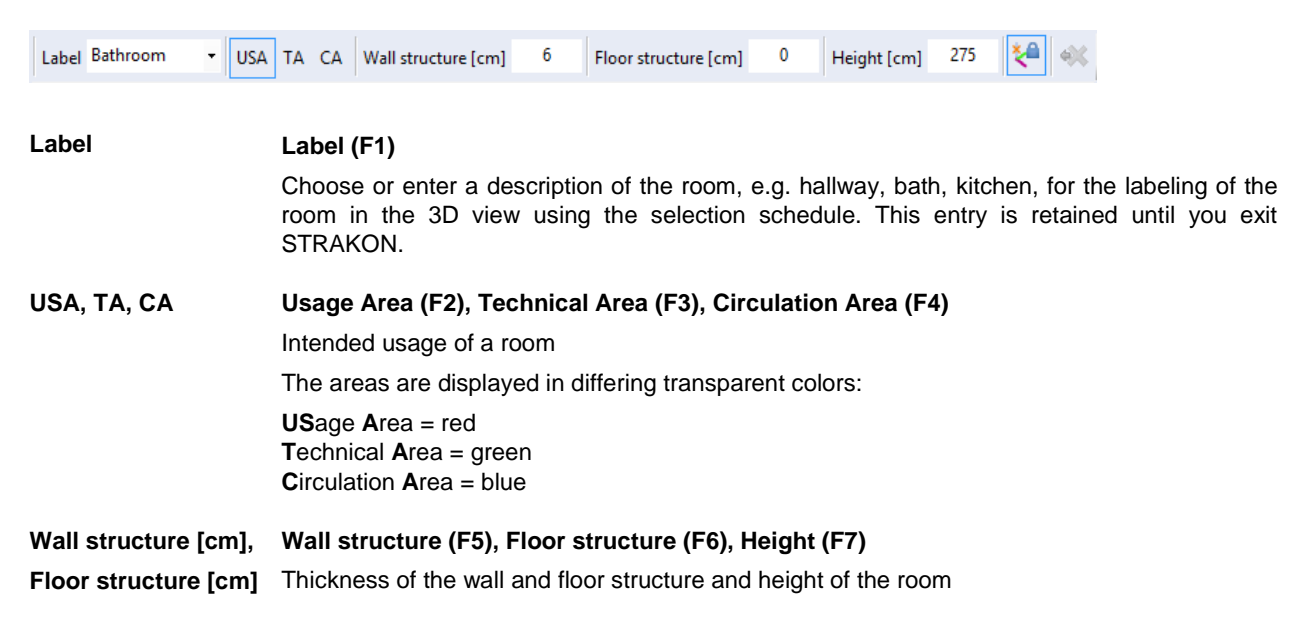

### **Activate/deactivate planar entry (F8)**

Activate/deactivate entry only in the x-/y-layer of the active coordinate system

The program retains the selected setting even after exiting the function **Room**.

If this option is deactivated, "planar" entry nevertheless takes place if the option **Planar** is activated in the status bar.

You can now select polygon points for a room at any height on the z-axis which are automatically projected to the height of the active coordinate system. After you have defined the room properties, you determine in succession the room boundary points (curves are currently excluded). You can choose both object points and free points as points. The entry of the room only takes place in the x-/y-layer of the active coordinate system.

Once the entry is complete, the room boundary is displayed using lines and the floor area is given a color according to the chosen area type. The wall and floor structure is displayed using an additional line.

원

The labeling of rooms in a 3D view is possible. The labeling takes place using the data that exist for the room (see 3D Views, [Label Rooms,](#page-58-0) pag[e 55\)](#page-58-0).

You can subsequently correct the area of a room using the grip points. Activate the option **Grip points** and select a room.

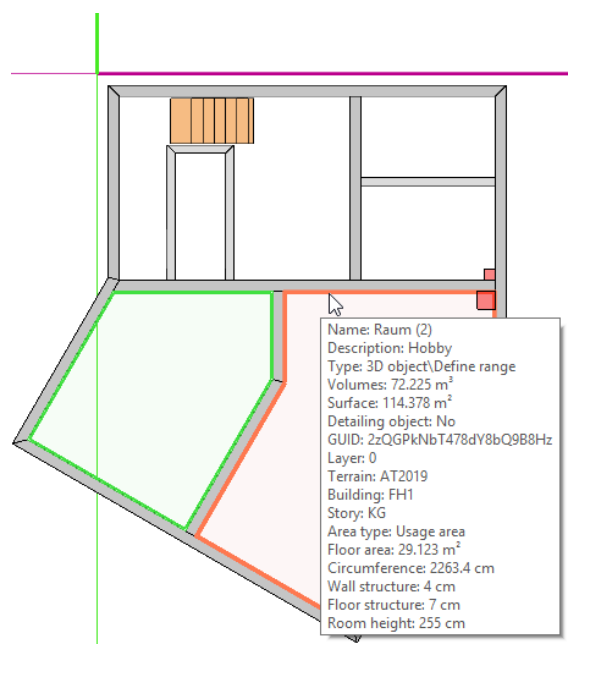

### <span id="page-34-0"></span>*Data container for mass and area calculation expanded*

The data container has been expanded to include object data for the calculation of net/gross areas, weight and volume of walls. The net value is calculated from the gross value less the openings.

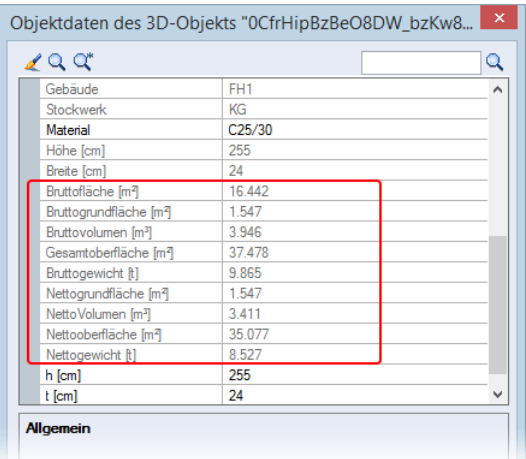

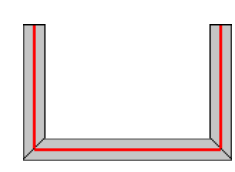

The wall axes taken into consideration for the calculation of wall connections with a miter:

3D Modeling

## <span id="page-35-0"></span>*Direct change to the "Wall" function by "SmartClicking"*

A direct change to the **Wall** function is possible by SmartClicking. Mark a wall by moving over it and pressing the **Shift** key. The mouse pointer changes its form from an arrow to an index finger. Keep the **Shift** key depressed and click on the **center** mouse key.

## <span id="page-35-1"></span>*3D objects group: Wall*

The **Wall** function has been expanded to include a choice of the entry mode and the option **Activate/deactivate planar top view**.

<span id="page-35-2"></span>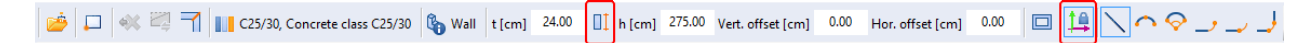

### **Wall entry possible using three entry modes**

After clicking on the function **Wall**, the model is rotated automatically to the view from above. You can now choose between three entry modes for the entry of a wall in a similar way as for a **column** (see function **Column**, page [28\)](#page-31-3).

<span id="page-35-3"></span>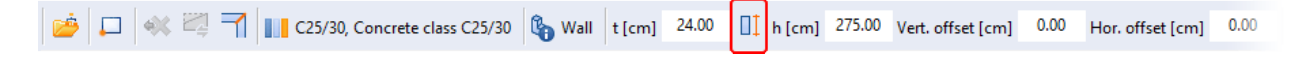

### **Activate/deactivate planar top view**

In the entry mode **Wall height**, the model is rotated to the view from above by activating the option **Activate/deactivate planar top view**, i.e. the entry takes place in the x-/y-layer of the active coordinate system and not in the perspective.

<span id="page-35-4"></span>After a change from another function to the **Wall** function, it is always called up with the status (activated/deactivated) of the last selected setting.

## *New grip points for the editing of walls*

Selected walls have been given additional grip points. A cone marks the center point of an area with which you can evenly increase/decrease the thickness, height and length of a wall.

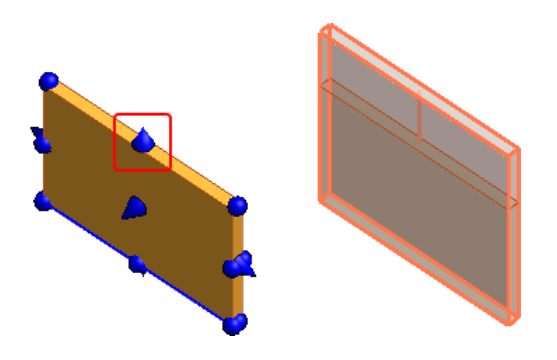

## <span id="page-36-0"></span>*Direct parameter transfer of wall openings by "SmartClicking"*

You can carry out a quick change to the function **Wall opening** with a direct transfer of the parameters by SmartClicking. By keeping the **Shift** key pressed down you move the mouse pointer over the opening. The opening is marked when the mouse is placed over it and the mouse pointer changes its form from an arrow to an index finger. By clicking with the **center** mouse key on the opening, the additional icon toolbar of the function **Wall opening** directly transfers the appropriate setting.

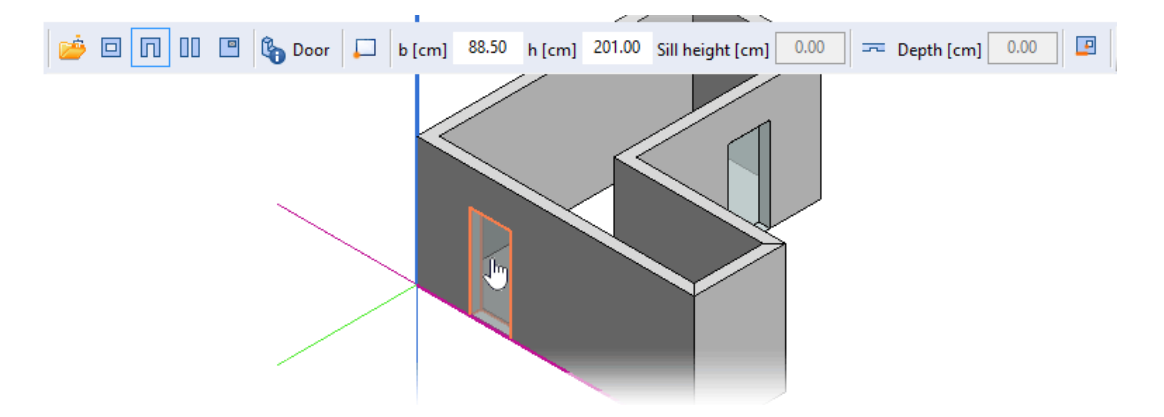

## <span id="page-36-1"></span>*3D objects group: Wall opening*

The function **Wall opening** has been expanded to include the options **Opening (F5)** and **Standard reference point**.

<span id="page-36-2"></span>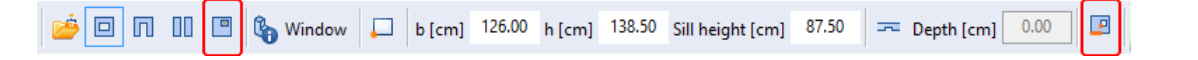

### **Insert a breakthrough**

The option **Opening (F5)** has been added to the wall openings:

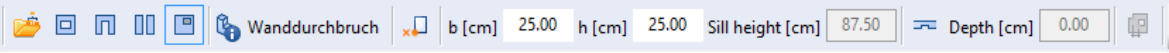

Determine the reference point and then enter the position of the breakthrough in the status bar using the distance from and the height of the reference point. You determine the width and the height of the breakthrough in the additional icon toolbar.

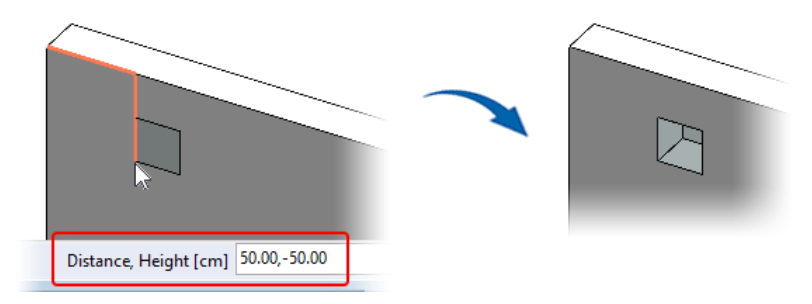

You can create round and out-of-square breakthrough using a profile.

3D Modeling

### <span id="page-37-0"></span>**Determine a reference point for the entry of a wall opening**

You can now determine the reference point of an opening when inserting a wall opening.

### **Standard reference point/Automatic reference point**

Using the **Standard reference point**, you insert an opening using the distance from the zero point of the wall.

If you activate **Automatic reference point**, you can insert an opening at the opposite wall end without having to make long calculations. When the cursor is placed over the center of the wall, the reference point automatically changes its side and you can determine the distance.

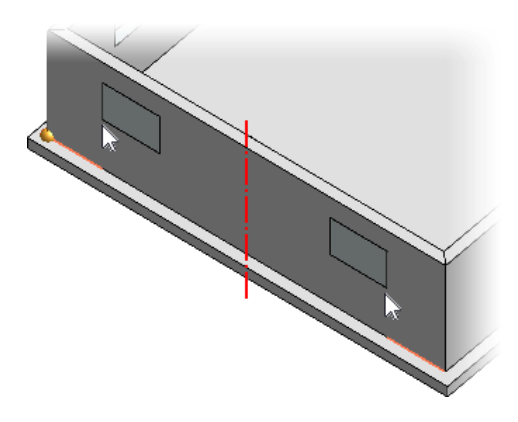

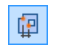

 $\Box$ 

四

### **User-defined reference point**

Click on any reference point on the wall and determine the distance.

By pressing the **b** key, you can activate the directional snap, i.e. you can snap the point of an opening, for example, on a higher floor.

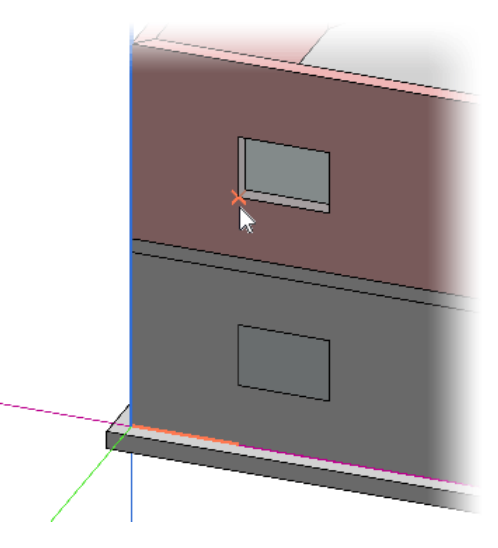

### <span id="page-37-1"></span>*2D objects group: Point labeling*

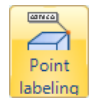

**Point labeling**

You can now label points of the construction for information purposes with coordinates which are based on the project coordinate system. Like objects, you can switch this labeling between show/hidden and transparent/opaque or assign it to a separate layer.

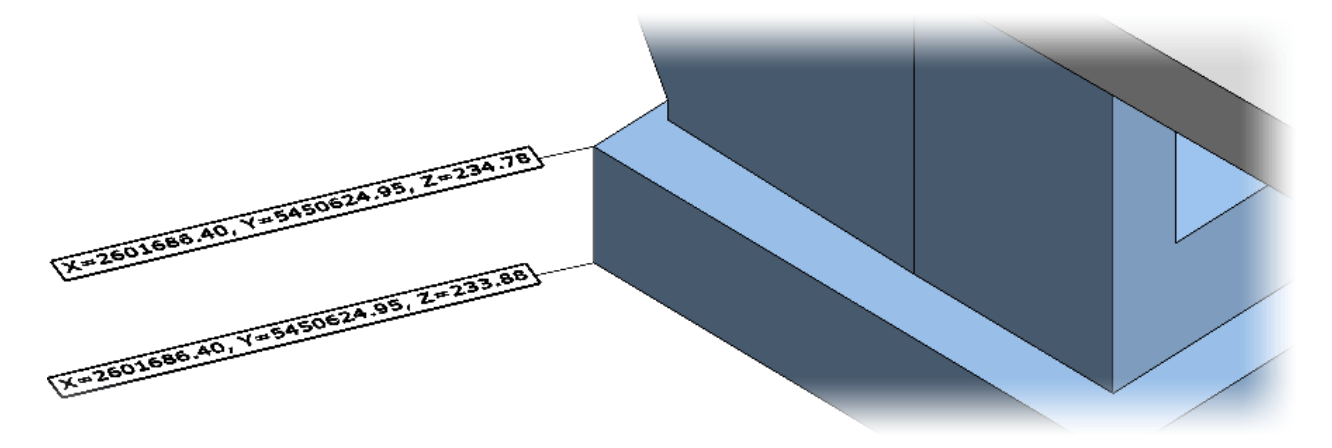

## <span id="page-38-0"></span>*Edit 2D objects by "SmartClicking"*

You can now carry out the extending, shortening or connecting of 2D objects quickly by SmartClicking. Select the first line that you wish to edit by clicking on the beginning or end of the line. While keeping the **Shift** key pressed, select the second line. Both lines must be within one layer.

Selecting an outer area (beginning or end) of the second line connects both lines at a common point of intersection:

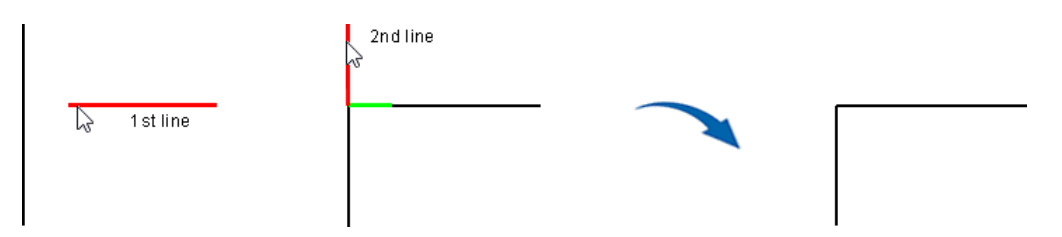

In doing this, the selected line is always shortened by the shorter part.

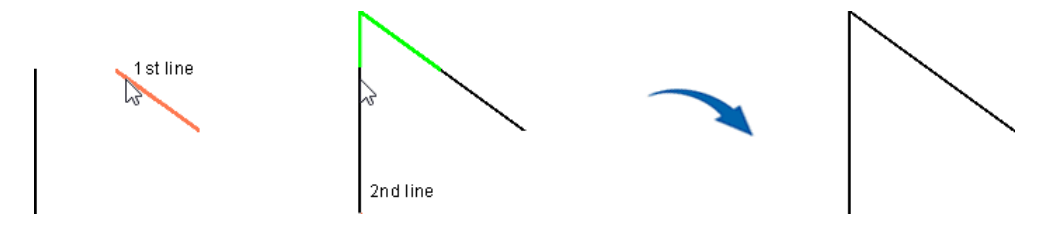

Selecting the center area of the second line results in an extension/shortening of the first line:

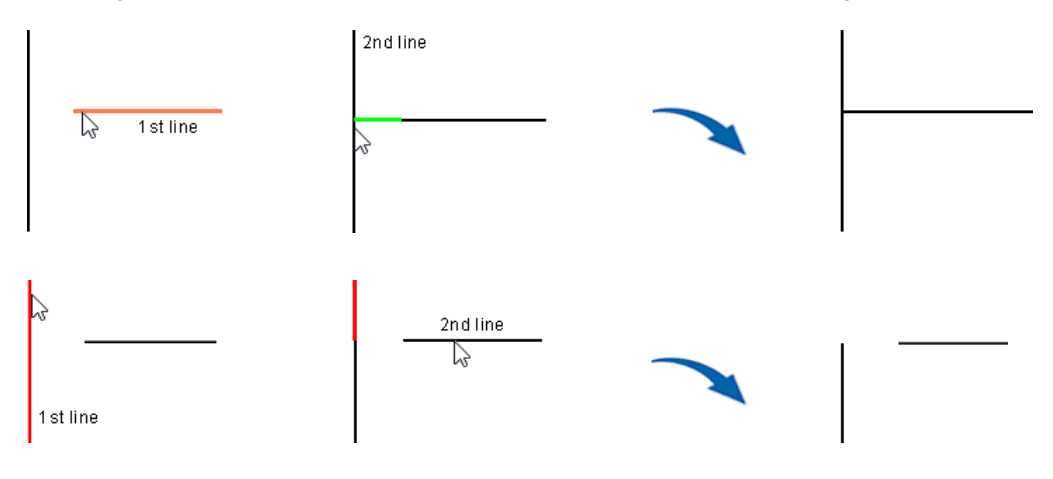

3D Modeling

## <span id="page-39-0"></span>**Reinforcement Tab**

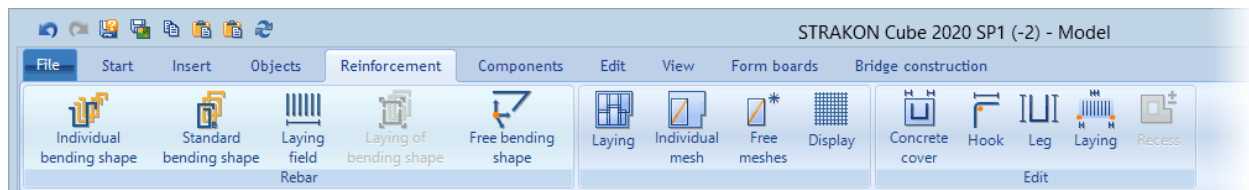

The Cube reinforcement has been given new features in this version such as polygonal laying, laying of standard bending shapes, laying of multiple differing bending shapes, entry of a free bending shape, reinforcement coverage of an area using rebar and the saving of the reinforcement in 3D embedded parts and in Flex-Parts.

The icons have been given new designs and labeling:

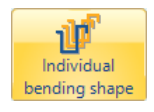

**Create and lay individual bending shape**

(previously **Create (and lay) bending shapes**)

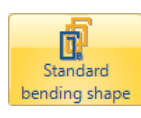

**Insert and lay a standard bending shape**

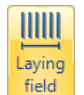

**Create laying in an area**

(previously **Lay selected bending shape**)

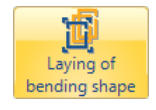

**Lay selected bending shape**

## <span id="page-39-1"></span>*Polygonal laying*

You can lay a bending shape, for example, a stirrup binder, as a polygon in the Cube reinforcement along multiple lines.

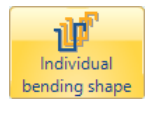

## **Create and lay individual bending shape**

First, create a stirrup. The entry of the reinforcement points has been simplified. You no longer have to rotate the model if points are located behind an object at the time of selection.

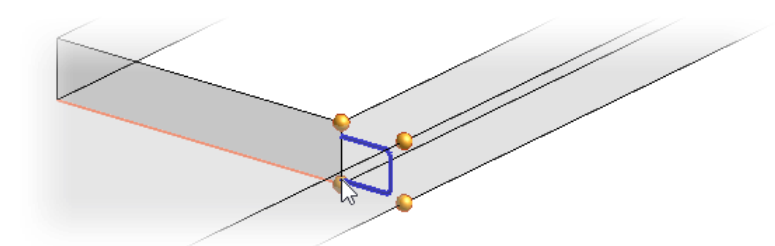

Then confirm the hook.

## **Additional icon toolbar**

$$
\bullet \ \stackrel{\text{\tiny{A24}}}{\text{\tiny{min}}} \ \text{F} \boxed{\text{m}}
$$

After clicking on the icon **Polygonal laying (F4)** choose the start and end point for the polygonal laying of the stirrup along the layout path.

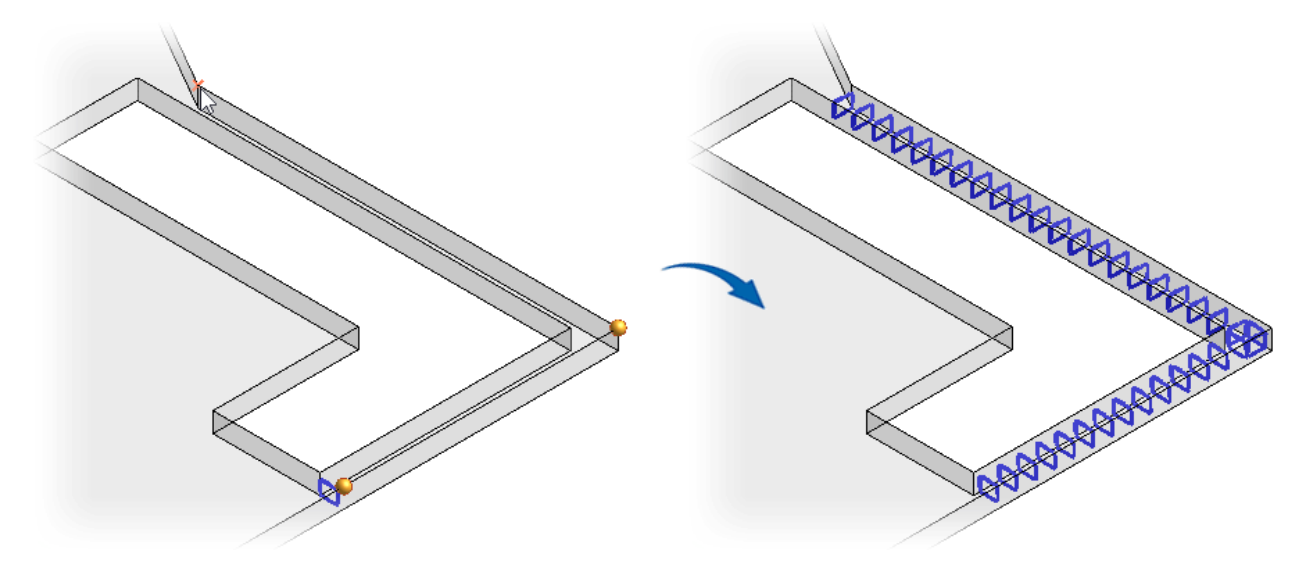

You can now delete or move individual bars in laying.

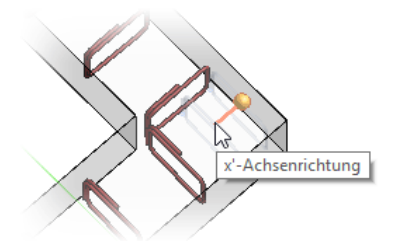

## <span id="page-40-0"></span>*Laying of a standard bending shape*

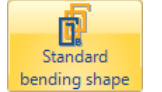

**Insert and lay a standard bending shape**

### **Additional icon toolbar**

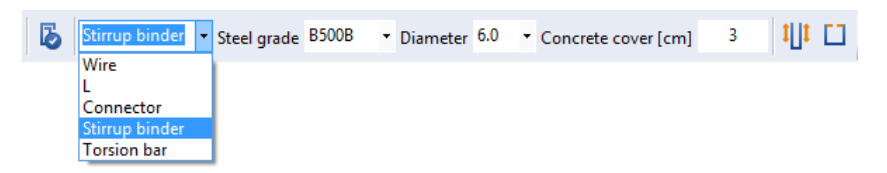

Standard bending shapes, such as a **wire**, **L**, **connector**, **stirrup binder** or **torsion bar** are offered for selection and can be laid in an object.

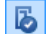

### **Consider other reinforcement (F1)**

Once this function has been activated, existing reinforcement is taken into consideration during the laying of bending shapes. After ending this function, the reinforcement is displayed in position while taking existing reinforcement into consideration.

## 3D Modeling

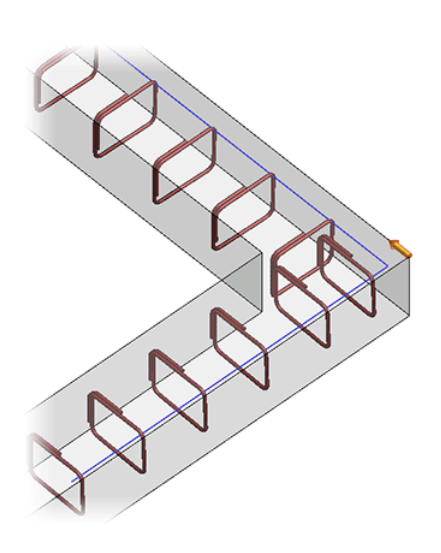

For the laying of an L-bar for example, you determine the first and second leg length using the additional icon toolbar.

You no longer have to select any points for the laying area, only a line. You can then determine the distance or the number of bars using the additional icon toolbar.

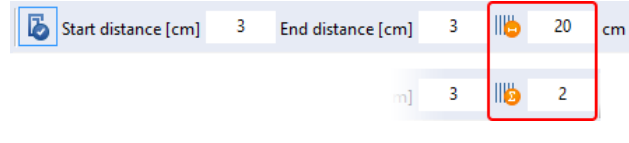

After confirmation of this entry, the existing stirrup are detected and the L-bars appropriately positioned.

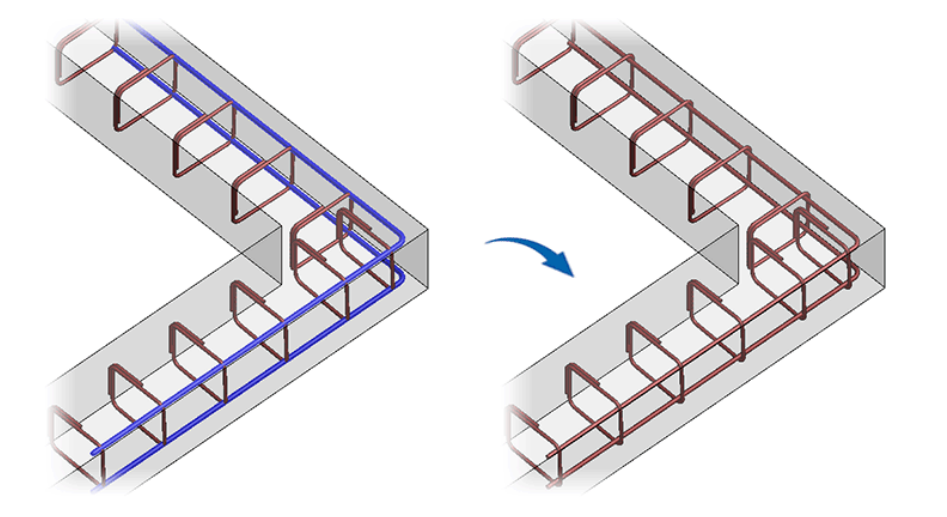

You are not required to determine a line for the laying of a bending shape within a component but rather now simply select the starting point of the layout path. When doing this, it is important that the starting and end point of the layout path are in alignment with one another in terms of the screen depth.

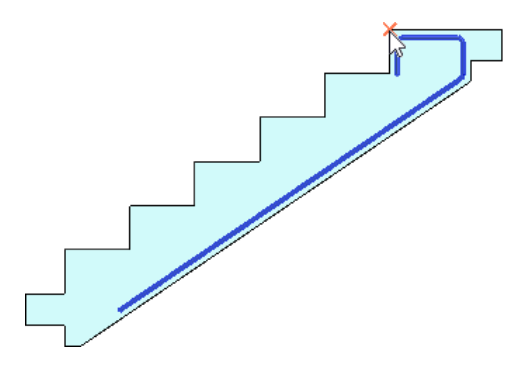

For an individual bending shape (se[e Polygonal laying,](#page-39-1) pag[e 36\)](#page-39-1) you can also work with a **leg modification** and **hook entry**.

For the laying of the bars along a line you can determine the distance at the beginning and end of the path and the distance between/the number of bars.

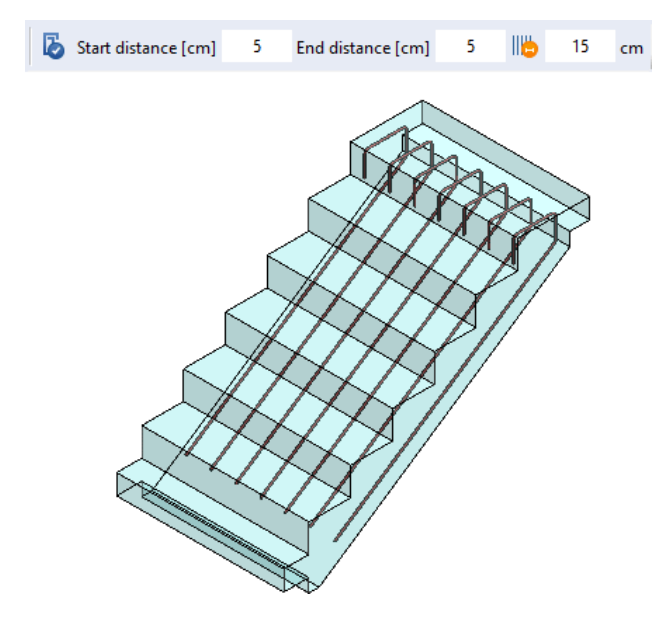

## <span id="page-42-0"></span>*Laying of multiple bending shapes*

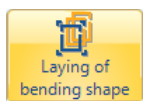

**Lay selected bending shape**

You select single and multiple differing bending shapes that have not yet been laid (multiple bending shapes by pressing and holding the **Ctrl** key at the same time) and lay them together along a line.

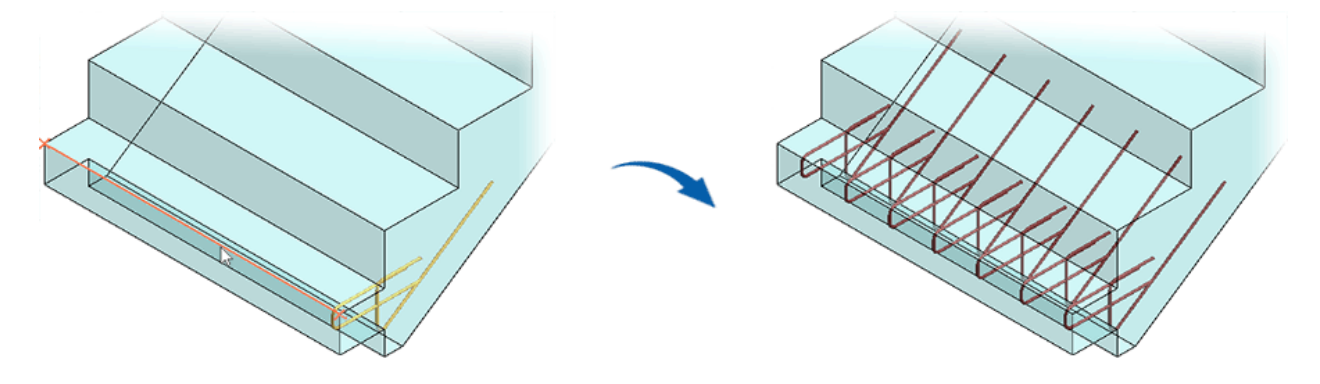

3D Modeling

## <span id="page-43-0"></span>*Create free bending shape*

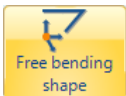

**Create free bending shape**

You can create a bar freely in a room by entering coordinates, i.e. without any link to a point, or relatively, for example, from the corner of an object.

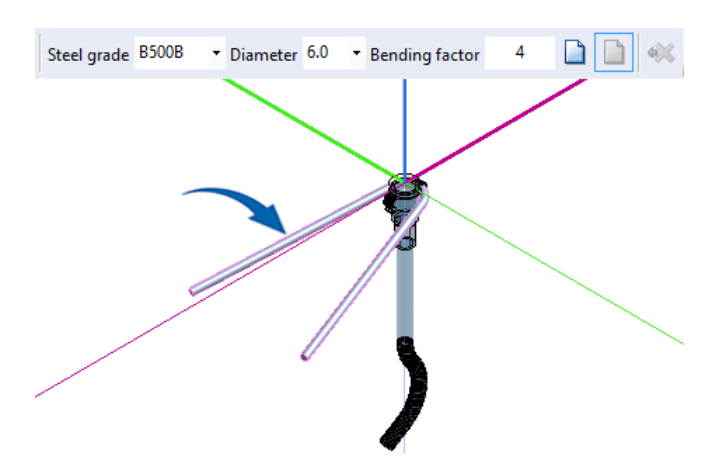

### <span id="page-43-1"></span>*Reinforcement coverage of an area using rebar*

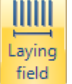

**Create laying in an area**

### **Additional icon toolbar**

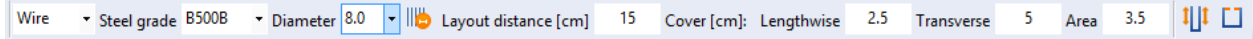

You can now lay reinforcement coverage of an area using rebar in Cube reinforcement. When doing this, openings are automatically detected and the reinforcement appropriately adjusted.

To lay coverage of an area using rebar, you determine relevant settings for the laying such as the layout distance, concrete covers etc. in the additional icon toolbar. Select the laying field. An arrow then appears in the direction of the bars.

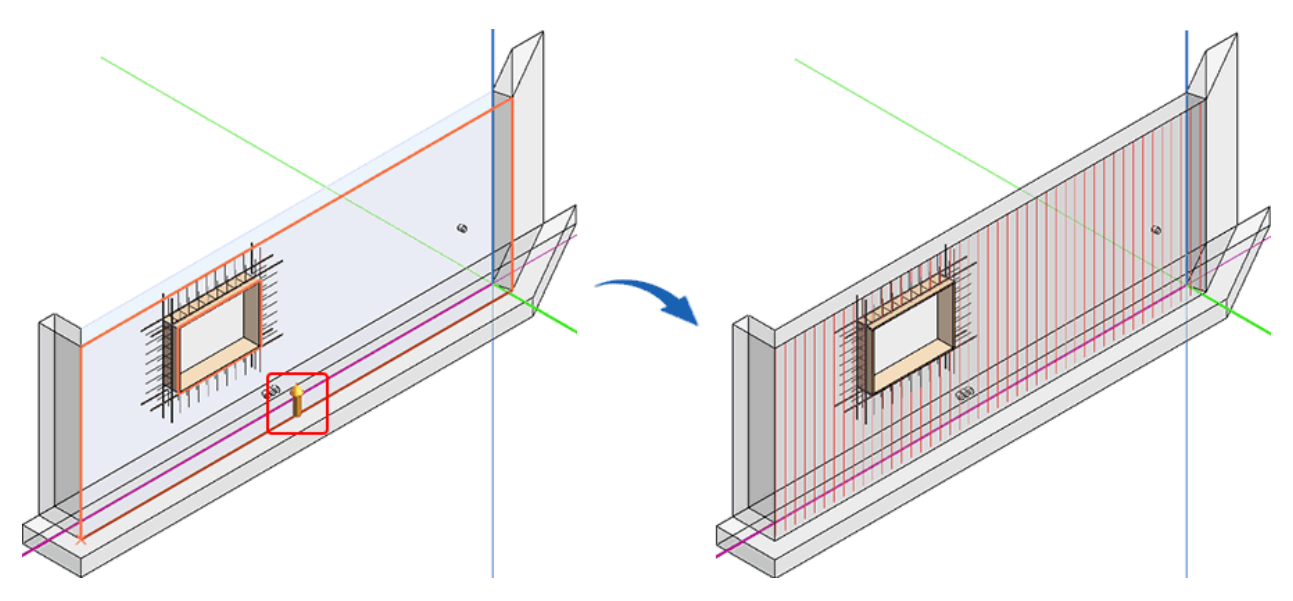

### New features of STRAKON 2020 3D Modeling 41

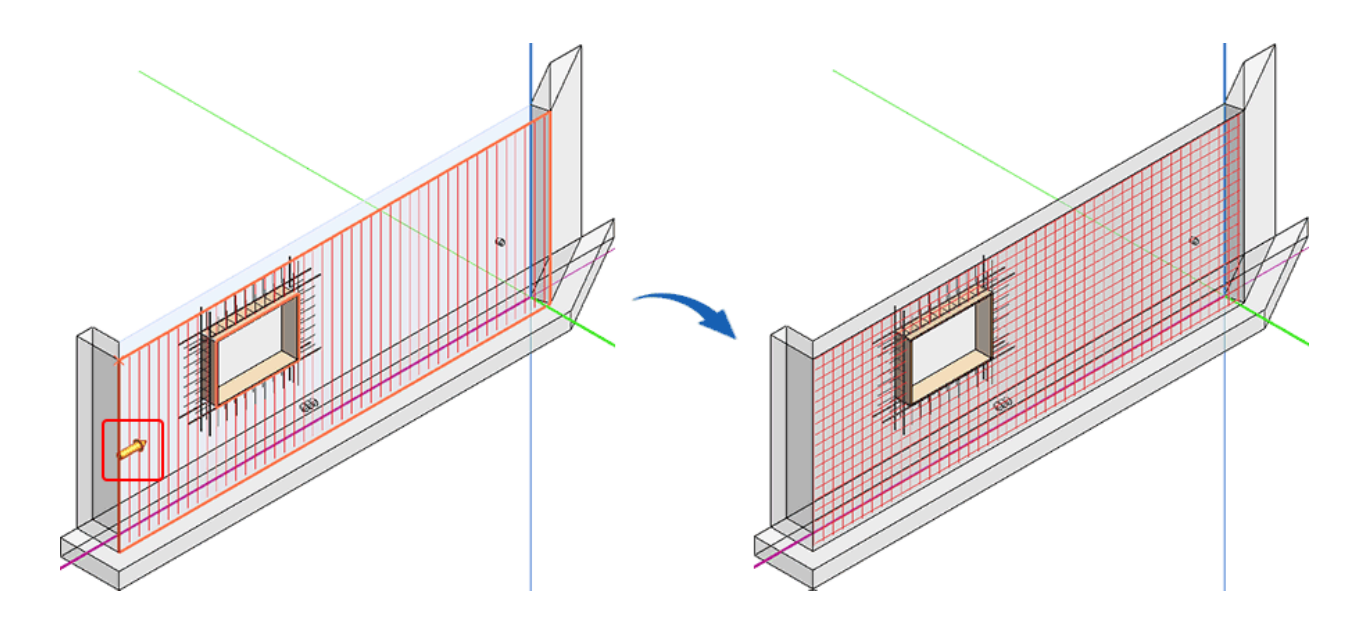

## <span id="page-44-0"></span>**Components Tab**

## <span id="page-44-1"></span>*Change group: Save 3D embedded parts with reinforcement*

You can now save added reinforcement in a 3D embedded part e.g. using **Create free bending shape**.

Example: Lifting hook with a reinforcement loop

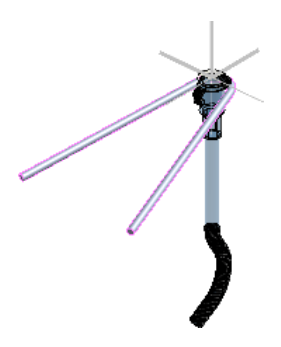

## <span id="page-44-2"></span>*Convert group: Save selection*

The function **Save selection** has been expanded to include the options **Save in library (F4)** and **Define the coordinate system for the component (F6)**.

<span id="page-44-3"></span>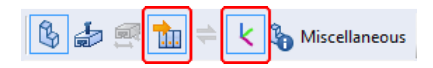

## **Save in library (F4)**

You can now save various objects, such as Cube reinforcement, embedded parts, subtractions and 3D objects, to a Flex-Part. Select the objects and determine the reference point. These objects are saved as a complete Flex-Part in the Flex-Part library.

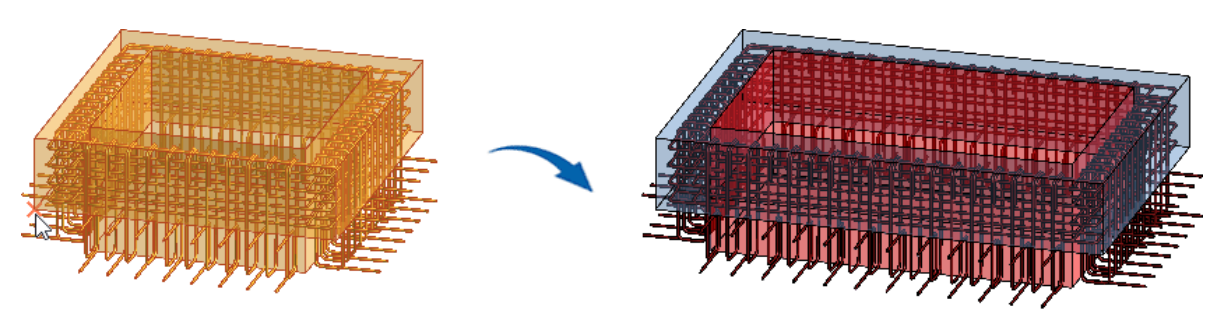

3D Modeling

When inserting this Flex-Part (with existing embedded parts) from the library, a message may now appear that you have already inserted this object and that it was not copied. In this case, the file name was checked and not the geometry.

You can now decompose the Flex-Part before positioning it. You can then change individual objects, such as Cube reinforcement, subtractions etc. During a change, for example, as a result of moving points, all objects are appropriately adjusted.

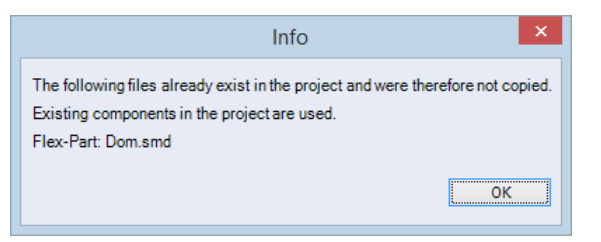

### <span id="page-45-0"></span>**Define the coordinate system for the component (F6)**

Irrespective of the active coordinate system in **Cube**, you can define a separate coordinate system for the reference/insertion point of a component.

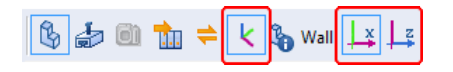

<span id="page-45-1"></span>After activating the function and selecting the insertion point, choose between the definition of the x-/y- or x-/z-axis.

## **Edit Tab**

### <span id="page-45-2"></span>*Modeling group: Extrude areas*

### <span id="page-45-3"></span>**Select object lines**

You no longer have to be working in the perspective in order to select an area for extrusion. For quicker working, now only click in a view, for example, top view, on the appropriate lines of the areas which are intended to be extruded. Then confirm the selection by right-clicking, determine the reference point and the size of the desired area.

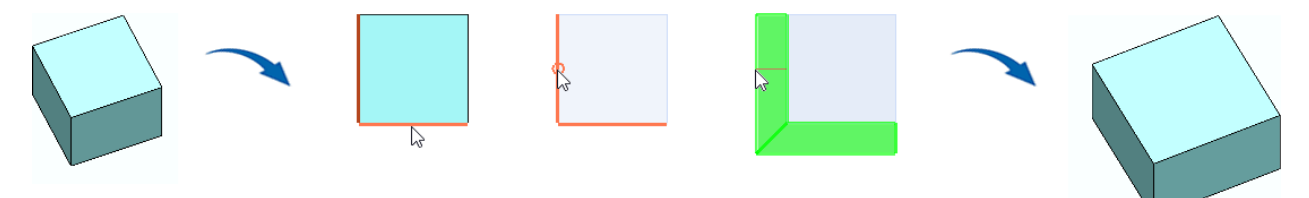

## <span id="page-45-4"></span>**Cling with joint**

When making an area cling, you can determine that a joint is placed between the objects.

## **Additional icon toolbar**

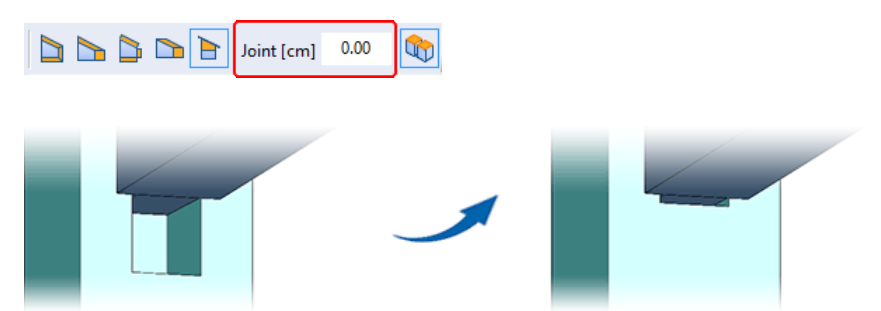

## <span id="page-46-0"></span>*Modeling group: New function "Edit object"*

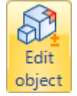

**Edit object specific negative and additional objects**

The new function **Edit object** enables you to add additional objects, such as a negative object or an additional object, to an existing object. A negative object only has an impact on the object to be edited and not on any additional objects which are inserted into the model*.* Mark the object and click on the icon **Edit object**. An additional Cube window then opens for editing:

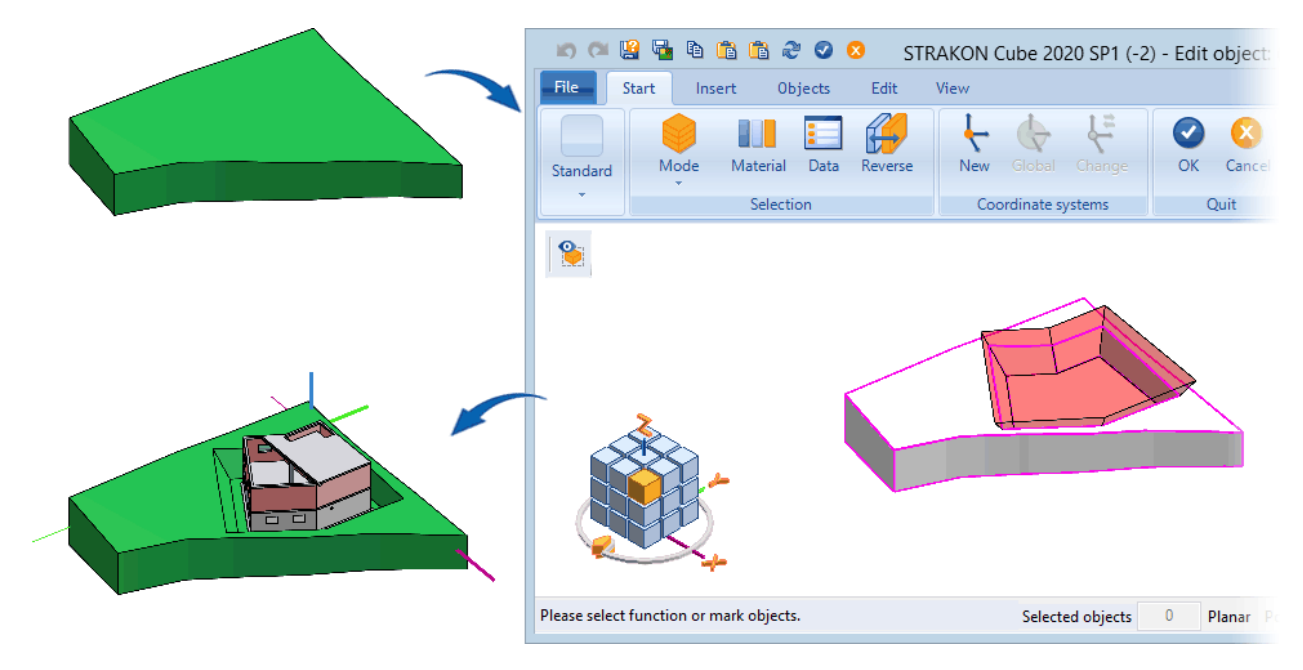

<span id="page-46-1"></span>You can subsequently also change the geometry of the added objects in this function.

## *Walls group: "Edit" function expanded*

The additional icon toolbar of the function **Edit** has been expanded:

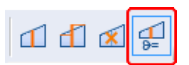

## **Subdivide wall (F4)**

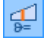

If you insert a cross-section into a wall, the wall is subdivided at this point into two parts, i.e. they are now two objects.

3D Modeling

## <span id="page-47-0"></span>*Change group: "Data" function expanded*

The additional icon toolbar of the function **Data** has been expanded to include the function **Change type parameter in dialog (F3)**:

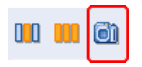

## **Change type parameter in dialog (F3)**

 $\bullet$ 

You can now change a selected 3D object of the type "stair", "ramp" and "stairway" using the dialog:

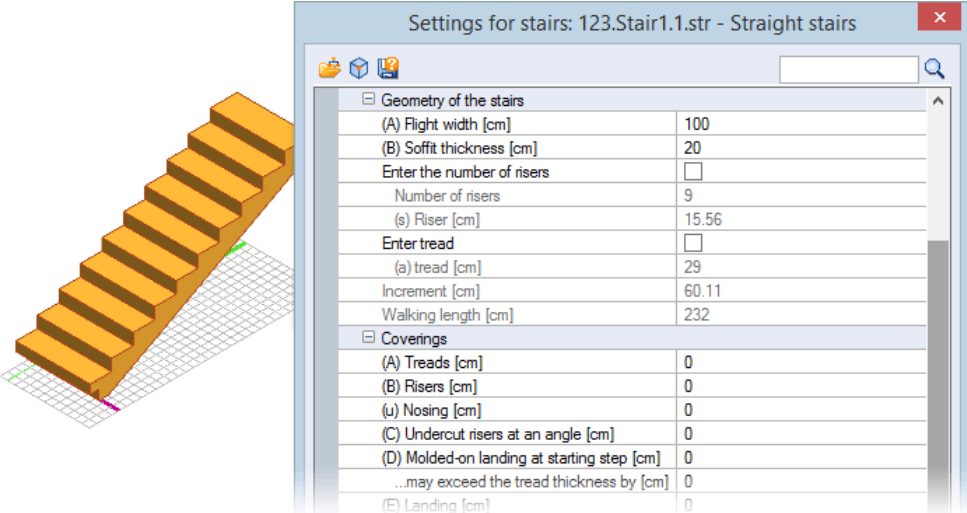

The context menu has been also expanded to include this function:

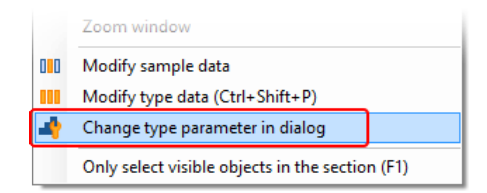

## <span id="page-47-1"></span>**View Tab**

## <span id="page-47-2"></span>*Display group*

The icons **Save** and **Load** have been moved from the **Display** group into the **Scene** group. The tooltips are now:

Icon **Save**: Save current scene (view/section, display + zoom) Load scene

## <span id="page-48-0"></span>*Display group: Shadowing in a model*

In order to give a realistic display of a model you can now also activate/deactivate a shadow using the icon **Style**.

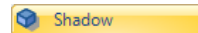

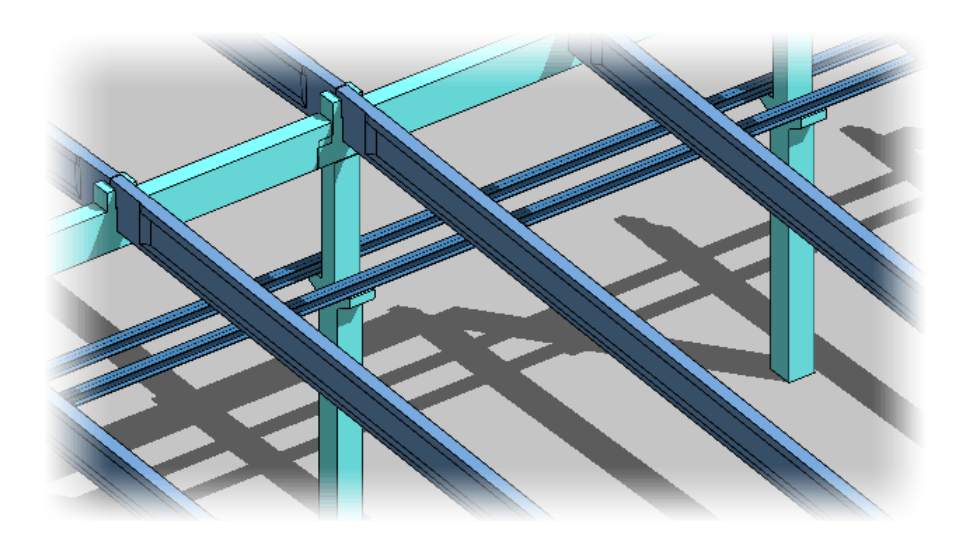

## <span id="page-48-1"></span>*Reinforcement display with texture*

In order to give an optical improvement reinforcement has now been given a display of the surface structure via a texture.

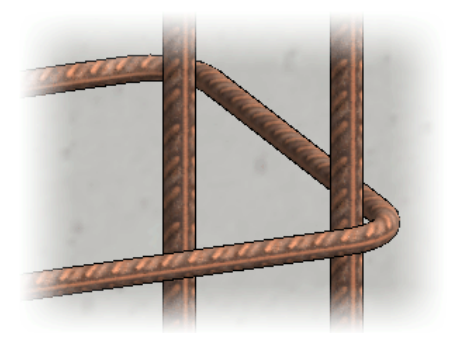

## <span id="page-48-2"></span>*Display group: Transparent/opaque*

**1** Transparent

**B** Show all

**Display selection as transparent activated/deactivated (T)**

**Opaque Display as opaque all objects shown as transparent (Shift+T)**

You now activate or deactivate transparency for selected objects using the function **Display selection as transparent activated/deactivated (T)**.

<span id="page-48-3"></span>If no components are marked, you can deactivate the transparency of all components using the function **Display as opaque all objects shown as transparent (Shift+T)**.

### *Display group: Show all/Show individual objects*

**Show all hidden objects again (Shift+H)**

**1** Einzeln einblenden **Show individual hidden objects again (Ctrl+H)**

You now show all hidden objects again using the function **Show all**.

3D Modeling

You can now also show **individual** hidden objects again. After clicking on the function **Show individual objects** an additional dialog box opens in which all hidden objects are highlighted in their material color. You mark those objects that are intended to be shown again and, after confirmation with **OK**, the dialog box closes and the selected objects are visible once more.

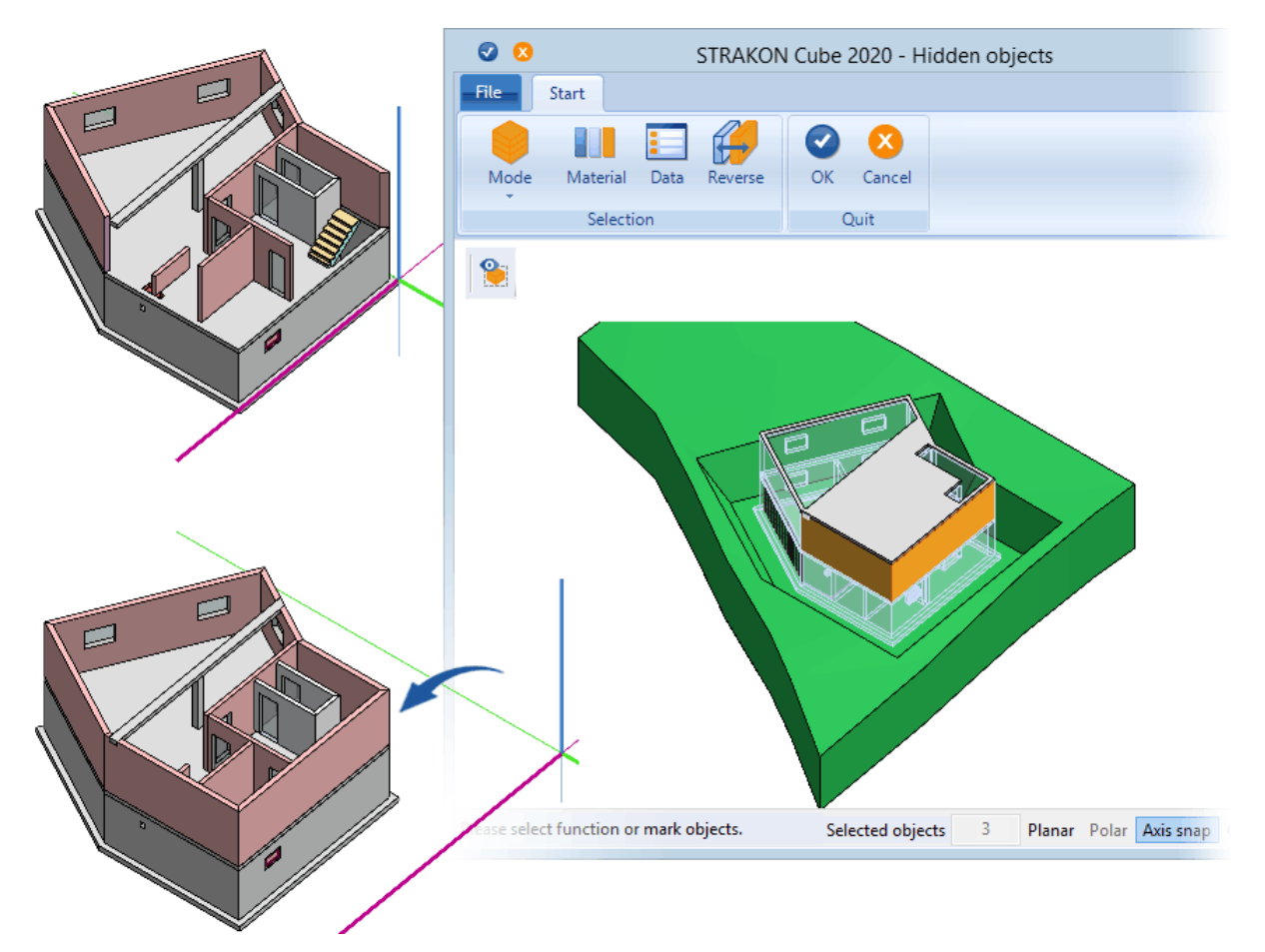

## <span id="page-49-0"></span>*Display group: Labeling of components*

The name under which both a Flex-Part and a 3D embedded part has been saved is now positioned centrally on a component. The labeling is adjusted to match the zoom section.

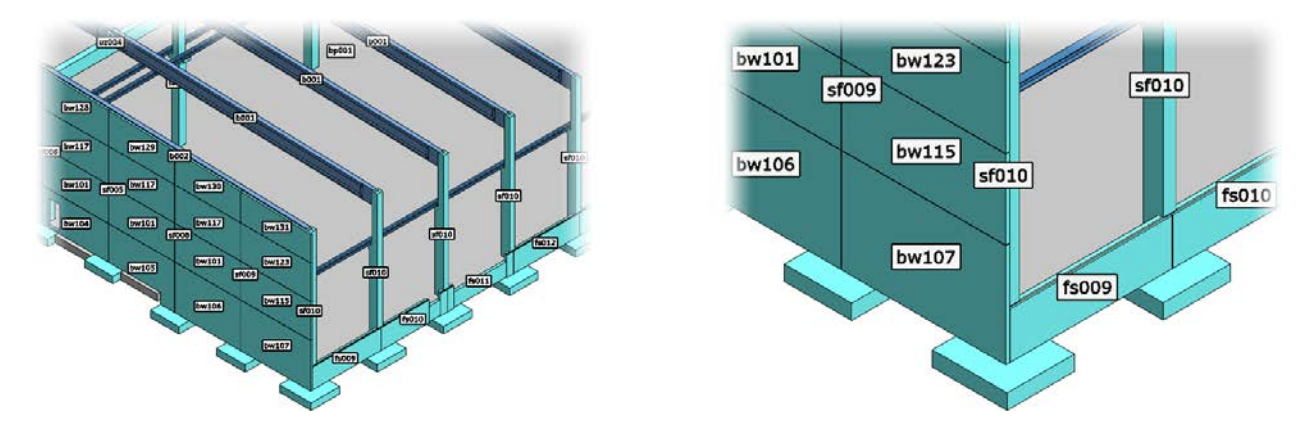

## <span id="page-49-1"></span>**Form Boards Tab**

You no longer have to rotate a 3D part which has been modeled in STRAKON or loaded by IFC, for example, a balcony, to the fill side for concrete.

## <span id="page-50-0"></span>**Bridge Construction Tab**

The creation of a bridge construction in **Cube** has been given a new concept in this version. For this purpose, the menu ribbon has been expanded to include the **Bridge construction** tab. In addition to the new functions for the creation and correction of a bridge superstructure, the familiar function **3D rail/roadway** may also be found here:

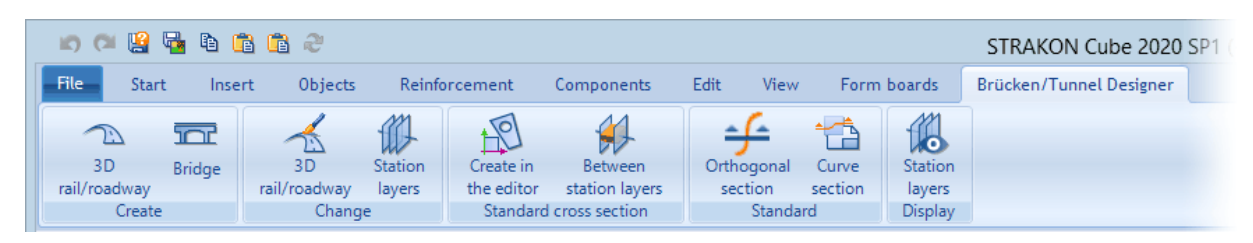

## <span id="page-50-1"></span>*Create group: 3D rail/roadway/bridge*

**Insert a 3D rail/roadway**

The settings have been revised:

### **Coordinate system**

 $\bigcap_{i=1}^n$ 3D rail/roadway

If you have chosen a type for the coordinate system (UTM or Gauß-Krüger) for a 3D project, this type is specified for the project and the 2D (segments). The subsequent loading of another type of data into this project is not possible. When using world coordinates (UTM and Gauß-Krüger), a scale factor of **1** is always used by STRAKON.

### **Create tangential borders**

By activating the option, the borders between straight lines and clothoids are executed tangentially.

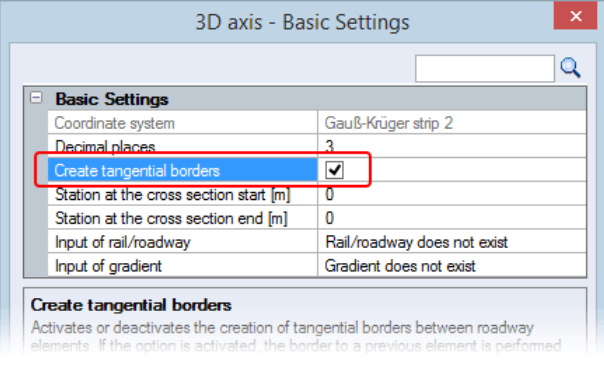

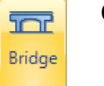

**Create a bridge**

Mark a 3D rail/roadway in a model for the creation of a bridge superstructure. After this, a dialog box opens for determining station layers. Inserted station layers enable a subsequent modification of the positioning and modeling of a bridge superstructure. At least two station layers are necessary for a bridge superstructure.

### 3D Modeling

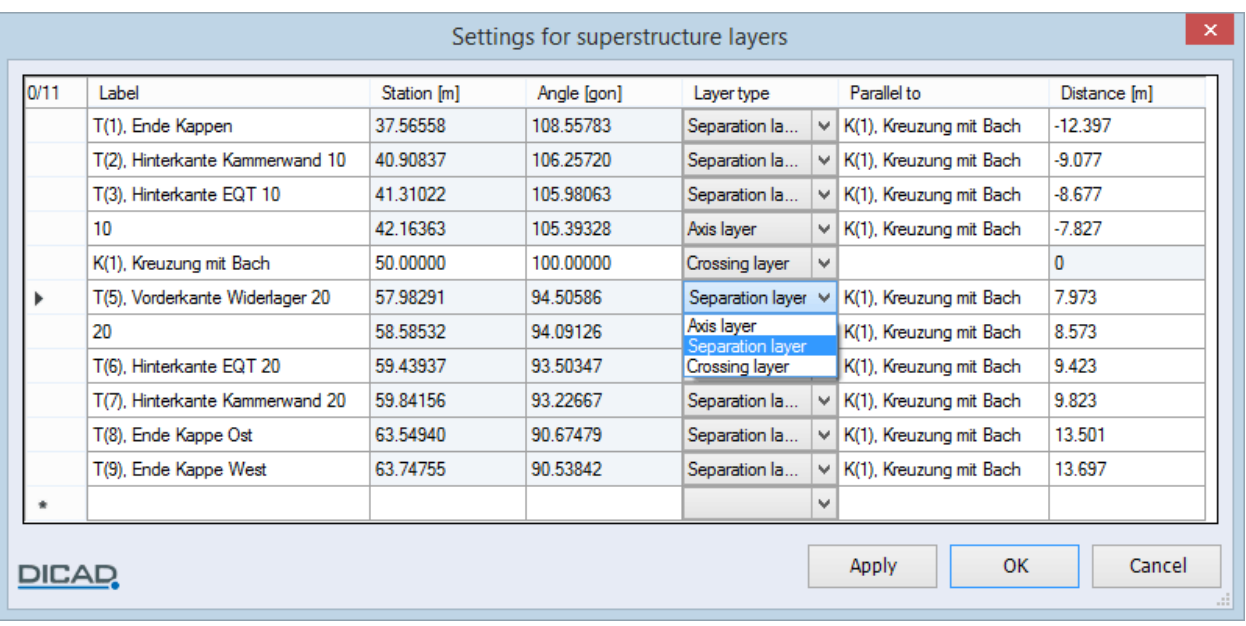

Three layer types, that mark certain stations in a bridge superstructure, are available for selection for the positioning of the station layers:

Axis layer (magenta): determines e.g. the axis of an abutment or a column bearing Separation layer (yellow): marks e.g. an additional layer for the strengthening of an abutment Crossing layer (blue-lilac): marks e.g. the traversing of a road or rail track

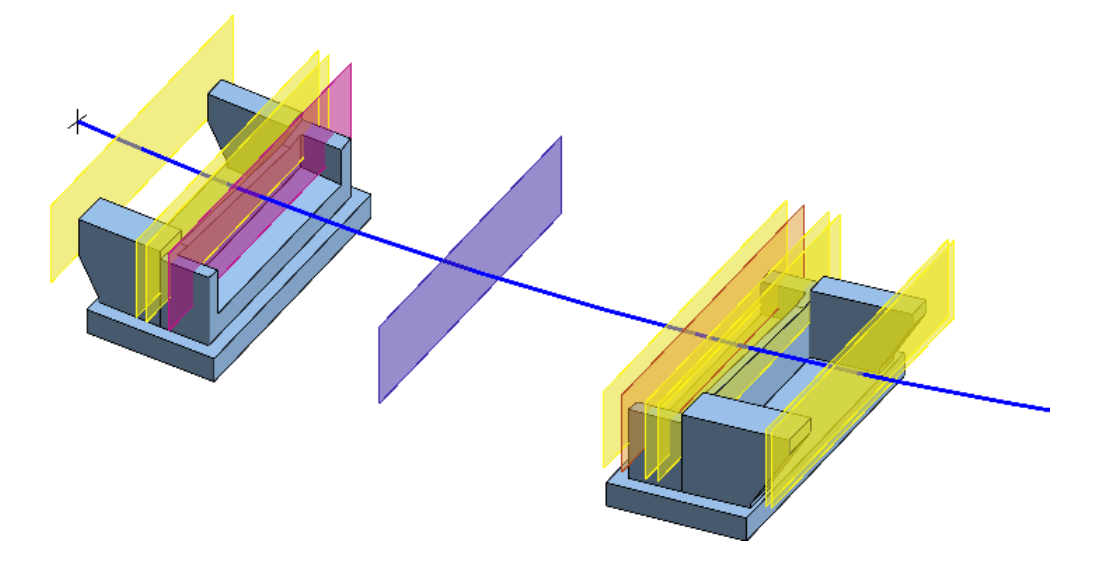

The station value is calculated from the starting point of the route which is marked with a cross. A station layer is always created perpendicular (100 gon) to a route. You can correct this traversing angle as you wish. You can create parallels for every layer. You choose the reference layer and determine the distance for this. A negative distance value is executed from the reference layer in the direction of the start point and a positive distance value in the opposite direction. The angle of the parallels to the route is automatically calculated after confirming with the Apply button and is then transferred into the table.

By pressing the **Apply** button, the station values are sorted in the table in ascending order with regard to the start point of the route. If you leave the dialog box with **OK**, the station layers are displayed in the model.

## <span id="page-52-0"></span>*Change group: Edit a 3D rail/roadway/station layer*

You can now also subsequently correct both the rail/roadway data and the station layers using the icons of the **Change** group.

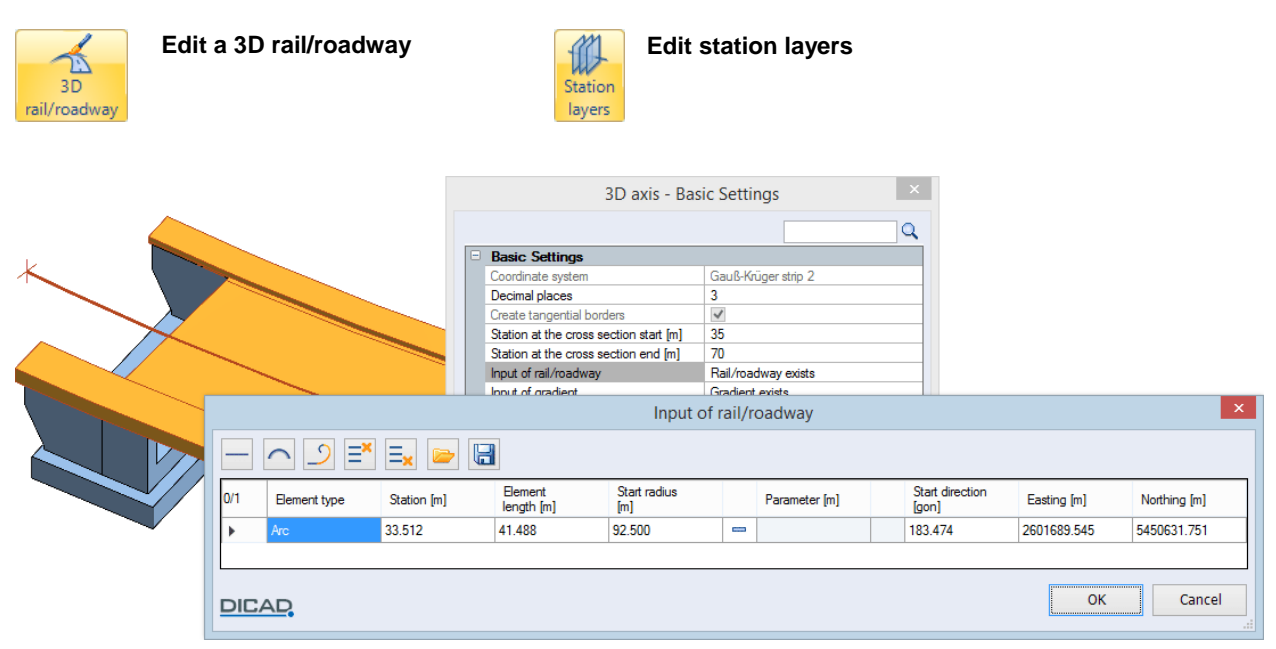

## <span id="page-52-1"></span>*Standard bodies group: Standard cross section*

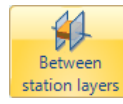

**Between station layers**

To define a standard cross section, choose two station layers in order to insert the cross section between these layers. An additional Cube window is opened. Here you construct the profile for the standard cross section, for example, using 2D objects, or you open a profile in the administration.

吟 **Open profile**

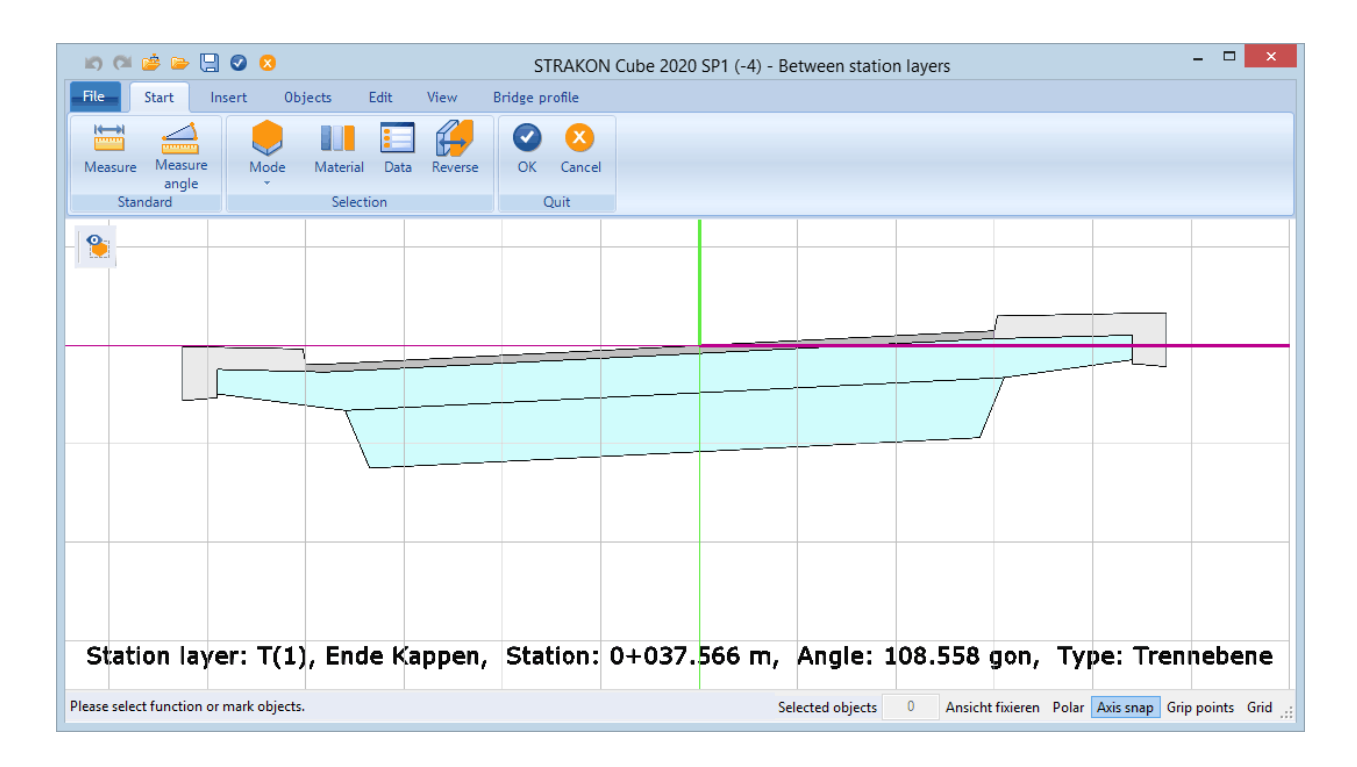

3D Modeling

After confirming with **OK**, the standard cross section is executed between the chosen station layers. The standard cross section is positioned orthogonally to the rail/roadway.

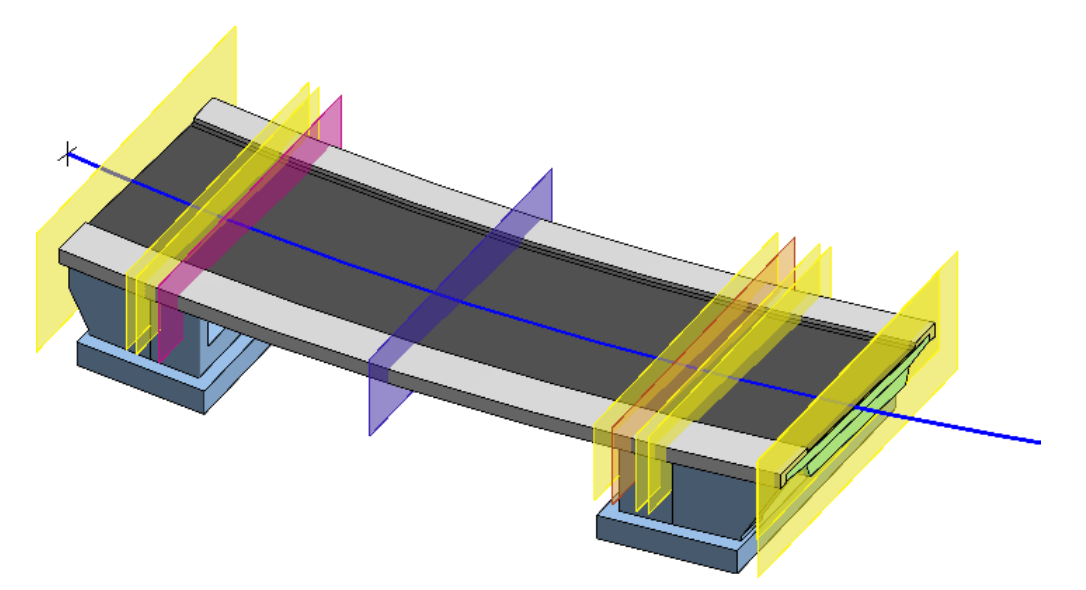

Now you can use the station layers to subsequently model the bridge. The body of the bridge construction can be separated between the layers, individual profiles can be deactivated or further ones added.

In order, for example, to remove the superstructure body between the edges at the start of the bridge, choose the two separation layers at the start of the bridge.

You click on the **Standard body** function in the **Bridge profile** tab. Select the polygons that are intended to be removed. They are marked in red and after confirming with **OK** the superstructure body is removed in the area between the chosen layers. Only the edges remain.

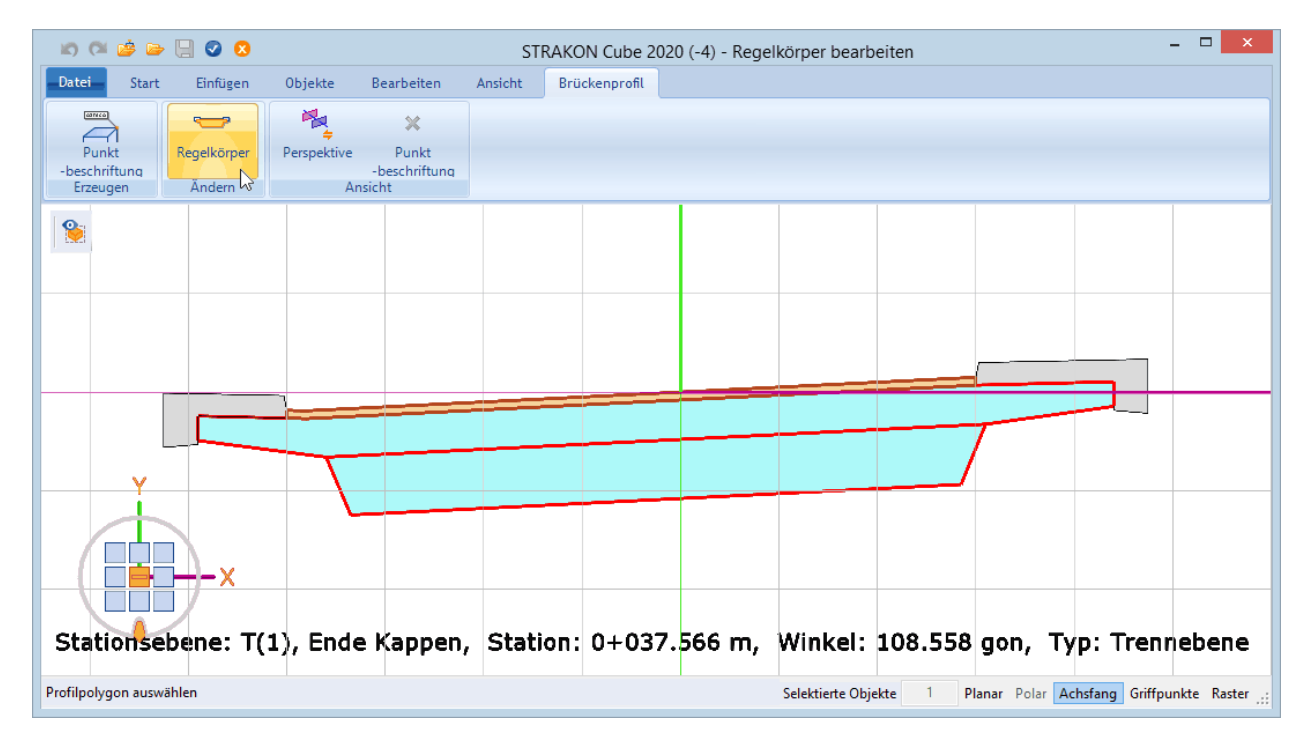

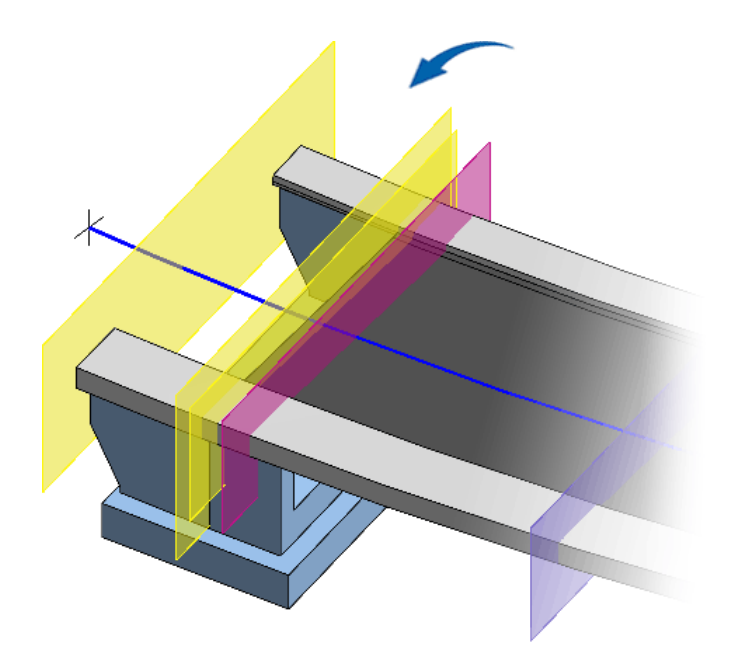

You can also add further profiles into the bridge superstructure using the bridge editor. If you wish to expand, for instance, the abutment at the end cross member to include strengthening, select two layers once more. In the bridge editor you draw an additional profile using a line polygon and then assign a material to it.

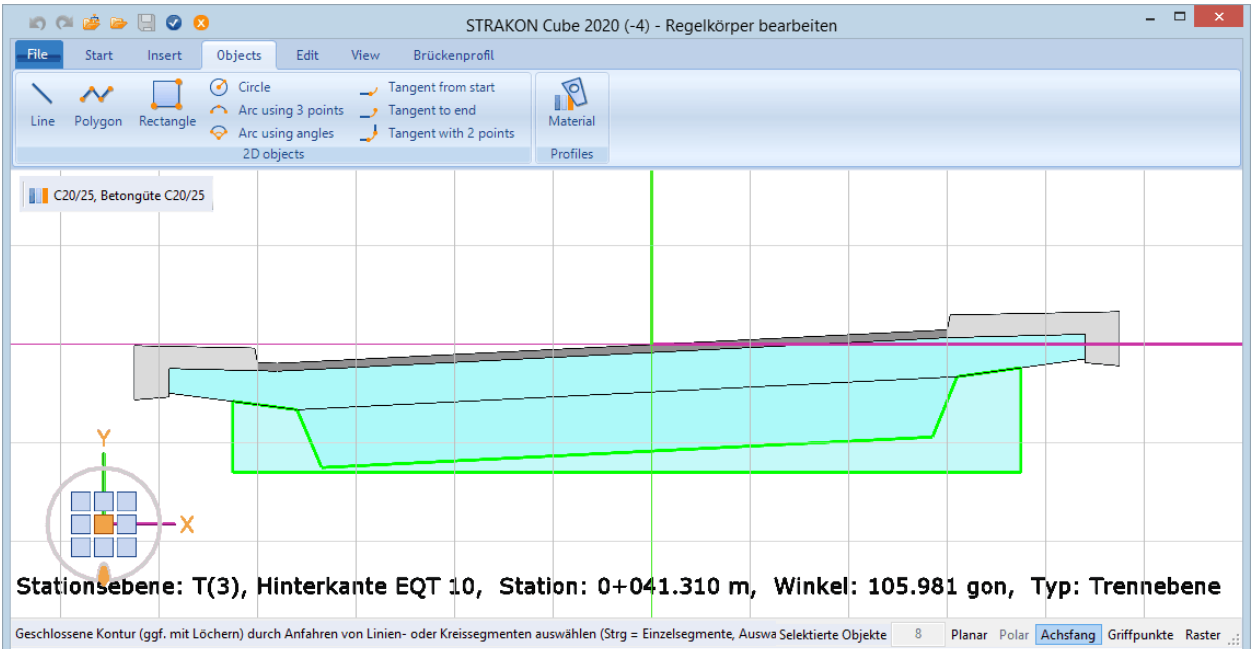

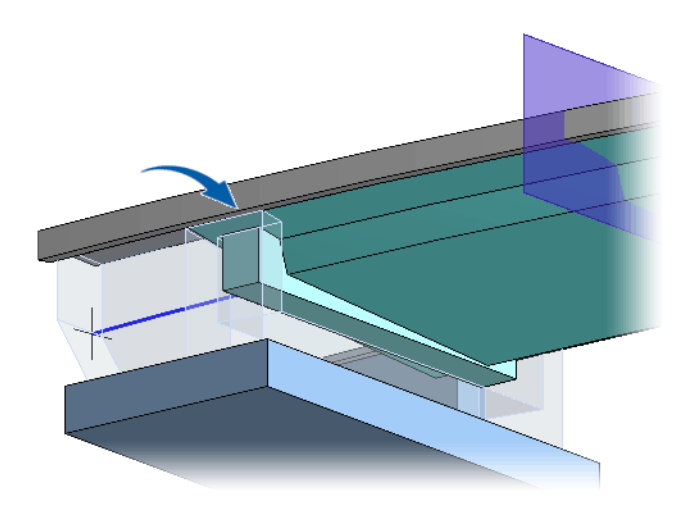

## <span id="page-55-0"></span>**3D Objects**

## <span id="page-55-1"></span>**Export Additional Schedules**

The menu **3D design** > **3D objects** has been expanded to include additional schedule exports. You can summarize a schedule of all objects according to part type and sort all objects according to the existing project structure.

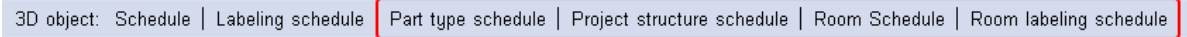

### **Part type schedule**

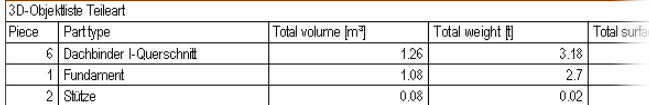

### **Project structure schedule**

In a similar way to the project structure, the objects inserted on the floor in question are listed in this schedule.

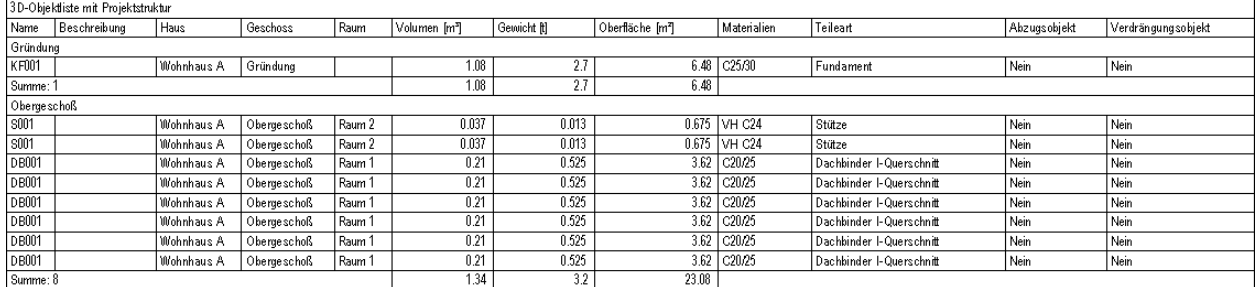

Using the functions **Room schedule** or **Room labeling schedule** you can position a schedule both of all rooms and of all labeled rooms in 3D views on a drawing (see 3D Views[, Label Rooms,](#page-58-0) page [55\)](#page-58-0).

## **Room schedule**

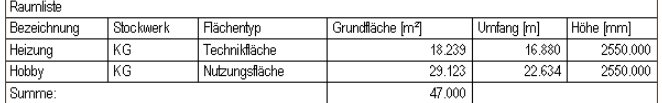

Alternatively, you can also export these schedules directly to an XLSX file using the menu **3D design** > **3D object schedules**.

The additional function toolbar has been expanded to include the function **Room drawing schedule** via which you are given an overview of all rooms created in a drawing or model.

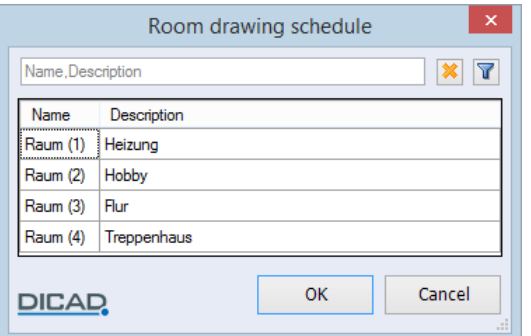

## <span id="page-56-0"></span>**Flex-Parts/Objects**

## <span id="page-56-1"></span>**Export an Additional Schedule**

The menu **3D design** > **Flex-Parts** has been expanded to include an additional schedule export. You can summarize a schedule of all Flex-Parts according to part type.

Flex-Part: Create | Modify | Place | Type schedule | Sample schedule | Labeling schedule | Part type schedule

## **Part type schedule**

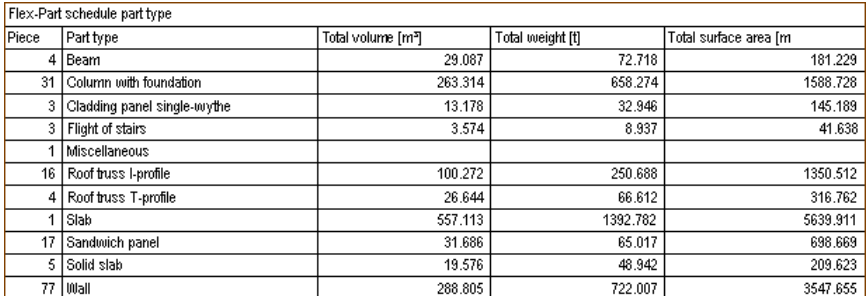

<span id="page-56-2"></span>Alternatively, you can also export the schedule **part type** directly via the menu **3D design** > **Flex-Part schedules** > **Export part type schedule to Office (xlsx)** to an XLSX file.

## **Maximum Dimensions in Tooltip**

The maximum dimensions are exported in Tooltip in the x-/y and z-directions during the creation of Flex- Parts and embedded parts.

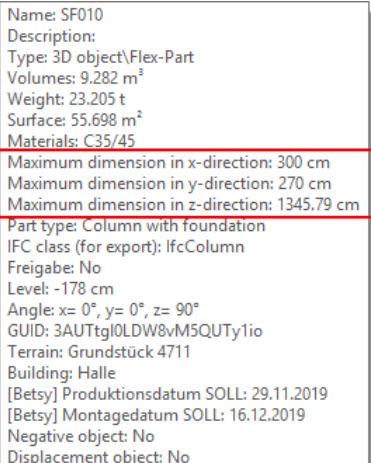

The variables **BoundingBoxX**, **BoundingBoxY** and **BoundingBoxZ** are available for these values.

## <span id="page-57-0"></span>**Declare a Flex-Part/Embedded Part as a Negative or Displacement Object**

You can now also declare a Flex-Part/embedded part as a negative or displacement object using the sample data.

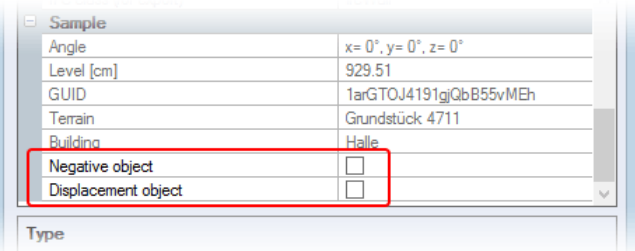

### *Note:*

*Please note that in this case, if these properties of, for instance, a 3D embedded part are supposed to have an effect on a Flex-Part, then the 3D embedded part must be saved in the Flex-Part.*

## <span id="page-57-1"></span>**Change Common Type/Sample Data**

<span id="page-57-2"></span>You can now change the common type/sample data of different Flex-Parts in one step using the context menu or the Flex-Part administration.

## **Stairway**

## <span id="page-57-3"></span>**Stairway Planning and Entry of a Landing Revised**

<span id="page-57-4"></span>Both the planning of a stairway and the entry of a landing have now been designed for more comfort and are carried out graphically using **Cube**.

## **3D Views**

## <span id="page-57-5"></span>**Recover/Restore a 3D View**

You can now also recover or restore a 3D view that you have deleted or moved using the options **Undo/restore editing step**.

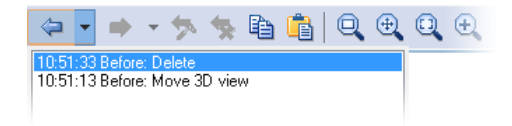

## <span id="page-57-6"></span>**Display a 2D Graphic Image**

2D graphic images are deactivated as standard for export to a drawing. For a single view you can activate them during the export in the settings (additional function toolbar) using the option **Display a 2D graphic image** or later with the global modification function.

## <span id="page-58-0"></span>**Label Rooms**

The labeling of rooms in a 3D view is possible. Automatic labeling takes place using the data which exist for the object (see function **Room**, page [30\)](#page-33-0).

In order to label rooms, you activate the option **Rooms** and choose where necessary a labeling template in the additional function toolbar:

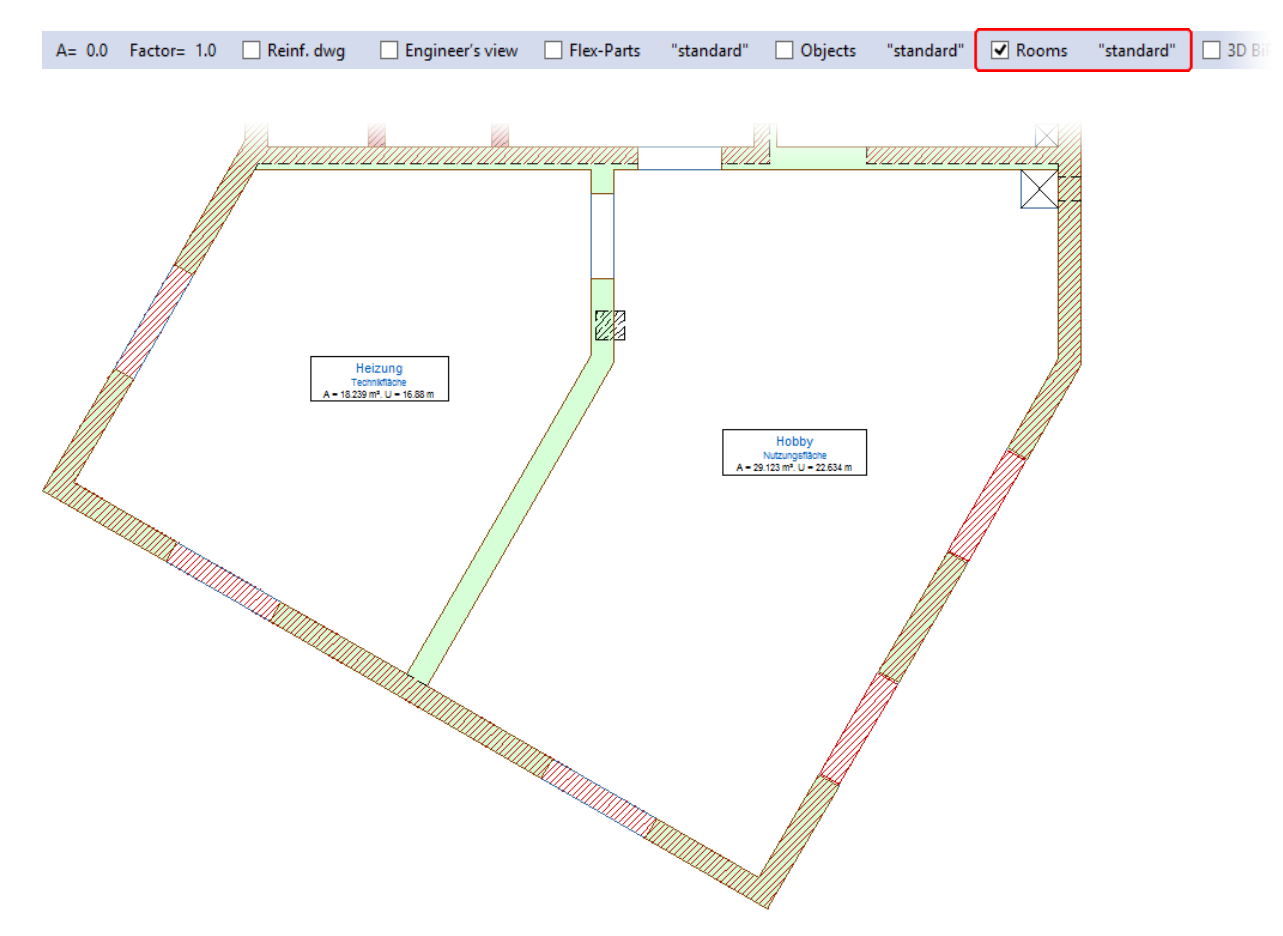

You can choose labeling templates for the labeling of a room and create new ones. Three labeling templates (**standard-Raum**, **standard-max-Raum**, **standar-min-Raum**) are supplied with the 2020 version.

Using the menu **3D design** > **3D objects** > Function toolbar **Room schedule** or. **Room labeling schedule**, you can place schedules of all rooms and all labeled rooms in 3D views onto a drawing.

### **Room schedule**

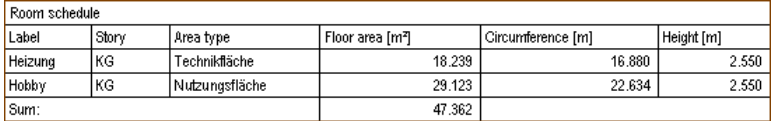

Alternatively, you can also export these schedules directly to an XLSX file using the menu **3D design** > **3D object schedules**.

## <span id="page-59-0"></span>**Display Symbols on Surface Lines**

You can now mark surface section and view lines in 3D views with a symbol on the surface line. The properties of the surfaces in a 3D view can be recognized based on these symbols.

### **3D views**

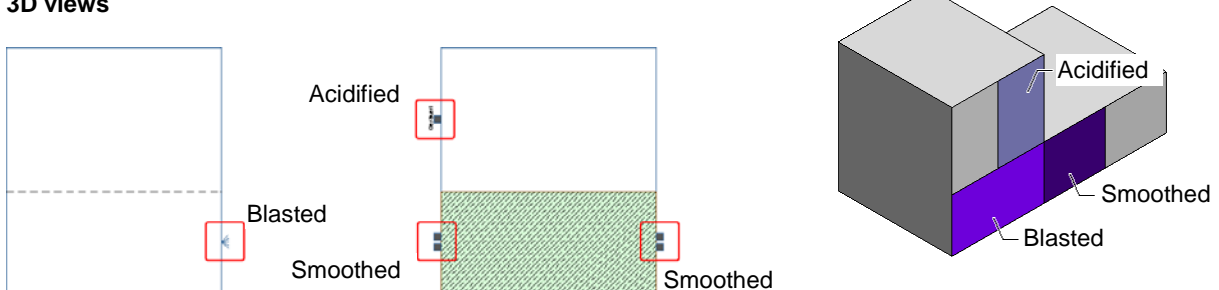

In the **surface administration** you can choose the surface line symbol using the new column **Symbol for line** in the symbol administration. Five symbols (**Maschinengeglättet**, **Gesäuert**, **Geschliffen**, **Gestrahlt** and **Schalungsboden**) are supplied with the 2020 version. They are stored in the user data directory **..\strakon\sym**.

The symbols are displayed on the section and view lines of a surface using the menu **Settings** > **3D design** > **Display of 3D views general** by activating the option **Display symbols on surface lines**.

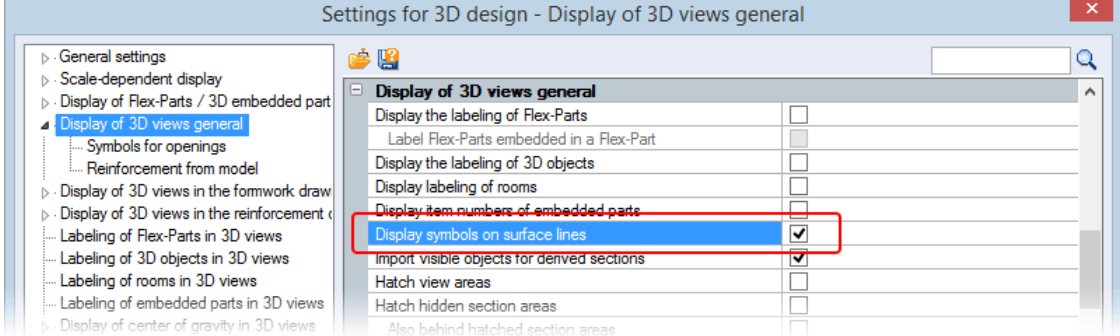

## <span id="page-60-0"></span>**Symbols for Openings**

In the object data and using the option **Symbol for openings** you can choose what symbols should be used to display openings in a 3D view for objects with recesses and openings which are declared as negative objects.

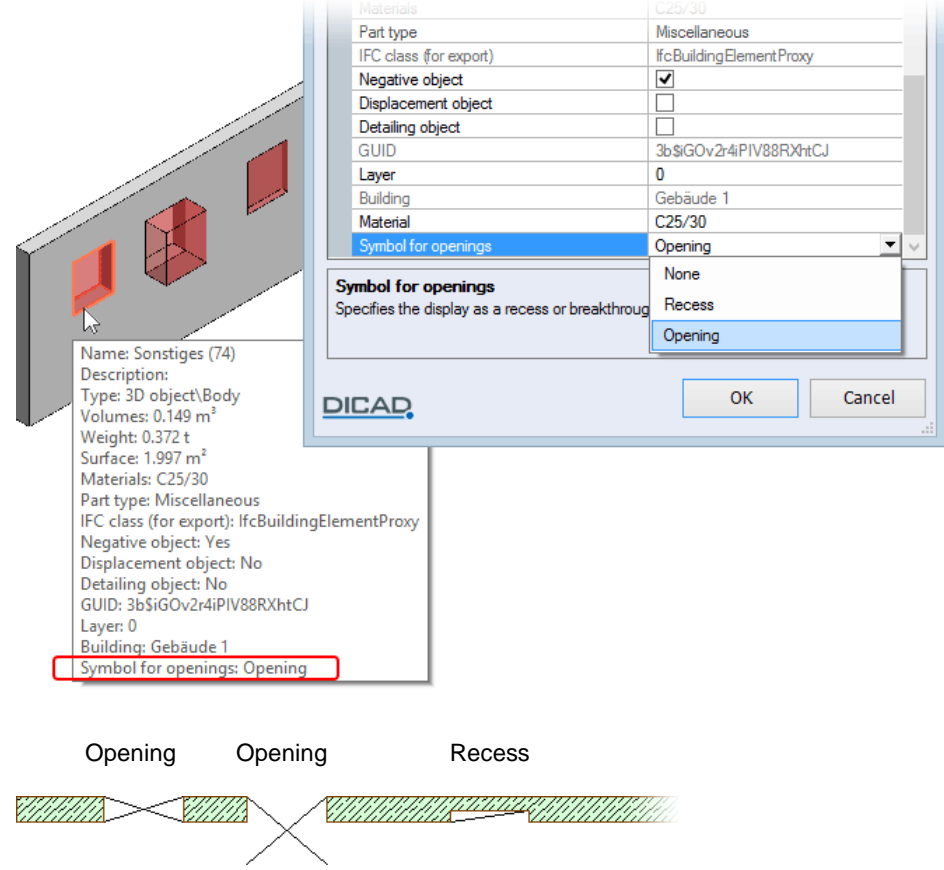

The size of the symbol matches the size of the negative object. The name of the chosen symbol also appears in Tooltip.

Using the menu **Settings** > **3D design** > **Display of 3D views general** using the option **Symbols for openings** you can determine whether the symbols are displayed in a 3D view and can select both the display and a layer.

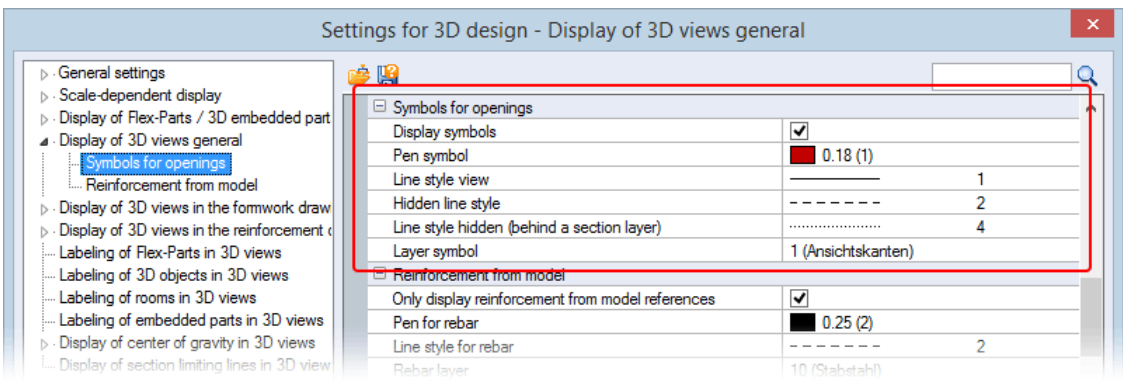

## <span id="page-61-0"></span>**Modify 3D Views**

## <span id="page-61-1"></span>*Section box*

Activate the option **Display objects** in the project structure if you wish to activate/deactivate individual objects in a view.

A defined section layer (export to a drawing by entering a section layer) is displayed as an area that you can move within its position.

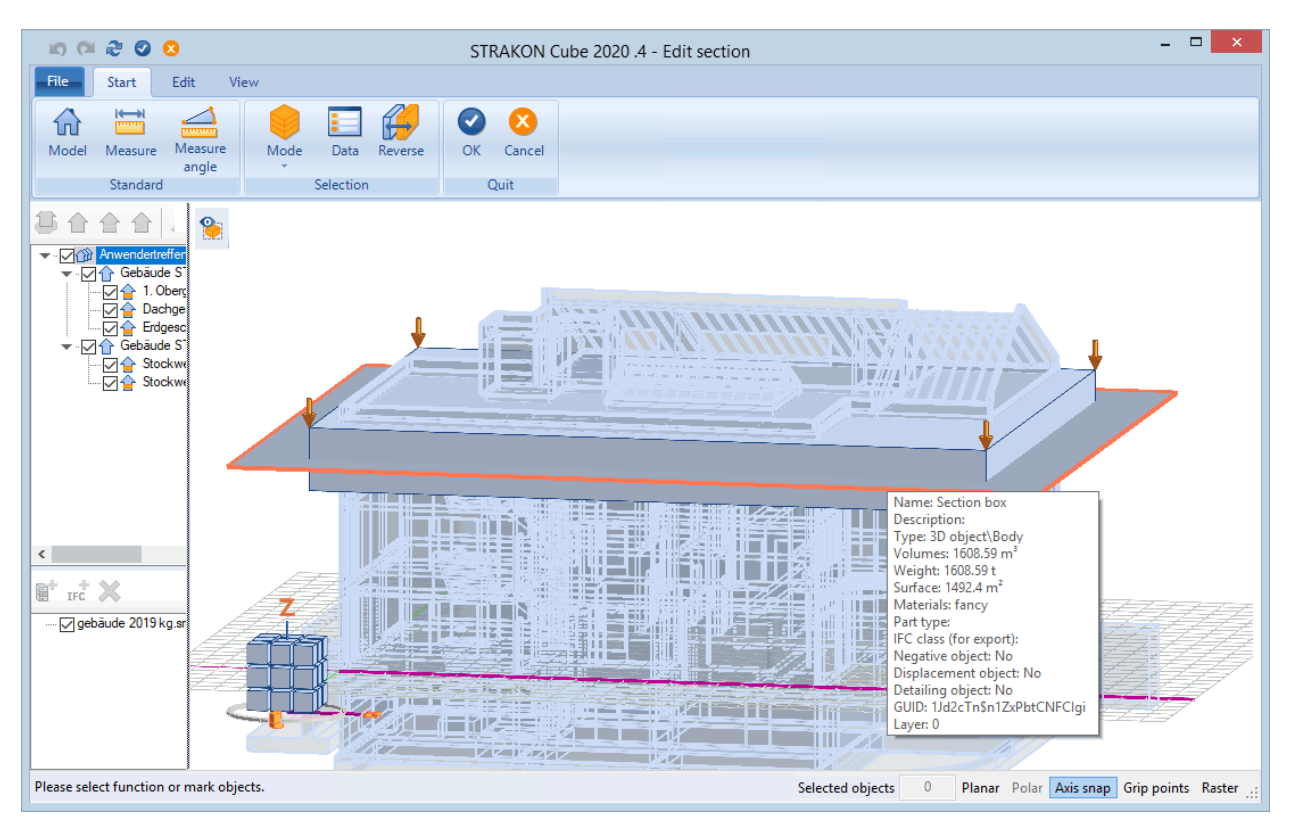

## <span id="page-61-2"></span>*Modify section lines by "New section"*

You start the modification of section lines that have been created using **New section** by selecting a section line with the **Alt** key and the pointer symbol "C". The modifications in this dialog box, such as the display of the section lines or the labeling, now remain even after updating the 3D views.

## <span id="page-61-3"></span>*Labeling: Display individually*

You can now subsequently activate/deactivate the labeling of embedded 3D views individually. All labeling is displayed. Already displayed labeling is marked. Select any labeling that should be displayed. Labeling that is not chosen is deleted.

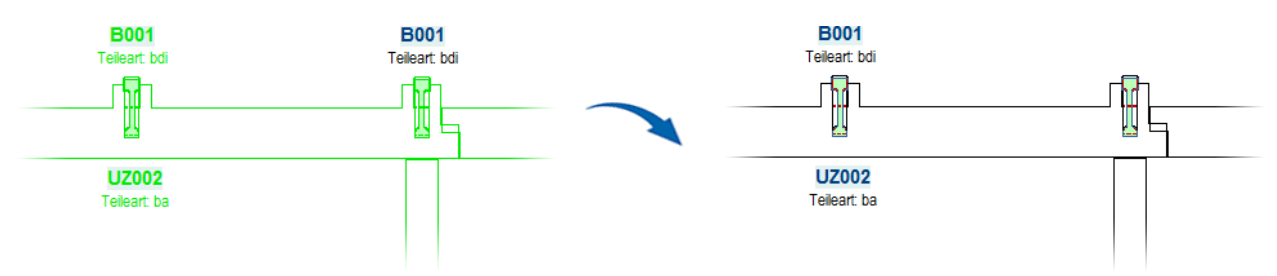

## <span id="page-62-0"></span>**3D Embedded Parts**

## <span id="page-62-1"></span>**Schedule Description Expanded**

<span id="page-62-2"></span>The text for describing an embedded part in a schedule (schedule description) has been increased to a maximum of 256 characters.

## **Schedule with 3D Embedded Parts from Model References**

As an option, you can integrate 3D embedded parts from model references into a schedule:

√ Free √ Link P=0.25 (2) H= 2.3mm HL= 0.0mm HR= 0.0cm Width= 0.0cm A= 0.0 Bottom right √ Model references √ 3D EmP from model >>

# <span id="page-63-0"></span>**Reinforcement**

## <span id="page-63-1"></span>**Entering Reinforcement**

## <span id="page-63-2"></span>**Number Variable Count View Bars**

During the laying of variable bars, you can assign a bar number to the bars. If the marking type is requested, the new option **Bar numbers** appears in the additional function toolbar.

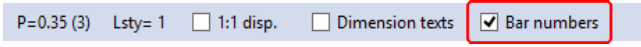

The following options are available for selection in the function toolbar for the display of the bar numbers:

```
Display: > On bar lines < | On marking auxiliary lines (bar side) | On marking auxiliary lines (Other side) | On DIN end marks | No bar numbers
```
You can determine the pen weight, text height and angle of inclination. The font of the bar numbers is displayed in a similar way to the font in the schedules on the drawing (Menu **Settings** > **General settings** > **Drawing elements** > Option **Font schedules**). In order to avoid overlapping where there are small distances between bars, you can display the bar numbers **offset to one another**.

**On bar lines**

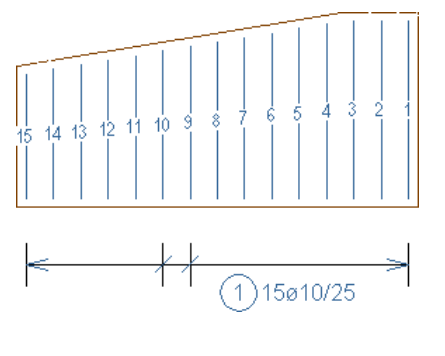

## **On marking auxiliary lines (bar side)**

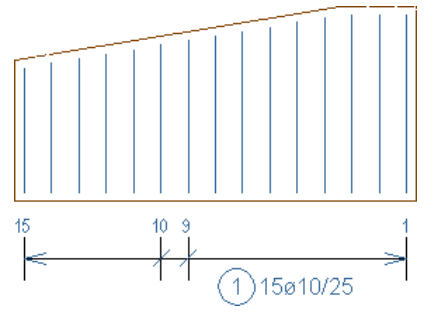

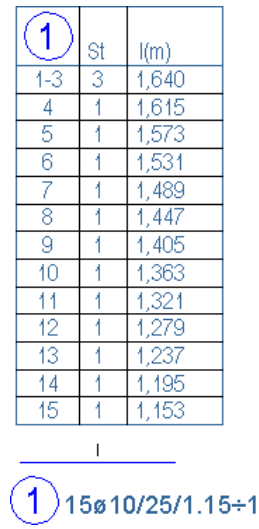

 $.64$ 

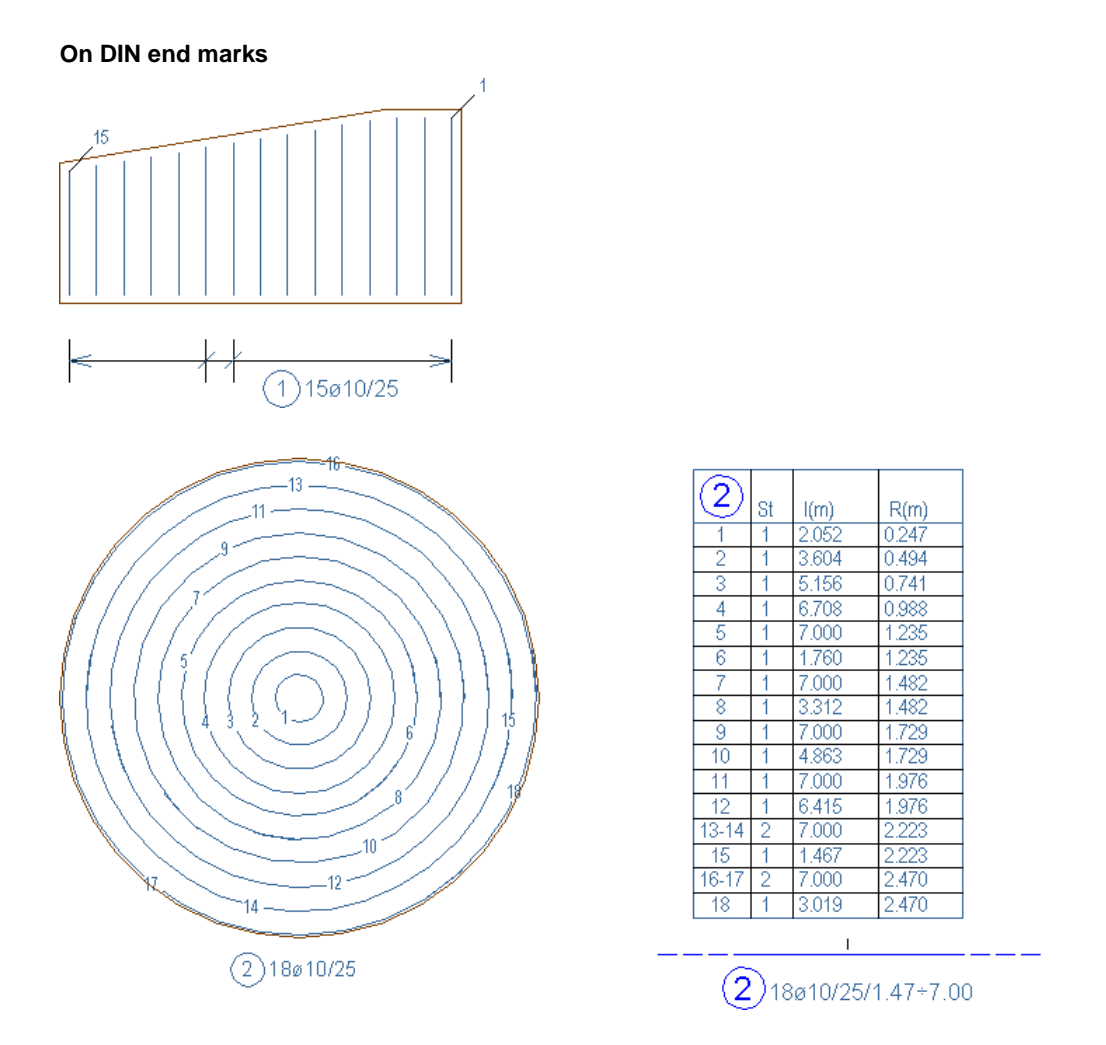

You can also subsequently create bar numbers or modify your display using the count view individual modification:

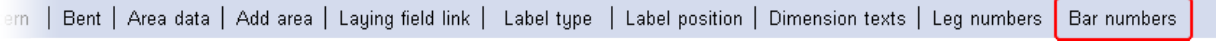

Where bars are summarized into groups, you can now determine using the option **Bar numbers in group** that the from-to numbers are displayed in a table before positioning the BR table.

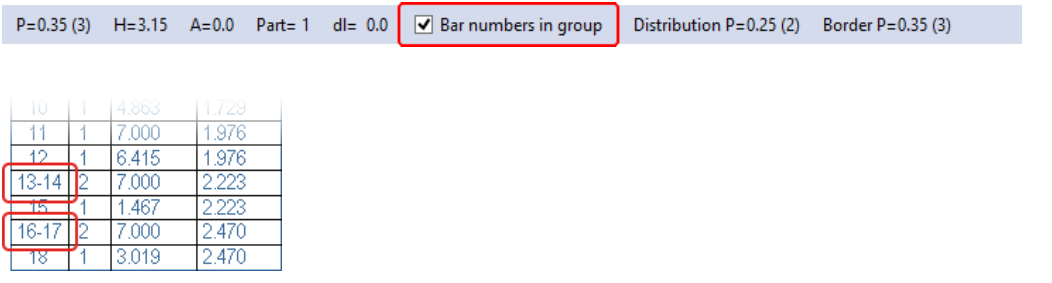

## <span id="page-64-0"></span>**Bending Shape Dimension for Rnd and 1:1 using "Modify individually free"**

For rebar, the option **Bending shape dimension for Rnd/1:1** is now displayed in a "normal" display form in the additional function toolbar using "Modify individually free" for a rebar-bar representation. By activating this option, you can display rounded bars and the 1:1 display of a bending shape with mandrel dimensioning.

Modify rebar individually:  $\overline{\blacktriangleleft}$  Bending shape dimension for Rnd/1:1

# <span id="page-65-1"></span><span id="page-65-0"></span>**Embedded Parts**

## **Embedded Parts**

## <span id="page-65-2"></span>**Display Count Factor**

You can now have the count factor displayed for embedded parts as an option. To do this, activate the toggling function **Display count factor** using the additional function toolbar.

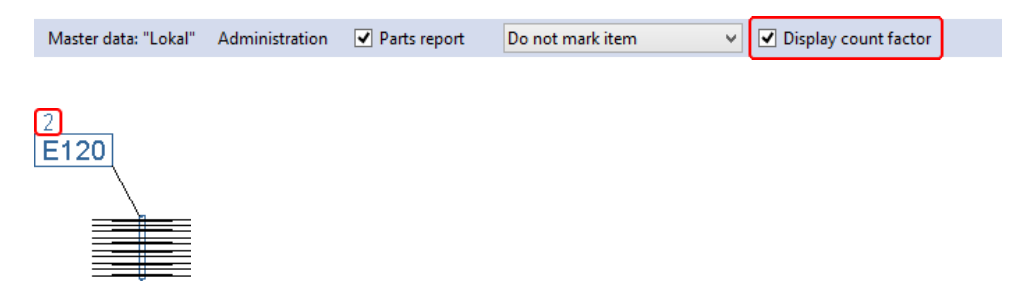

<span id="page-65-3"></span>In a similar way to the export of the count factor in reinforcement, you can also export the count factor as an option while printing a section.

## **Separately Position Assembly Schedule**

You can now position the assembly schedule for assembly parts separately on a drawing. The settings, for example, pen weight, match the embedded part schedule settings.

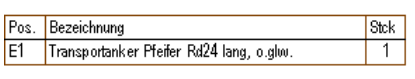

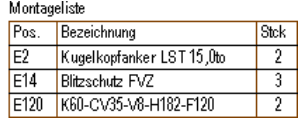

If a schedule with an integrated assembly schedule has been previously positioned, store the assembly schedule separately and update the schedules. The integrated assembly schedule is removed by this.

# <span id="page-66-1"></span><span id="page-66-0"></span>**Unitization**

## **Unitization**

The following new features exist in the unitization

- The embedded part variable **ANSICHTB=5** now also applies for walls.
- The joint reinforcement now takes the sandwich wall insulation into consideration.
- Bar and mesh representations for the joint reinforcement are no longer created. Joint reinforcement is listed in its own reinforcement schedule (see menu **Settings** > **Drawing schedule templates** > **Unitization** > **Joint reinforcement**/**Joint reinforcement meshes**).
- Lattice girders are laid in the precast ceiling slabs with a varying concrete cover as an option. For this, choose differing concrete covers in the lattice girder settings (top/bottom) and activate the option **alternating**.
- A separate master data path is now available for the crane settings file (**\*.kra**) (see menu **Settings** > **Master data** > **Unitization** > **Cranes**).

# <span id="page-67-1"></span><span id="page-67-0"></span>**Exporting and Interfaces**

## **Publish/Mail Drawing**

## <span id="page-67-2"></span>**CAD Data: Copy KON File with Flex-Part**

Activate the option **Flex-Parts (shop drawing)** if a Flex-Part which exists in a shop drawing is intended to be copied into the sub-directory **standard-flex-parts** of the set path. A requirement for this is that the shop drawing and the Flex-Part both have the same name.

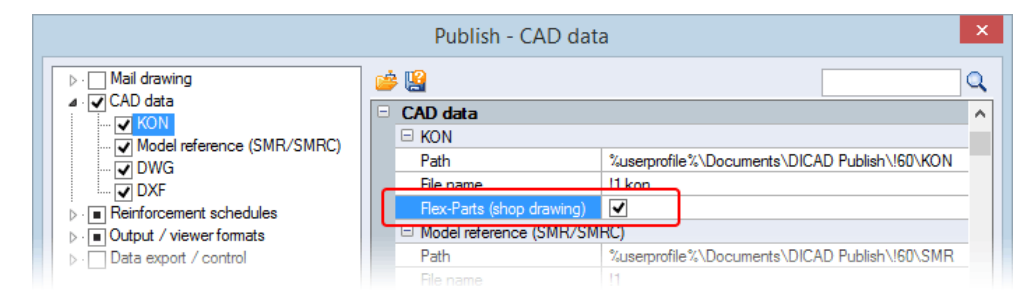

## <span id="page-67-3"></span>**Export Reinforcement Schedule to Office (xlsx)**

You can now also create an **XLSX** file as an export file from reinforcement schedules using the Publishing function.

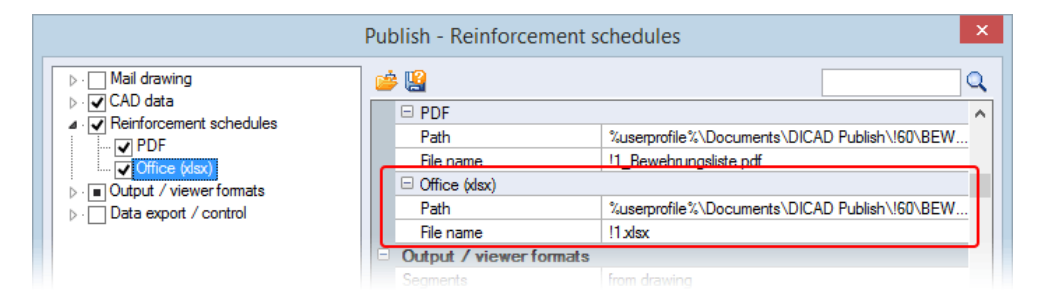

## <span id="page-67-4"></span>**Data Export/Control**

## <span id="page-67-5"></span>*CPI XML*

In order to reduce the size of the export file during the data export to CPI XML, you can now specify that the embedded part geometry data, 3D reinforcement, Cube reinforcement and itemized objects are not transferred.

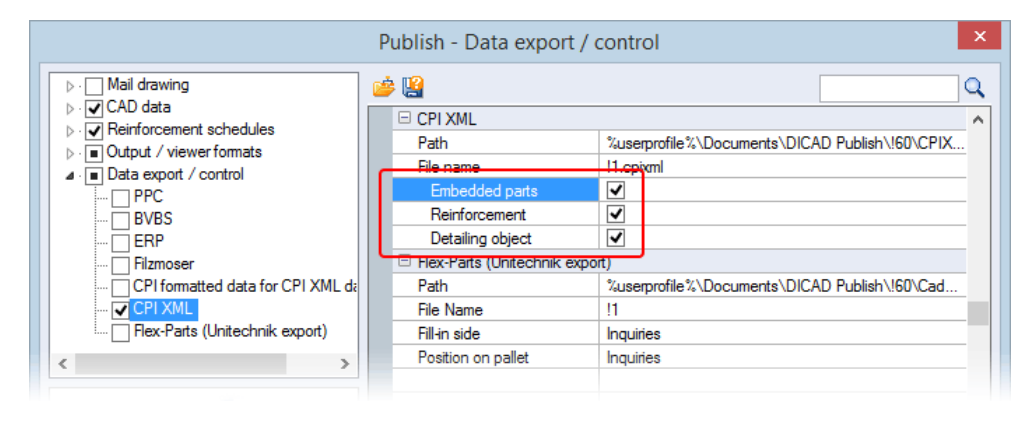

## <span id="page-68-0"></span>*Flex-Part (Unitechnik export)*

Define the parameters for the fill-in side and the position on the pallet:

### **Fill-in side**

Prompt, specification in **Cube** or determination of the fill-in side (top, bottom, etc.)

## **Position on pallet**

<span id="page-68-1"></span>Prompt of the position or determination of 0°, 90° or -90°

## **Import/Export**

## <span id="page-68-2"></span>**Export IFC**

<span id="page-68-3"></span>The material color is now also transferred into the IFC file during an export.

## **Infor Interface**

In the data export to Infor the data are now exported as follows:

- Each lattice girder, also from-to lattice girders, is now exported with its individual length.
- From-to rebar is now exported with its individual length.
- <span id="page-68-4"></span>• Article numbers are now also exported.

## **Data Exchange Between CAD and ERP Systems (Betsy, …)**

You can now also load calculation data from ERP/PPC systems (e.g. Betsy) to STRAKON. If Flex-Part properties are changed/added in these systems, the new sample data are added to the appropriate Flex-Part during loading. All changes/new features are entered in the project from Betsy into the file **Betsy.cpixml**.

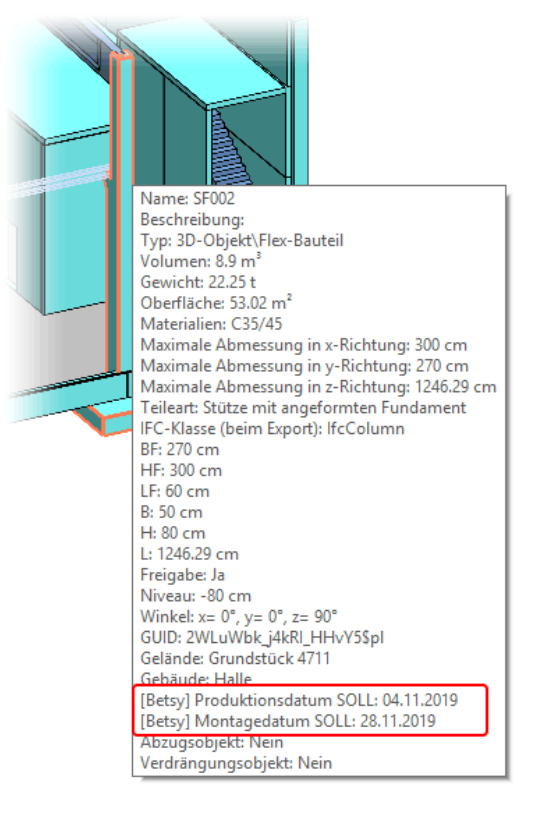

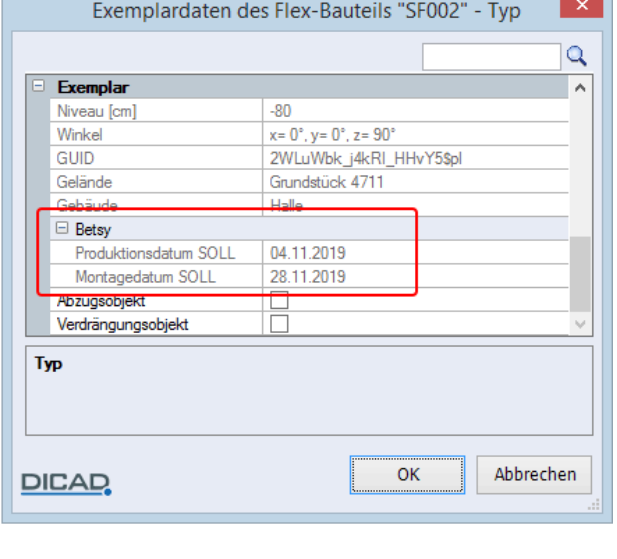

You can also access these data for a data-related visualization in a model:

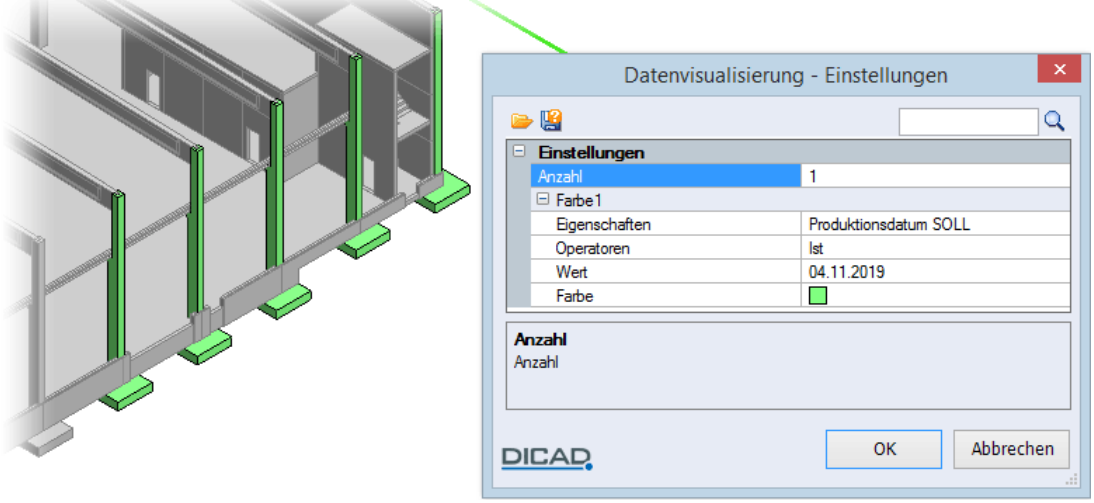